# R&S®TSMA Autonomous Mobile Network Scanner User Manual

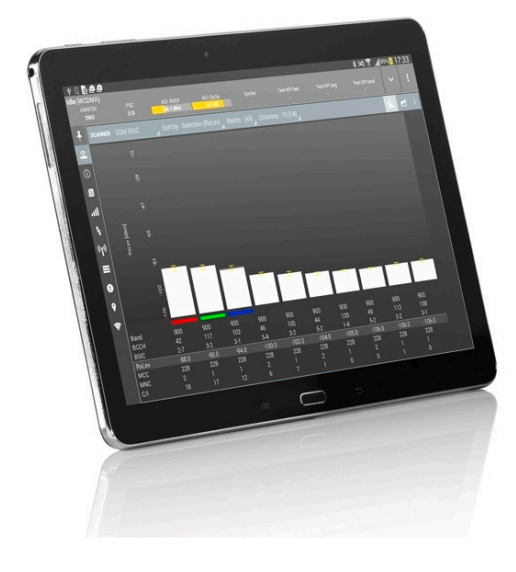

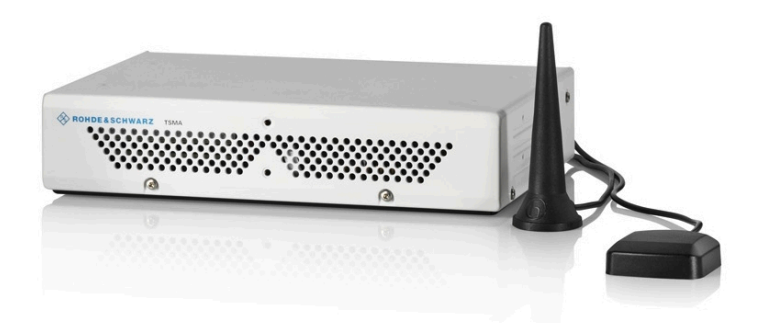

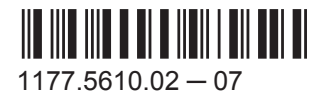

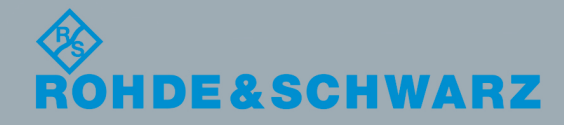

User Manual

Test & MeasurementTest & Measurement This manual describes the following R&S®TSMA models:

● R&S®TSMA (1514.6520.20)

© 2016 Rohde & Schwarz GmbH & Co. KG Mühldorfstr. 15, 81671 München, Germany Phone: +49 89 41 29 - 0 Fax: +49 89 41 29 12 164 Email: [info@rohde-schwarz.com](mailto:info@rohde-schwarz.com) Internet: [www.rohde-schwarz.com](http://www.rohde-schwarz.com) Subject to change – Data without tolerance limits is not binding. R&S® is a registered trademark of Rohde & Schwarz GmbH & Co. KG.

Trade names are trademarks of the owners.

Throughout this manual, products from Rohde & Schwarz are indicated without the ® symbol , e.g. R&S®TSMA is indicated as R&S TSMA.

## Basic Safety Instructions

#### **Always read through and comply with the following safety instructions!**

All plants and locations of the Rohde & Schwarz group of companies make every effort to keep the safety standards of our products up to date and to offer our customers the highest possible degree of safety. Our products and the auxiliary equipment they require are designed, built and tested in accordance with the safety standards that apply in each case. Compliance with these standards is continuously monitored by our quality assurance system. The product described here has been designed, built and tested in accordance with the EC Certificate of Conformity and has left the manufacturer's plant in a condition fully complying with safety standards. To maintain this condition and to ensure safe operation, you must observe all instructions and warnings provided in this manual. If you have any questions regarding these safety instructions, the Rohde & Schwarz group of companies will be happy to answer them.

Furthermore, it is your responsibility to use the product in an appropriate manner. This product is designed for use solely in industrial and laboratory environments or, if expressly permitted, also in the field and must not be used in any way that may cause personal injury or property damage. You are responsible if the product is used for any purpose other than its designated purpose or in disregard of the manufacturer's instructions. The manufacturer shall assume no responsibility for such use of the product.

The product is used for its designated purpose if it is used in accordance with its product documentation and within its performance limits (see data sheet, documentation, the following safety instructions). Using the product requires technical skills and, in some cases, a basic knowledge of English. It is therefore essential that only skilled and specialized staff or thoroughly trained personnel with the required skills be allowed to use the product. If personal safety gear is required for using Rohde & Schwarz products, this will be indicated at the appropriate place in the product documentation. Keep the basic safety instructions and the product documentation in a safe place and pass them on to the subsequent users.

Observing the safety instructions will help prevent personal injury or damage of any kind caused by dangerous situations. Therefore, carefully read through and adhere to the following safety instructions before and when using the product. It is also absolutely essential to observe the additional safety instructions on personal safety, for example, that appear in relevant parts of the product documentation. In these safety instructions, the word "product" refers to all merchandise sold and distributed by the Rohde & Schwarz group of companies, including instruments, systems and all accessories. For product-specific information, see the data sheet and the product documentation.

#### **Safety labels on products**

The following safety labels are used on products to warn against risks and dangers.

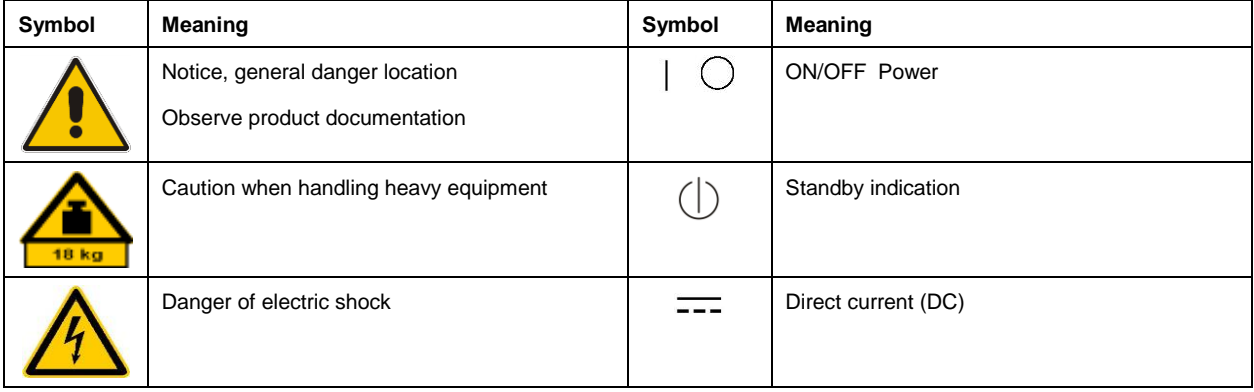

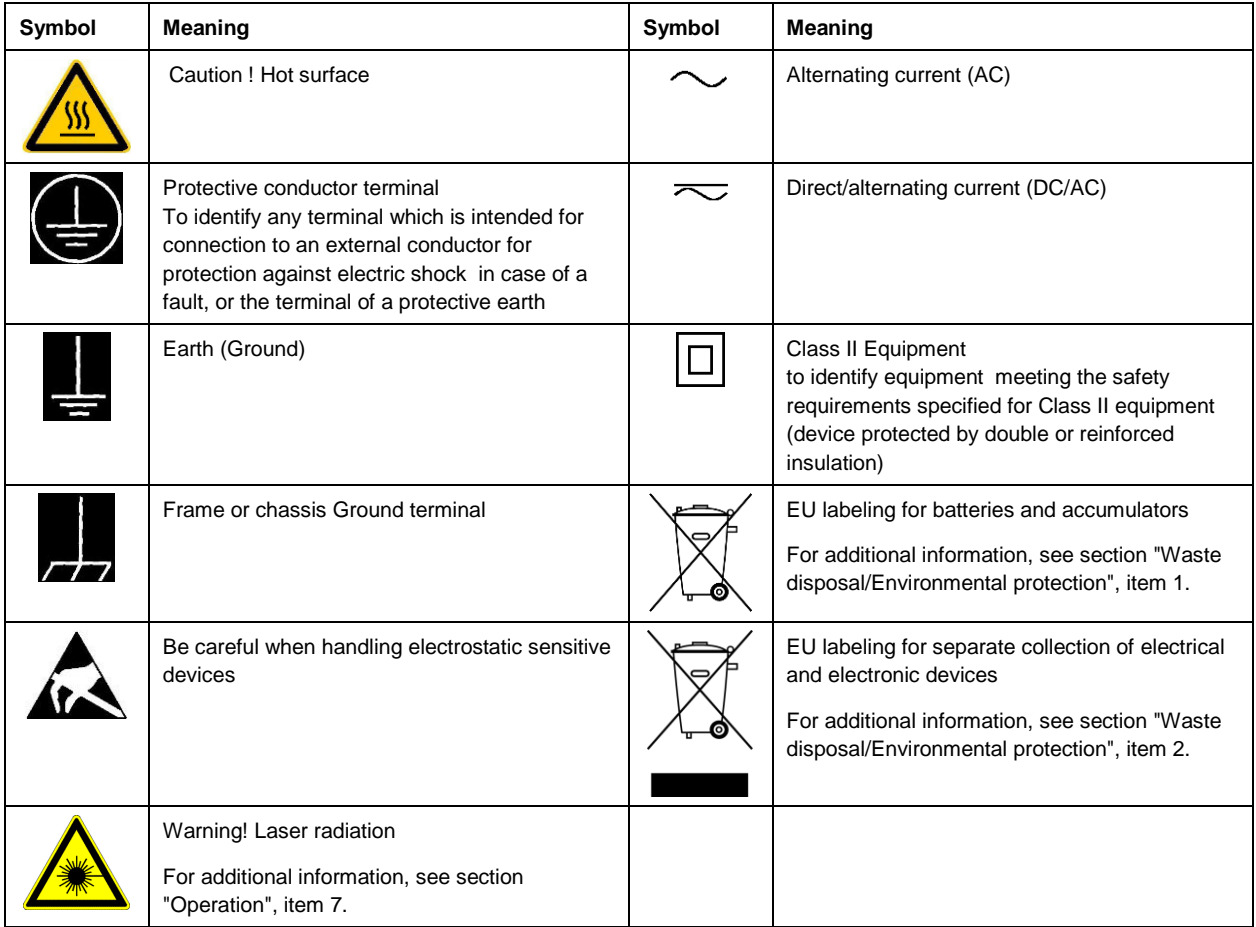

#### **Signal words and their meaning**

The following signal words are used in the product documentation in order to warn the reader about risks and dangers.

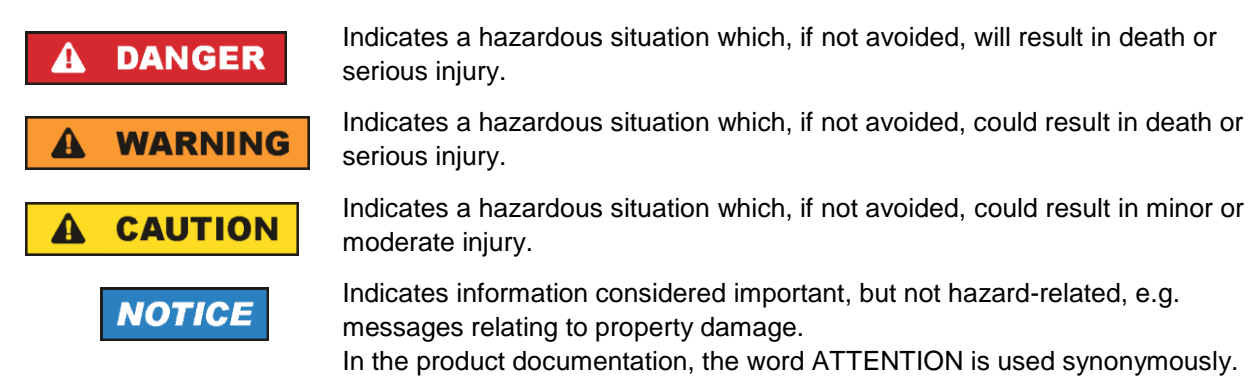

These signal words are in accordance with the standard definition for civil applications in the European Economic Area. Definitions that deviate from the standard definition may also exist in other economic areas or military applications. It is therefore essential to make sure that the signal words described here are always used only in connection with the related product documentation and the related product. The use of signal words in connection with unrelated products or documentation can result in misinterpretation and in personal injury or material damage.

#### <span id="page-4-0"></span>**Operating states and operating positions**

*The product may be operated only under the operating conditions and in the positions specified by the manufacturer, without the product's ventilation being obstructed. If the manufacturer's specifications are not observed, this can result in electric shock, fire and/or serious personal injury or death. Applicable local or national safety regulations and rules for the prevention of accidents must be observed in all work performed.* 

- <span id="page-4-1"></span>1. Unless otherwise specified, the following requirements apply to Rohde & Schwarz products: predefined operating position is always with the housing floor facing down, IP protection 2X, use only indoors, max. operating altitude 2000 m above sea level, max. transport altitude 4500 m above sea level. A tolerance of  $\pm 10$  % shall apply to the nominal voltage and  $\pm 5$  % to the nominal frequency, overvoltage category 2, pollution degree 2.
- 2. Do not place the product on surfaces, vehicles, cabinets or tables that for reasons of weight or stability are unsuitable for this purpose. Always follow the manufacturer's installation instructions when installing the product and fastening it to objects or structures (e.g. walls and shelves). An installation that is not carried out as described in the product documentation could result in personal injury or even death.
- 3. Do not place the product on heat-generating devices such as radiators or fan heaters. The ambient temperature must not exceed the maximum temperature specified in the product documentation or in the data sheet. Product overheating can cause electric shock, fire and/or serious personal injury or even death.

#### **Electrical safety**

*If the information on electrical safety is not observed either at all or to the extent necessary, electric shock, fire and/or serious personal injury or death may occur.* 

- 1. Prior to switching on the product, always ensure that the nominal voltage setting on the product matches the nominal voltage of the mains-supply network. If a different voltage is to be set, the power fuse of the product may have to be changed accordingly.
- 2. In the case of products of safety class I with movable power cord and connector, operation is permitted only on sockets with a protective conductor contact and protective conductor.
- 3. Intentionally breaking the protective conductor either in the feed line or in the product itself is not permitted. Doing so can result in the danger of an electric shock from the product. If extension cords or connector strips are implemented, they must be checked on a regular basis to ensure that they are safe to use.
- 4. If there is no power switch for disconnecting the product from the mains, or if the power switch is not suitable for this purpose, use the plug of the connecting cable to disconnect the product from the mains. In such cases, always ensure that the power plug is easily reachable and accessible at all times. For example, if the power plug is the disconnecting device, the length of the connecting cable must not exceed 3 m. Functional or electronic switches are not suitable for providing disconnection from the AC supply network. If products without power switches are integrated into racks or systems, the disconnecting device must be provided at the system level.
- 5. Never use the product if the power cable is damaged. Check the power cables on a regular basis to ensure that they are in proper operating condition. By taking appropriate safety measures and carefully laying the power cable, ensure that the cable cannot be damaged and that no one can be hurt by, for example, tripping over the cable or suffering an electric shock.
- 6. The product may be operated only from TN/TT supply networks fuse-protected with max. 16 A (higher fuse only after consulting with the Rohde & Schwarz group of companies).
- 7. Do not insert the plug into sockets that are dusty or dirty. Insert the plug firmly and all the way into the socket provided for this purpose. Otherwise, sparks that result in fire and/or injuries may occur.
- 8. Do not overload any sockets, extension cords or connector strips; doing so can cause fire or electric shocks.
- 9. For measurements in circuits with voltages  $V_{rms} > 30$  V, suitable measures (e.g. appropriate measuring equipment, fuse protection, current limiting, electrical separation, insulation) should be taken to avoid any hazards.
- 10. Ensure that the connections with information technology equipment, e.g. PCs or other industrial computers, comply with the IEC 60950-1 / EN 60950-1 or IEC 61010-1 / EN 61010-1 standards that apply in each case.
- 11. Unless expressly permitted, never remove the cover or any part of the housing while the product is in operation. Doing so will expose circuits and components and can lead to injuries, fire or damage to the product.
- 12. If a product is to be permanently installed, the connection between the protective conductor terminal on site and the product's protective conductor must be made first before any other connection is made. The product may be installed and connected only by a licensed electrician.
- 13. For permanently installed equipment without built-in fuses, circuit breakers or similar protective devices, the supply circuit must be fuse-protected in such a way that anyone who has access to the product, as well as the product itself, is adequately protected from injury or damage.
- 14. Use suitable overvoltage protection to ensure that no overvoltage (such as that caused by a bolt of lightning) can reach the product. Otherwise, the person operating the product will be exposed to the danger of an electric shock.
- 15. Any object that is not designed to be placed in the openings of the housing must not be used for this purpose. Doing so can cause short circuits inside the product and/or electric shocks, fire or injuries.
- 16. Unless specified otherwise, products are not liquid-proof (see also section ["Operating states and](#page-4-0)  [operating positions"](#page-4-0), item [1\)](#page-4-1). Therefore, the equipment must be protected against penetration by liquids. If the necessary precautions are not taken, the user may suffer electric shock or the product itself may be damaged, which can also lead to personal injury.
- 17. Never use the product under conditions in which condensation has formed or can form in or on the product, e.g. if the product has been moved from a cold to a warm environment. Penetration by water increases the risk of electric shock.
- 18. Prior to cleaning the product, disconnect it completely from the power supply (e.g. AC supply network or battery). Use a soft, non-linting cloth to clean the product. Never use chemical cleaning agents such as alcohol, acetone or diluents for cellulose lacquers.

#### <span id="page-5-0"></span>**Operation**

1. Operating the products requires special training and intense concentration. Make sure that persons who use the products are physically, mentally and emotionally fit enough to do so; otherwise, injuries or material damage may occur. It is the responsibility of the employer/operator to select suitable personnel for operating the products.

- 2. Before you move or transport the product, read and observe the section titled ["Transport"](#page-7-2).
- 3. As with all industrially manufactured goods, the use of substances that induce an allergic reaction (allergens) such as nickel cannot be generally excluded. If you develop an allergic reaction (such as a skin rash, frequent sneezing, red eyes or respiratory difficulties) when using a Rohde & Schwarz product, consult a physician immediately to determine the cause and to prevent health problems or stress.
- 4. Before you start processing the product mechanically and/or thermally, or before you take it apart, be sure to read and pay special attention to the section titled ["Waste disposal/Environmental protection"](#page-8-0), item [1.](#page-7-0)
- 5. Depending on the function, certain products such as RF radio equipment can produce an elevated level of electromagnetic radiation. Considering that unborn babies require increased protection, pregnant women must be protected by appropriate measures. Persons with pacemakers may also be exposed to risks from electromagnetic radiation. The employer/operator must evaluate workplaces where there is a special risk of exposure to radiation and, if necessary, take measures to avert the potential danger.
- 6. Should a fire occur, the product may release hazardous substances (gases, fluids, etc.) that can cause health problems. Therefore, suitable measures must be taken, e.g. protective masks and protective clothing must be worn.
- <span id="page-6-0"></span>7. Laser products are given warning labels that are standardized according to their laser class. Lasers can cause biological harm due to the properties of their radiation and due to their extremely concentrated electromagnetic power. If a laser product (e.g. a CD/DVD drive) is integrated into a Rohde & Schwarz product, absolutely no other settings or functions may be used as described in the product documentation. The objective is to prevent personal injury (e.g. due to laser beams).
- 8. EMC classes (in line with EN 55011/CISPR 11, and analogously with EN 55022/CISPR 22, EN 55032/CISPR 32)
	- Class A equipment:

Equipment suitable for use in all environments except residential environments and environments that are directly connected to a low-voltage supply network that supplies residential buildings Note: Class A equipment is intended for use in an industrial environment. This equipment may cause radio disturbances in residential environments, due to possible conducted as well as radiated disturbances. In this case, the operator may be required to take appropriate measures to eliminate these disturbances.

- Class B equipment: Equipment suitable for use in residential environments and environments that are directly connected to a low-voltage supply network that supplies residential buildings

#### **Repair and service**

1. The product may be opened only by authorized, specially trained personnel. Before any work is performed on the product or before the product is opened, it must be disconnected from the AC supply network. Otherwise, personnel will be exposed to the risk of an electric shock.

2. Adjustments, replacement of parts, maintenance and repair may be performed only by electrical experts authorized by Rohde & Schwarz. Only original parts may be used for replacing parts relevant to safety (e.g. power switches, power transformers, fuses). A safety test must always be performed after parts relevant to safety have been replaced (visual inspection, protective conductor test, insulation resistance measurement, leakage current measurement, functional test). This helps ensure the continued safety of the product.

#### **Batteries and rechargeable batteries/cells**

*If the information regarding batteries and rechargeable batteries/cells is not observed either at all or to the extent necessary, product users may be exposed to the risk of explosions, fire and/or serious personal injury, and, in some cases, death. Batteries and rechargeable batteries with alkaline electrolytes (e.g. lithium cells) must be handled in accordance with the EN 62133 standard.*

- 1. Cells must not be taken apart or crushed.
- 2. Cells or batteries must not be exposed to heat or fire. Storage in direct sunlight must be avoided. Keep cells and batteries clean and dry. Clean soiled connectors using a dry, clean cloth.
- 3. Cells or batteries must not be short-circuited. Cells or batteries must not be stored in a box or in a drawer where they can short-circuit each other, or where they can be short-circuited by other conductive materials. Cells and batteries must not be removed from their original packaging until they are ready to be used.
- 4. Cells and batteries must not be exposed to any mechanical shocks that are stronger than permitted.
- 5. If a cell develops a leak, the fluid must not be allowed to come into contact with the skin or eyes. If contact occurs, wash the affected area with plenty of water and seek medical aid.
- 6. Improperly replacing or charging cells or batteries that contain alkaline electrolytes (e.g. lithium cells) can cause explosions. Replace cells or batteries only with the matching Rohde & Schwarz type (see parts list) in order to ensure the safety of the product.
- 7. Cells and batteries must be recycled and kept separate from residual waste. Rechargeable batteries and normal batteries that contain lead, mercury or cadmium are hazardous waste. Observe the national regulations regarding waste disposal and recycling.

#### <span id="page-7-2"></span>**Transport**

- <span id="page-7-0"></span>1. The product may be very heavy. Therefore, the product must be handled with care. In some cases, the user may require a suitable means of lifting or moving the product (e.g. with a lift-truck) to avoid back or other physical injuries.
- <span id="page-7-1"></span>2. Handles on the products are designed exclusively to enable personnel to transport the product. It is therefore not permissible to use handles to fasten the product to or on transport equipment such as cranes, fork lifts, wagons, etc. The user is responsible for securely fastening the products to or on the means of transport or lifting. Observe the safety regulations of the manufacturer of the means of transport or lifting. Noncompliance can result in personal injury or material damage.
- 3. If you use the product in a vehicle, it is the sole responsibility of the driver to drive the vehicle safely and properly. The manufacturer assumes no responsibility for accidents or collisions. Never use the product in a moving vehicle if doing so could distract the driver of the vehicle. Adequately secure the product in the vehicle to prevent injuries or other damage in the event of an accident.

#### <span id="page-8-0"></span>**Waste disposal/Environmental protection**

- 1. Specially marked equipment has a battery or accumulator that must not be disposed of with unsorted municipal waste, but must be collected separately. It may only be disposed of at a suitable collection point or via a Rohde & Schwarz customer service center.
- 2. Waste electrical and electronic equipment must not be disposed of with unsorted municipal waste, but must be collected separately. Rohde & Schwarz GmbH & Co. KG has developed a disposal concept and takes full responsibility for take-back obligations and disposal obligations for manufacturers within the EU. Contact your Rohde & Schwarz customer service center for environmentally responsible disposal of the product.
- 3. If products or their components are mechanically and/or thermally processed in a manner that goes beyond their intended use, hazardous substances (heavy-metal dust such as lead, beryllium, nickel) may be released. For this reason, the product may only be disassembled by specially trained personnel. Improper disassembly may be hazardous to your health. National waste disposal regulations must be observed.
- 4. If handling the product releases hazardous substances or fuels that must be disposed of in a special way, e.g. coolants or engine oils that must be replenished regularly, the safety instructions of the manufacturer of the hazardous substances or fuels and the applicable regional waste disposal regulations must be observed. Also observe the relevant safety instructions in the product documentation. The improper disposal of hazardous substances or fuels can cause health problems and lead to environmental damage.

For additional information about environmental protection, visit the Rohde & Schwarz website.

## Instrucciones de seguridad elementales

#### **¡Es imprescindible leer y cumplir las siguientes instrucciones e informaciones de seguridad!**

El principio del grupo de empresas Rohde & Schwarz consiste en tener nuestros productos siempre al día con los estándares de seguridad y de ofrecer a nuestros clientes el máximo grado de seguridad. Nuestros productos y todos los equipos adicionales son siempre fabricados y examinados según las normas de seguridad vigentes. Nuestro sistema de garantía de calidad controla constantemente que sean cumplidas estas normas. El presente producto ha sido fabricado y examinado según el certificado de conformidad de la UE y ha salido de nuestra planta en estado impecable según los estándares técnicos de seguridad. Para poder preservar este estado y garantizar un funcionamiento libre de peligros, el usuario deberá atenerse a todas las indicaciones, informaciones de seguridad y notas de alerta. El grupo de empresas Rohde & Schwarz está siempre a su disposición en caso de que tengan preguntas referentes a estas informaciones de seguridad.

Además queda en la responsabilidad del usuario utilizar el producto en la forma debida. Este producto está destinado exclusivamente al uso en la industria y el laboratorio o, si ha sido expresamente autorizado, para aplicaciones de campo y de ninguna manera deberá ser utilizado de modo que alguna persona/cosa pueda sufrir daño. El uso del producto fuera de sus fines definidos o sin tener en cuenta las instrucciones del fabricante queda en la responsabilidad del usuario. El fabricante no se hace en ninguna forma responsable de consecuencias a causa del mal uso del producto.

Se parte del uso correcto del producto para los fines definidos si el producto es utilizado conforme a las indicaciones de la correspondiente documentación del producto y dentro del margen de rendimiento definido (ver hoja de datos, documentación, informaciones de seguridad que siguen). El uso del producto hace necesarios conocimientos técnicos y ciertos conocimientos del idioma inglés. Por eso se debe tener en cuenta que el producto solo pueda ser operado por personal especializado o personas instruidas en profundidad con las capacidades correspondientes. Si fuera necesaria indumentaria de seguridad para el uso de productos de Rohde & Schwarz, encontraría la información debida en la documentación del producto en el capítulo correspondiente. Guarde bien las informaciones de seguridad elementales, así como la documentación del producto, y entréguelas a usuarios posteriores.

Tener en cuenta las informaciones de seguridad sirve para evitar en lo posible lesiones o daños por peligros de toda clase. Por eso es imprescindible leer detalladamente y comprender por completo las siguientes informaciones de seguridad antes de usar el producto, y respetarlas durante el uso del producto. Deberán tenerse en cuenta todas las demás informaciones de seguridad, como p. ej. las referentes a la protección de personas, que encontrarán en el capítulo correspondiente de la documentación del producto y que también son de obligado cumplimiento. En las presentes informaciones de seguridad se recogen todos los objetos que distribuye el grupo de empresas Rohde & Schwarz bajo la denominación de "producto", entre ellos también aparatos, instalaciones así como toda clase de accesorios. Los datos específicos del producto figuran en la hoja de datos y en la documentación del producto.

#### **Señalización de seguridad de los productos**

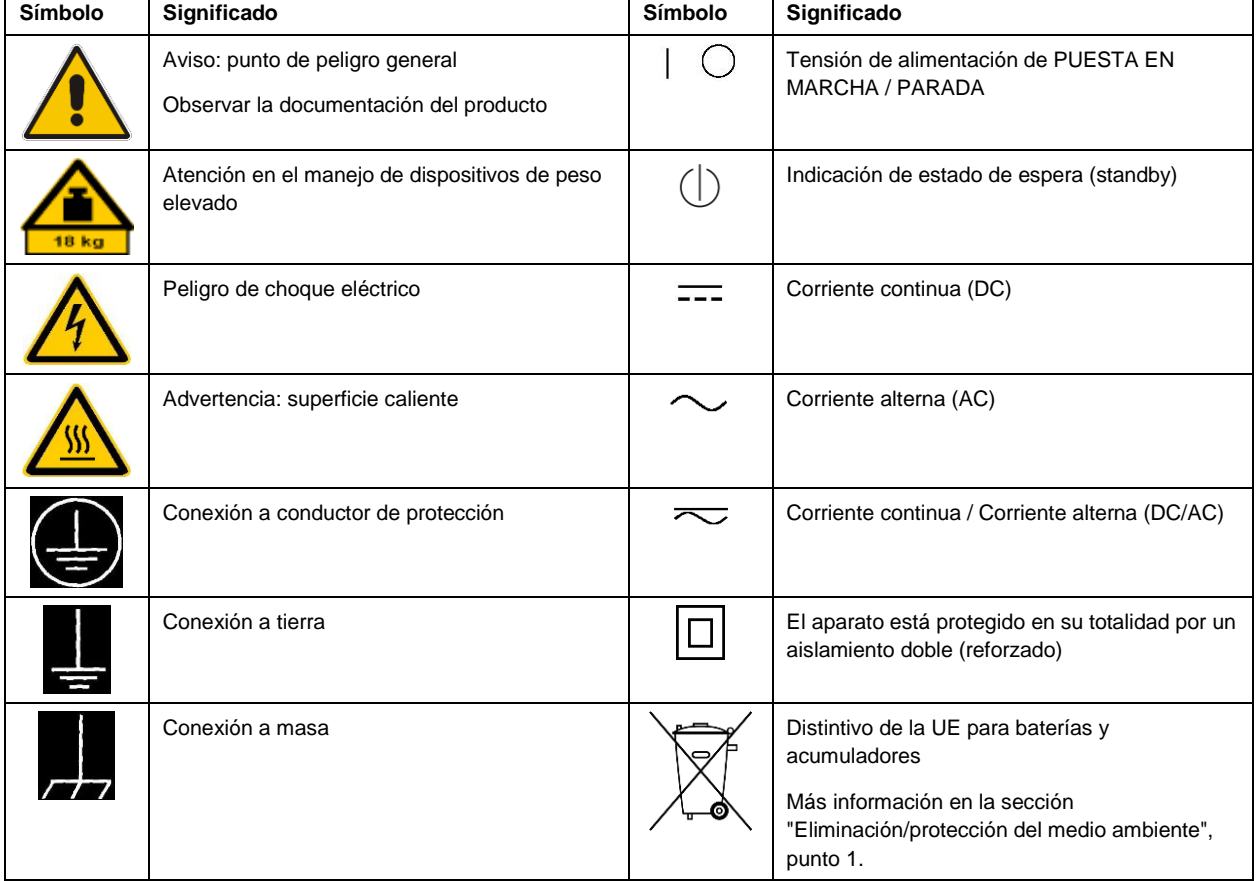

Las siguientes señales de seguridad se utilizan en los productos para advertir sobre riesgos y peligros.

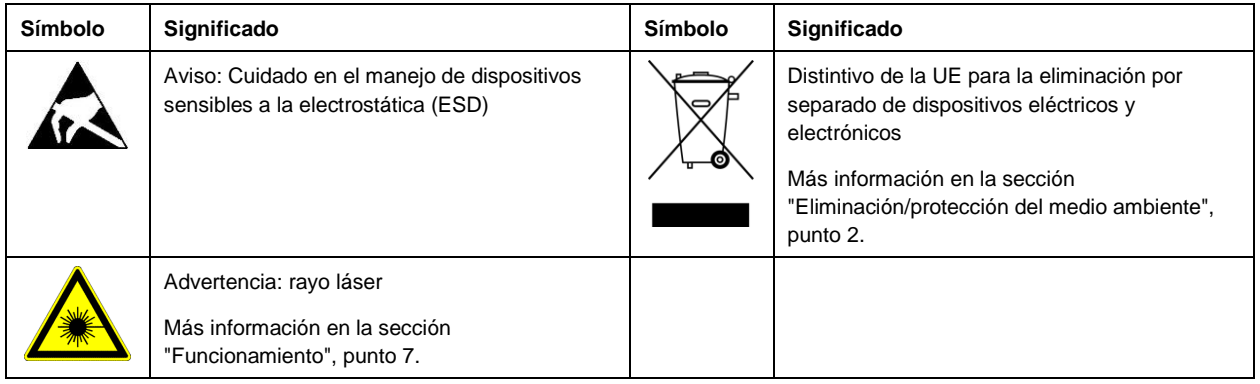

#### **Palabras de señal y su significado**

En la documentación del producto se utilizan las siguientes palabras de señal con el fin de advertir contra riesgos y peligros.

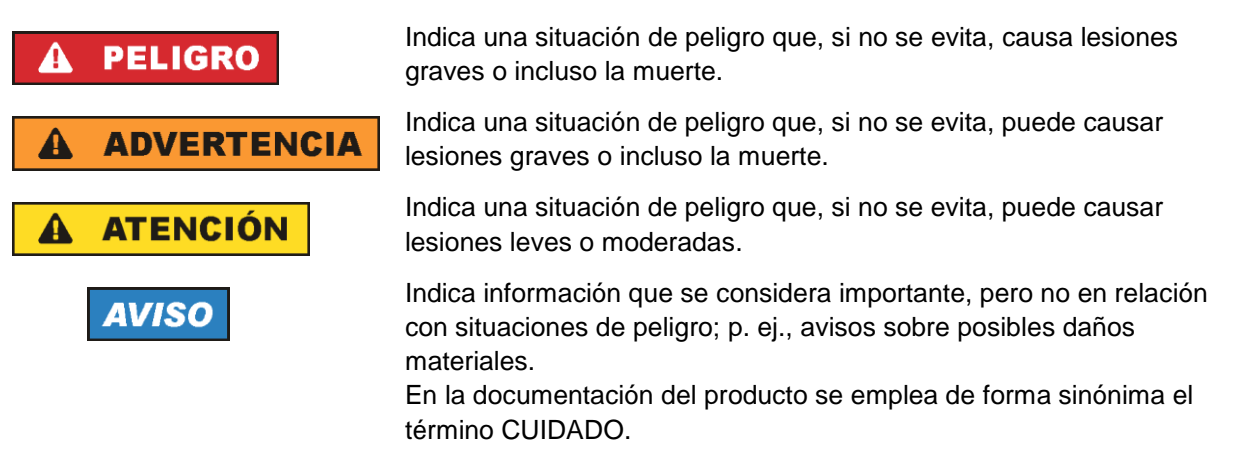

Las palabras de señal corresponden a la definición habitual para aplicaciones civiles en el área económica europea. Pueden existir definiciones diferentes a esta definición en otras áreas económicas o en aplicaciones militares. Por eso se deberá tener en cuenta que las palabras de señal aquí descritas sean utilizadas siempre solamente en combinación con la correspondiente documentación del producto y solamente en combinación con el producto correspondiente. La utilización de las palabras de señal en combinación con productos o documentaciones que no les correspondan puede llevar a interpretaciones equivocadas y tener por consecuencia daños en personas u objetos.

#### <span id="page-10-0"></span>**Estados operativos y posiciones de funcionamiento**

*El producto solamente debe ser utilizado según lo indicado por el fabricante respecto a los estados operativos y posiciones de funcionamiento sin que se obstruya la ventilación. Si no se siguen las indicaciones del fabricante, pueden producirse choques eléctricos, incendios y/o lesiones graves con posible consecuencia de muerte. En todos los trabajos deberán ser tenidas en cuenta las normas nacionales y locales de seguridad del trabajo y de prevención de accidentes.* 

- <span id="page-11-0"></span>1. Si no se convino de otra manera, es para los productos Rohde & Schwarz válido lo que sigue: como posición de funcionamiento se define por principio la posición con el suelo de la caja para abajo, modo de protección IP 2X, uso solamente en estancias interiores, utilización hasta 2000 m sobre el nivel del mar, transporte hasta 4500 m sobre el nivel del mar. Se aplicará una tolerancia de ±10 % sobre el voltaje nominal y de ±5 % sobre la frecuencia nominal. Categoría de sobrecarga eléctrica 2, índice de suciedad 2.
- 2. No sitúe el producto encima de superficies, vehículos, estantes o mesas, que por sus características de peso o de estabilidad no sean aptos para él. Siga siempre las instrucciones de instalación del fabricante cuando instale y asegure el producto en objetos o estructuras (p. ej. paredes y estantes). Si se realiza la instalación de modo distinto al indicado en la documentación del producto, se pueden causar lesiones o, en determinadas circunstancias, incluso la muerte.
- 3. No ponga el producto sobre aparatos que generen calor (p. ej. radiadores o calefactores). La temperatura ambiente no debe superar la temperatura máxima especificada en la documentación del producto o en la hoja de datos. En caso de sobrecalentamiento del producto, pueden producirse choques eléctricos, incendios y/o lesiones graves con posible consecuencia de muerte.

#### **Seguridad eléctrica**

*Si no se siguen (o se siguen de modo insuficiente) las indicaciones del fabricante en cuanto a seguridad eléctrica, pueden producirse choques eléctricos, incendios y/o lesiones graves con posible consecuencia de muerte.* 

- 1. Antes de la puesta en marcha del producto se deberá comprobar siempre que la tensión preseleccionada en el producto coincida con la de la red de alimentación eléctrica. Si es necesario modificar el ajuste de tensión, también se deberán cambiar en caso dado los fusibles correspondientes del producto.
- 2. Los productos de la clase de protección I con alimentación móvil y enchufe individual solamente podrán enchufarse a tomas de corriente con contacto de seguridad y con conductor de protección conectado.
- 3. Queda prohibida la interrupción intencionada del conductor de protección, tanto en la toma de corriente como en el mismo producto. La interrupción puede tener como consecuencia el riesgo de que el producto sea fuente de choques eléctricos. Si se utilizan cables alargadores o regletas de enchufe, deberá garantizarse la realización de un examen regular de los mismos en cuanto a su estado técnico de seguridad.
- 4. Si el producto no está equipado con un interruptor para desconectarlo de la red, o bien si el interruptor existente no resulta apropiado para la desconexión de la red, el enchufe del cable de conexión se deberá considerar como un dispositivo de desconexión. El dispositivo de desconexión se debe poder alcanzar fácilmente y debe estar siempre bien accesible. Si, p. ej., el enchufe de conexión a la red es el dispositivo de desconexión, la longitud del cable de conexión no debe superar 3 m). Los interruptores selectores o electrónicos no son aptos para el corte de la red eléctrica. Si se integran productos sin interruptor en bastidores o instalaciones, se deberá colocar el interruptor en el
- nivel de la instalación. 5. No utilice nunca el producto si está dañado el cable de conexión a red. Compruebe regularmente el correcto estado de los cables de conexión a red. Asegúrese, mediante las medidas de protección y de instalación adecuadas, de que el cable de conexión a red no pueda ser dañado o de que nadie

pueda ser dañado por él, p. ej. al tropezar o por un choque eléctrico.

- 6. Solamente está permitido el funcionamiento en redes de alimentación TN/TT aseguradas con fusibles de 16 A como máximo (utilización de fusibles de mayor amperaje solo previa consulta con el grupo de empresas Rohde & Schwarz).
- 7. Nunca conecte el enchufe en tomas de corriente sucias o llenas de polvo. Introduzca el enchufe por completo y fuertemente en la toma de corriente. La no observación de estas medidas puede provocar chispas, fuego y/o lesiones.
- 8. No sobrecargue las tomas de corriente, los cables alargadores o las regletas de enchufe ya que esto podría causar fuego o choques eléctricos.
- 9. En las mediciones en circuitos de corriente con una tensión  $U_{\text{eff}} > 30$  V se deberán tomar las medidas apropiadas para impedir cualquier peligro (p. ej. medios de medición adecuados, seguros, limitación de tensión, corte protector, aislamiento etc.).
- 10. Para la conexión con dispositivos informáticos como un PC o un ordenador industrial, debe comprobarse que éstos cumplan los estándares IEC60950-1/EN60950-1 o IEC61010-1/EN 61010-1 válidos en cada caso.
- 11. A menos que esté permitido expresamente, no retire nunca la tapa ni componentes de la carcasa mientras el producto esté en servicio. Esto pone a descubierto los cables y componentes eléctricos y puede causar lesiones, fuego o daños en el producto.
- 12. Si un producto se instala en un lugar fijo, se deberá primero conectar el conductor de protección fijo con el conductor de protección del producto antes de hacer cualquier otra conexión. La instalación y la conexión deberán ser efectuadas por un electricista especializado.
- 13. En el caso de dispositivos fijos que no estén provistos de fusibles, interruptor automático ni otros mecanismos de seguridad similares, el circuito de alimentación debe estar protegido de modo que todas las personas que puedan acceder al producto, así como el producto mismo, estén a salvo de posibles daños.
- 14. Todo producto debe estar protegido contra sobretensión (debida p. ej. a una caída del rayo) mediante los correspondientes sistemas de protección. Si no, el personal que lo utilice quedará expuesto al peligro de choque eléctrico.
- 15. No debe introducirse en los orificios de la caja del aparato ningún objeto que no esté destinado a ello. Esto puede producir cortocircuitos en el producto y/o puede causar choques eléctricos, fuego o lesiones.
- 16. Salvo indicación contraria, los productos no están impermeabilizados (ver también el capítulo ["Estados operativos y posiciones de funcionamiento"](#page-10-0), punto [1\)](#page-11-0). Por eso es necesario tomar las medidas necesarias para evitar la entrada de líquidos. En caso contrario, existe peligro de choque eléctrico para el usuario o de daños en el producto, que también pueden redundar en peligro para las personas.
- 17. No utilice el producto en condiciones en las que pueda producirse o ya se hayan producido condensaciones sobre el producto o en el interior de éste, como p. ej. al desplazarlo de un lugar frío a otro caliente. La entrada de agua aumenta el riesgo de choque eléctrico.
- 18. Antes de la limpieza, desconecte por completo el producto de la alimentación de tensión (p. ej. red de alimentación o batería). Realice la limpieza de los aparatos con un paño suave, que no se deshilache. No utilice bajo ningún concepto productos de limpieza químicos como alcohol, acetona o diluyentes para lacas nitrocelulósicas.

#### <span id="page-13-0"></span>**Funcionamiento**

- 1. El uso del producto requiere instrucciones especiales y una alta concentración durante el manejo. Debe asegurarse que las personas que manejen el producto estén a la altura de los requerimientos necesarios en cuanto a aptitudes físicas, psíquicas y emocionales, ya que de otra manera no se pueden excluir lesiones o daños de objetos. El empresario u operador es responsable de seleccionar el personal usuario apto para el manejo del producto.
- 2. Antes de desplazar o transportar el producto, lea y tenga en cuenta el capítulo ["Transporte"](#page-14-0).
- 3. Como con todo producto de fabricación industrial no puede quedar excluida en general la posibilidad de que se produzcan alergias provocadas por algunos materiales empleados ―los llamados alérgenos (p. ej. el níquel)―. Si durante el manejo de productos Rohde & Schwarz se producen reacciones alérgicas, como p. ej. irritaciones cutáneas, estornudos continuos, enrojecimiento de la conjuntiva o dificultades respiratorias, debe avisarse inmediatamente a un médico para investigar las causas y evitar cualquier molestia o daño a la salud.
- 4. Antes de la manipulación mecánica y/o térmica o el desmontaje del producto, debe tenerse en cuenta imprescindiblemente el capítulo ["Eliminación/protección del medio ambiente"](#page-15-0), punto [1.](#page-15-1)
- 5. Ciertos productos, como p. ej. las instalaciones de radiocomunicación RF, pueden a causa de su función natural, emitir una radiación electromagnética aumentada. Deben tomarse todas las medidas necesarias para la protección de las mujeres embarazadas. También las personas con marcapasos pueden correr peligro a causa de la radiación electromagnética. El empresario/operador tiene la obligación de evaluar y señalizar las áreas de trabajo en las que exista un riesgo elevado de exposición a radiaciones.
- 6. Tenga en cuenta que en caso de incendio pueden desprenderse del producto sustancias tóxicas (gases, líquidos etc.) que pueden generar daños a la salud. Por eso, en caso de incendio deben usarse medidas adecuadas, como p. ej. máscaras antigás e indumentaria de protección.
- <span id="page-13-1"></span>7. Los productos con láser están provistos de indicaciones de advertencia normalizadas en función de la clase de láser del que se trate. Los rayos láser pueden provocar daños de tipo biológico a causa de las propiedades de su radiación y debido a su concentración extrema de potencia electromagnética. En caso de que un producto Rohde & Schwarz contenga un producto láser (p. ej. un lector de CD/DVD), no debe usarse ninguna otra configuración o función aparte de las descritas en la documentación del producto, a fin de evitar lesiones (p. ej. debidas a irradiación láser).
- 8. Clases de compatibilidad electromagnética (conforme a EN 55011 / CISPR 11; y en analogía con EN 55022 / CISPR 22, EN 55032 / CISPR 32)
	- Aparato de clase A:

Aparato adecuado para su uso en todos los entornos excepto en los residenciales y en aquellos conectados directamente a una red de distribución de baja tensión que suministra corriente a edificios residenciales.

Nota: Los aparatos de clase A están destinados al uso en entornos industriales. Estos aparatos pueden causar perturbaciones radioeléctricas en entornos residenciales debido a posibles perturbaciones guiadas o radiadas. En este caso, se le podrá solicitar al operador que tome las medidas adecuadas para eliminar estas perturbaciones.

Aparato de clase B:

Aparato adecuado para su uso en entornos residenciales, así como en aquellos conectados directamente a una red de distribución de baja tensión que suministra corriente a edificios residenciales.

#### **Reparación y mantenimiento**

- 1. El producto solamente debe ser abierto por personal especializado con autorización para ello. Antes de manipular el producto o abrirlo, es obligatorio desconectarlo de la tensión de alimentación, para evitar toda posibilidad de choque eléctrico.
- 2. El ajuste, el cambio de partes, el mantenimiento y la reparación deberán ser efectuadas solamente por electricistas autorizados por Rohde & Schwarz. Si se reponen partes con importancia para los aspectos de seguridad (p. ej. el enchufe, los transformadores o los fusibles), solamente podrán ser sustituidos por partes originales. Después de cada cambio de partes relevantes para la seguridad deberá realizarse un control de seguridad (control a primera vista, control del conductor de protección, medición de resistencia de aislamiento, medición de la corriente de fuga, control de funcionamiento). Con esto queda garantizada la seguridad del producto.

#### **Baterías y acumuladores o celdas**

*Si no se siguen (o se siguen de modo insuficiente) las indicaciones en cuanto a las baterías y acumuladores o celdas, pueden producirse explosiones, incendios y/o lesiones graves con posible consecuencia de muerte. El manejo de baterías y acumuladores con electrolitos alcalinos (p. ej. celdas de litio) debe seguir el estándar EN 62133.*

- 1. No deben desmontarse, abrirse ni triturarse las celdas.
- 2. Las celdas o baterías no deben someterse a calor ni fuego. Debe evitarse el almacenamiento a la luz directa del sol. Las celdas y baterías deben mantenerse limpias y secas. Limpiar las conexiones sucias con un paño seco y limpio.
- 3. Las celdas o baterías no deben cortocircuitarse. Es peligroso almacenar las celdas o baterías en estuches o cajones en cuyo interior puedan cortocircuitarse por contacto recíproco o por contacto con otros materiales conductores. No deben extraerse las celdas o baterías de sus embalajes originales hasta el momento en que vayan a utilizarse.
- 4. Las celdas o baterías no deben someterse a impactos mecánicos fuertes indebidos.
- 5. En caso de falta de estanqueidad de una celda, el líquido vertido no debe entrar en contacto con la piel ni los ojos. Si se produce contacto, lavar con agua abundante la zona afectada y avisar a un médico.
- 6. En caso de cambio o recarga inadecuados, las celdas o baterías que contienen electrolitos alcalinos (p. ej. las celdas de litio) pueden explotar. Para garantizar la seguridad del producto, las celdas o baterías solo deben ser sustituidas por el tipo Rohde & Schwarz correspondiente (ver lista de recambios).
- 7. Las baterías y celdas deben reciclarse y no deben tirarse a la basura doméstica. Las baterías o acumuladores que contienen plomo, mercurio o cadmio deben tratarse como residuos especiales. Respete en esta relación las normas nacionales de eliminación y reciclaje.

#### <span id="page-14-0"></span>**Transporte**

1. El producto puede tener un peso elevado. Por eso es necesario desplazarlo o transportarlo con precaución y, si es necesario, usando un sistema de elevación adecuado (p. ej. una carretilla elevadora), a fin de evitar lesiones en la espalda u otros daños personales.

- 2. Las asas instaladas en los productos sirven solamente de ayuda para el transporte del producto por personas. Por eso no está permitido utilizar las asas para la sujeción en o sobre medios de transporte como p. ej. grúas, carretillas elevadoras de horquilla, carros etc. Es responsabilidad suya fijar los productos de manera segura a los medios de transporte o elevación. Para evitar daños personales o daños en el producto, siga las instrucciones de seguridad del fabricante del medio de transporte o elevación utilizado.
- 3. Si se utiliza el producto dentro de un vehículo, recae de manera exclusiva en el conductor la responsabilidad de conducir el vehículo de manera segura y adecuada. El fabricante no asumirá ninguna responsabilidad por accidentes o colisiones. No utilice nunca el producto dentro de un vehículo en movimiento si esto pudiera distraer al conductor. Asegure el producto dentro del vehículo debidamente para evitar, en caso de un accidente, lesiones u otra clase de daños.

#### <span id="page-15-0"></span>**Eliminación/protección del medio ambiente**

- <span id="page-15-1"></span>1. Los dispositivos marcados contienen una batería o un acumulador que no se debe desechar con los residuos domésticos sin clasificar, sino que debe ser recogido por separado. La eliminación se debe efectuar exclusivamente a través de un punto de recogida apropiado o del servicio de atención al cliente de Rohde & Schwarz.
- <span id="page-15-2"></span>2. Los dispositivos eléctricos usados no se deben desechar con los residuos domésticos sin clasificar, sino que deben ser recogidos por separado. Rohde & Schwarz GmbH & Co.KG ha elaborado un concepto de eliminación de residuos y asume plenamente los deberes de recogida y eliminación para los fabricantes dentro de la UE. Para desechar el producto de manera respetuosa con el medio ambiente, diríjase a su servicio de atención al cliente de Rohde & Schwarz.
- 3. Si se trabaja de manera mecánica y/o térmica cualquier producto o componente más allá del funcionamiento previsto, pueden liberarse sustancias peligrosas (polvos con contenido de metales pesados como p. ej. plomo, berilio o níquel). Por eso el producto solo debe ser desmontado por personal especializado con formación adecuada. Un desmontaje inadecuado puede ocasionar daños para la salud. Se deben tener en cuenta las directivas nacionales referentes a la eliminación de residuos.
- 4. En caso de que durante el trato del producto se formen sustancias peligrosas o combustibles que deban tratarse como residuos especiales (p. ej. refrigerantes o aceites de motor con intervalos de cambio definidos), deben tenerse en cuenta las indicaciones de seguridad del fabricante de dichas sustancias y las normas regionales de eliminación de residuos. Tenga en cuenta también en caso necesario las indicaciones de seguridad especiales contenidas en la documentación del producto. La eliminación incorrecta de sustancias peligrosas o combustibles puede causar daños a la salud o daños al medio ambiente.

Se puede encontrar más información sobre la protección del medio ambiente en la página web de Rohde & Schwarz.

## Customer Support

### **Technical support – where and when you need it**

For quick, expert help with any Rohde & Schwarz equipment, contact one of our Customer Support Centers. A team of highly qualified engineers provides telephone support and will work with you to find a solution to your query on any aspect of the operation, programming or applications of Rohde & Schwarz equipment.

## **Up-to-date information and upgrades**

To keep your instrument up-to-date and to be informed about new application notes related to your instrument, please send an e-mail to the Customer Support Center stating your instrument and your wish. We will take care that you will get the right information.

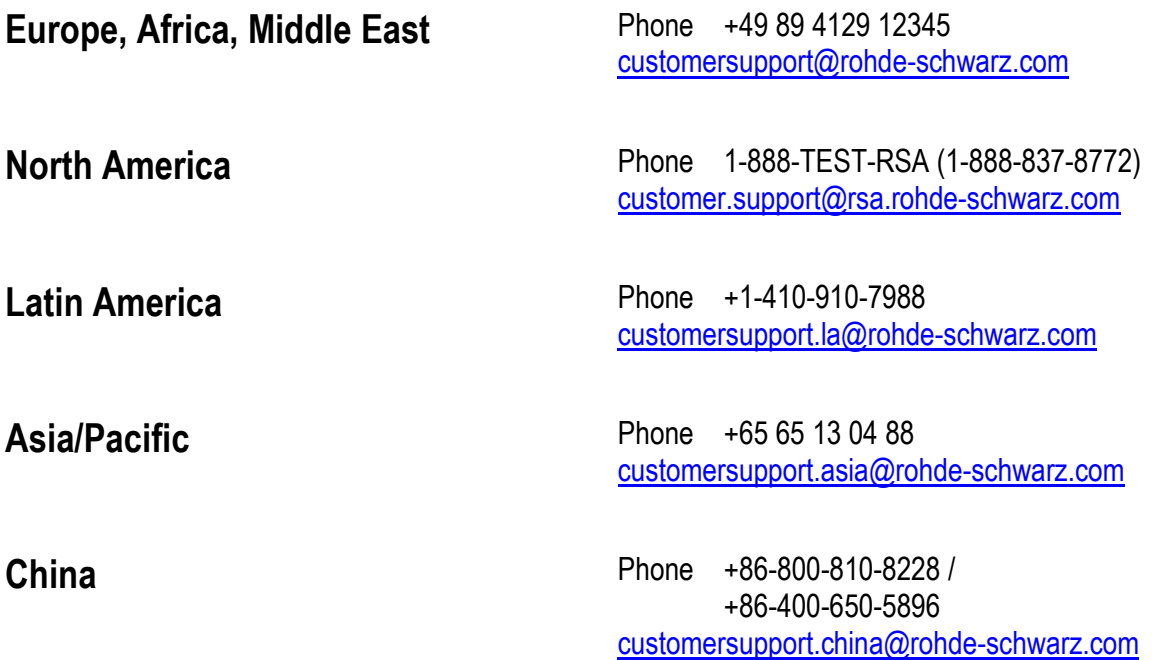

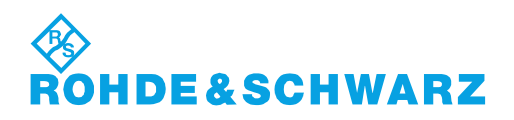

## **Contents**

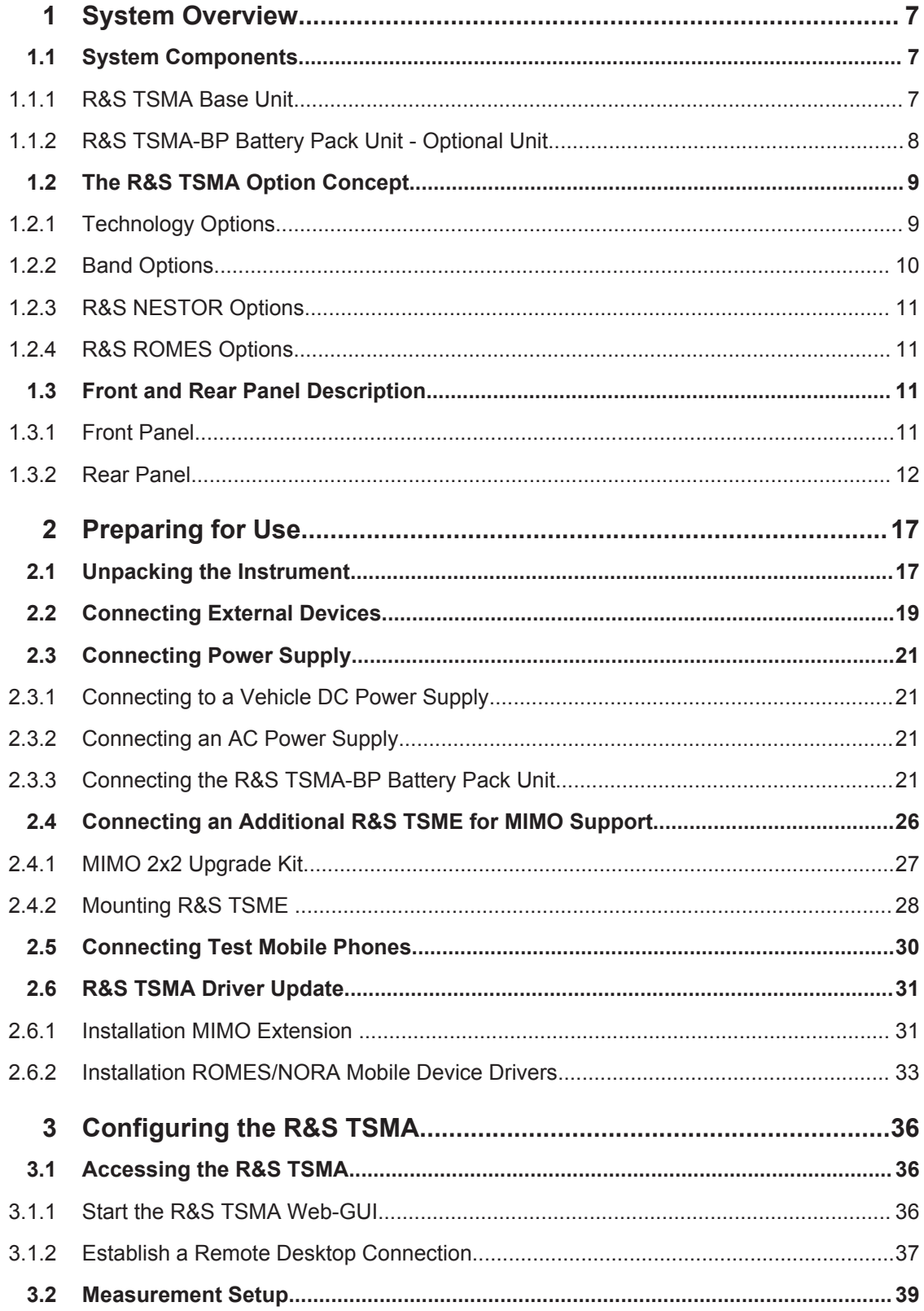

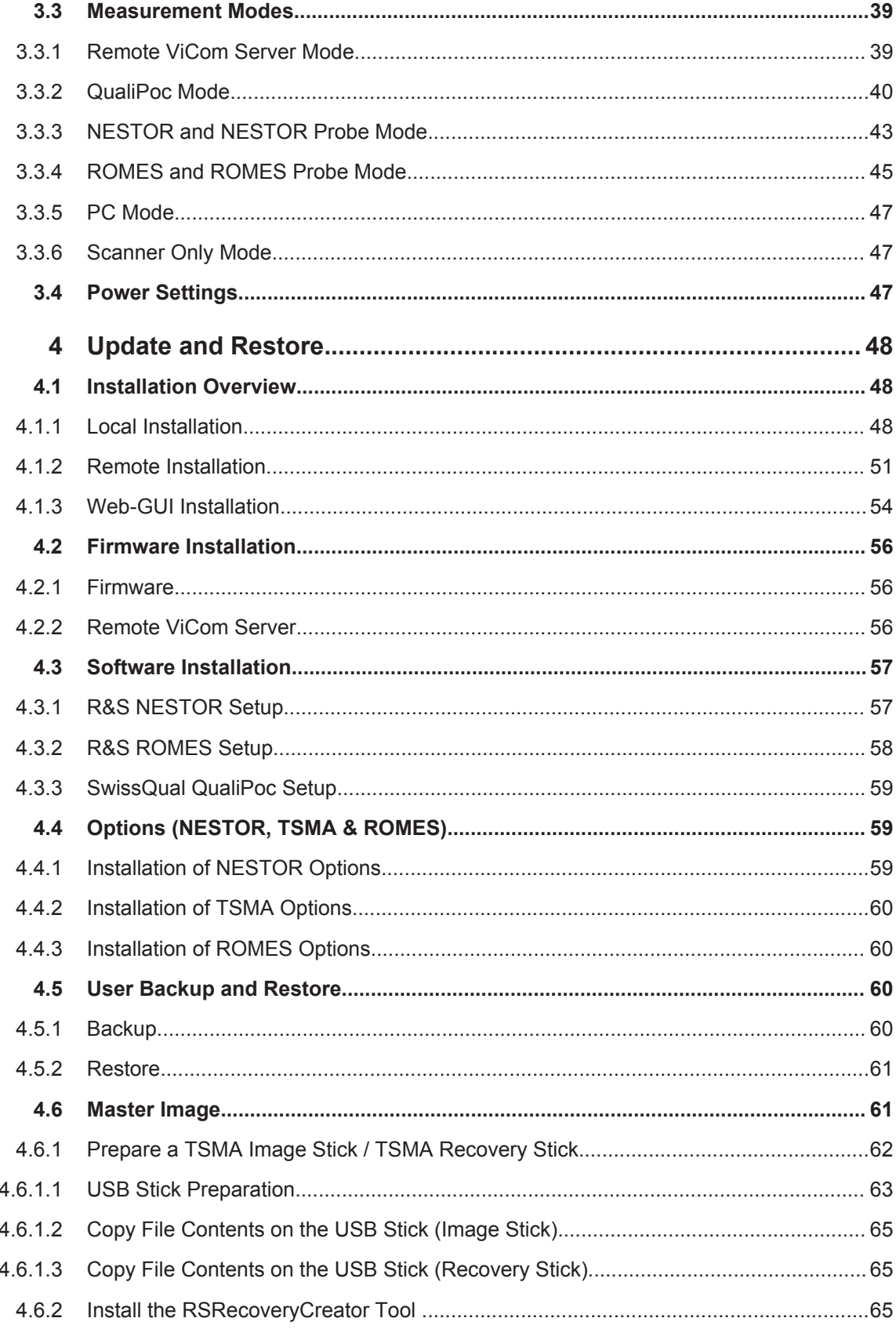

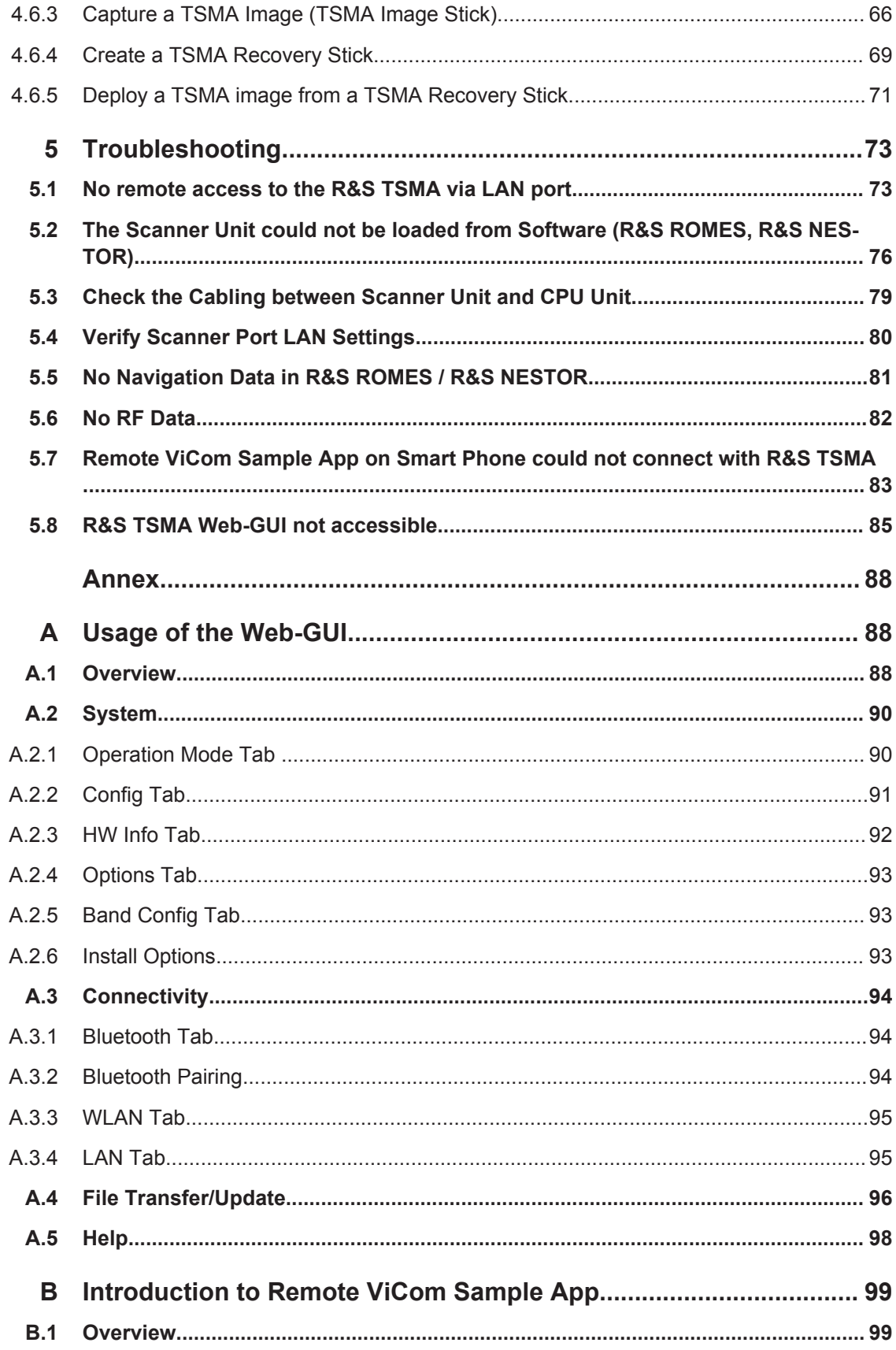

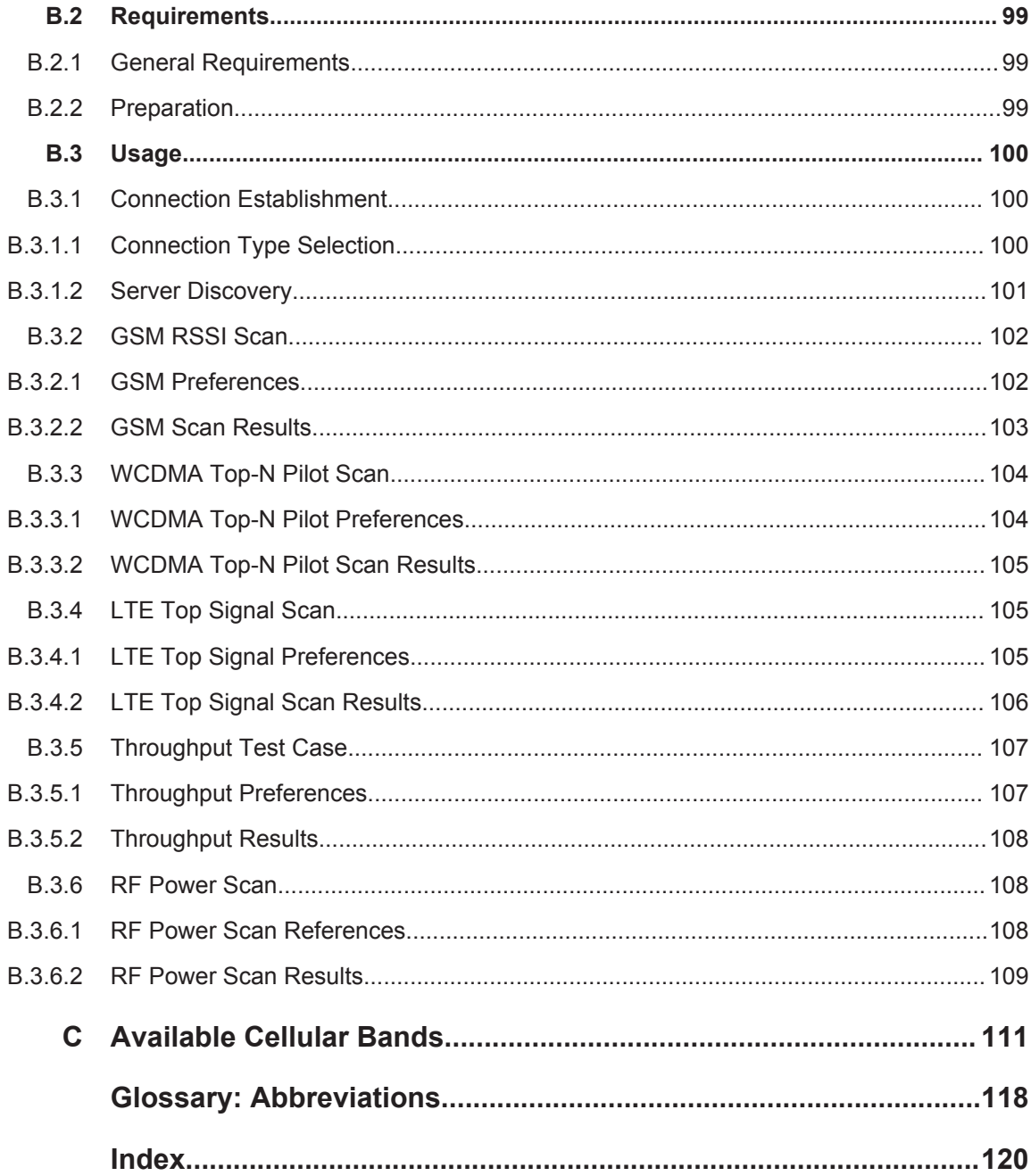

## <span id="page-21-0"></span>1 System Overview

As in-building traffic in cellular networks grows, there is an increased need for indoor measurements. While traditional drive test systems consist of a laptop with test mobile phones and scanners, there are also walk-test solutions that use tablets and smartphones.

The R&S TSMA enhances such solutions, providing the user with accurate insight into the RF environment.

The R&S TSMA combines the technology of the R&S TSME ultra-compact drive test scanner with a high-performance Intel processor. The scanner can run PC-based drive test software, and smartphones can be connected via USB. The scanner measures up to eight technologies simultaneously in the 350 MHz to 4400 MHz wireless communications bands. It can be combined with an R&S TSME to perform LTE MIMO measurements.

#### **Key Features**

- User-definable input frequency range from 350 MHz to 4400 MHz
- RF and signal processing path with a bandwidth of 20 MHz
- Parallel measurement of all technologies in all bands (up to eight technologies simultaneously)
- Integrated Intel PC with Microsoft® Windows operating system which allows to install any drive test software supporting the R&S TSMA (e.g R&S ROMES)
- Open remote ViCom interface in order to integrate into Windows and Androidbased software tools.
- Automatic detection of active channels in a specified band (Automatic Channel Detection (ViCom only), R&S TSMA-K40, Order No. 1524.6339.02 or R&S ROMES4ACD )
- Analysis of the DL allocations of the strongest eNodeBs during measurement (LTE Downlink Allocation Analyzer, R&S TSMA-K31, Order No. 1524.6322.02)

## **1.1 System Components**

#### **1.1.1 R&S TSMA Base Unit**

The R&S TSMA base unit consists of the following components:

- R&S TSME drive test scanner unit
- Integrated Intel PC with a high-performance i5 processor and an embedded Microsoft Windows Operating System (Windows 7, 64 bit).
- Internal SSD ensuring high data processing speeds and sufficient memory (128 Gbyte) for measurement data.

<span id="page-22-0"></span>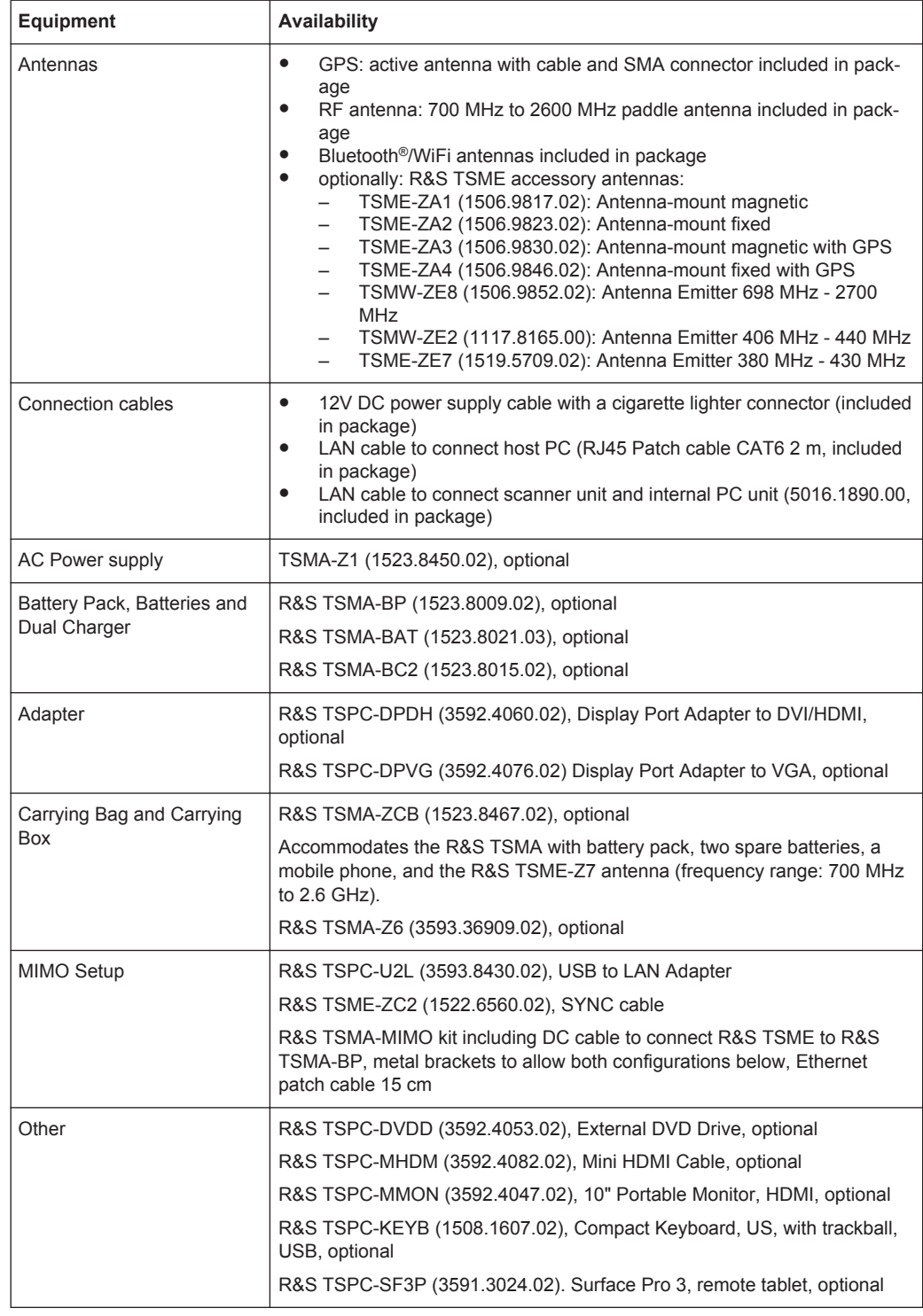

### **1.1.2 R&S TSMA-BP Battery Pack Unit - Optional Unit**

The R&S TSMA-BP Battery Pack Unit features two rechargeable hot-swapable batteries (R&S TSMA-BAT, 1523.8021.03), which can be charged directly if the battery pack <span id="page-23-0"></span>is connected to an external power supply. Alternatively, a separate battery charger (R&S TSMA-BC2, 1523.8015.02) can be used for recharging the batteries.

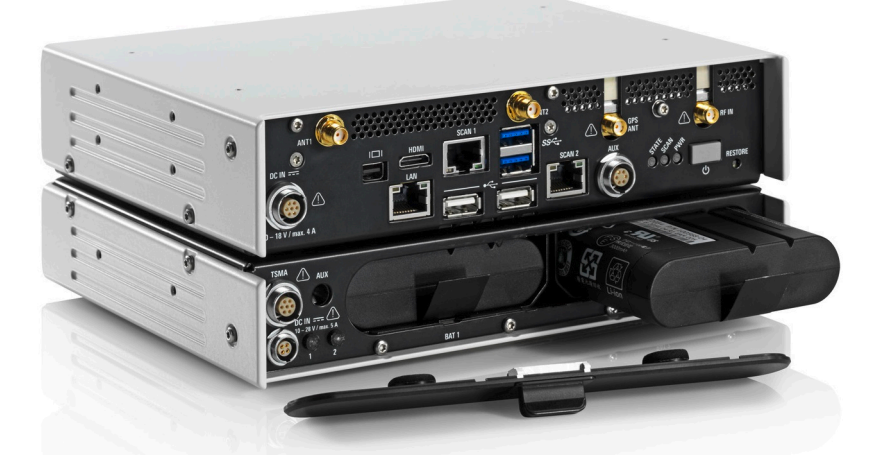

*Figure 1-1: R&S TSMA with R&S TSMA-BP battery pack unit (containing two batteries)*

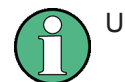

Use only Li-ion batteries of the type RRC2054!

The recharging of the batteries is only allowed via the separate charger (R&S TSMA-BC2, 1523.8015.02) or via an external power supply. In this case, the batteries must be inside the R&S TSMA.

## **1.2 The R&S TSMA Option Concept**

The R&S TSMA scanner consists of the R&S TSMA hardware and a set of (specified) technology and band options when it comes from the factory.

#### **1.2.1 Technology Options**

Technology options allow the R&S TSMA to scan the input based on a specific technology, for example, LTE. All technology options can be installed on the same instrument; the R&S TSMA can measure various technologies simultaneously.

Following technology options are available:

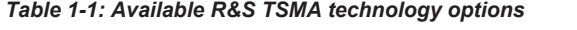

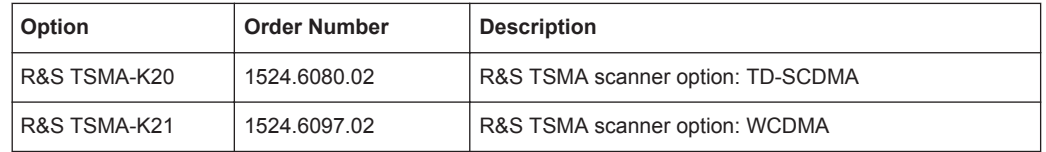

The R&S TSMA Option Concept

<span id="page-24-0"></span>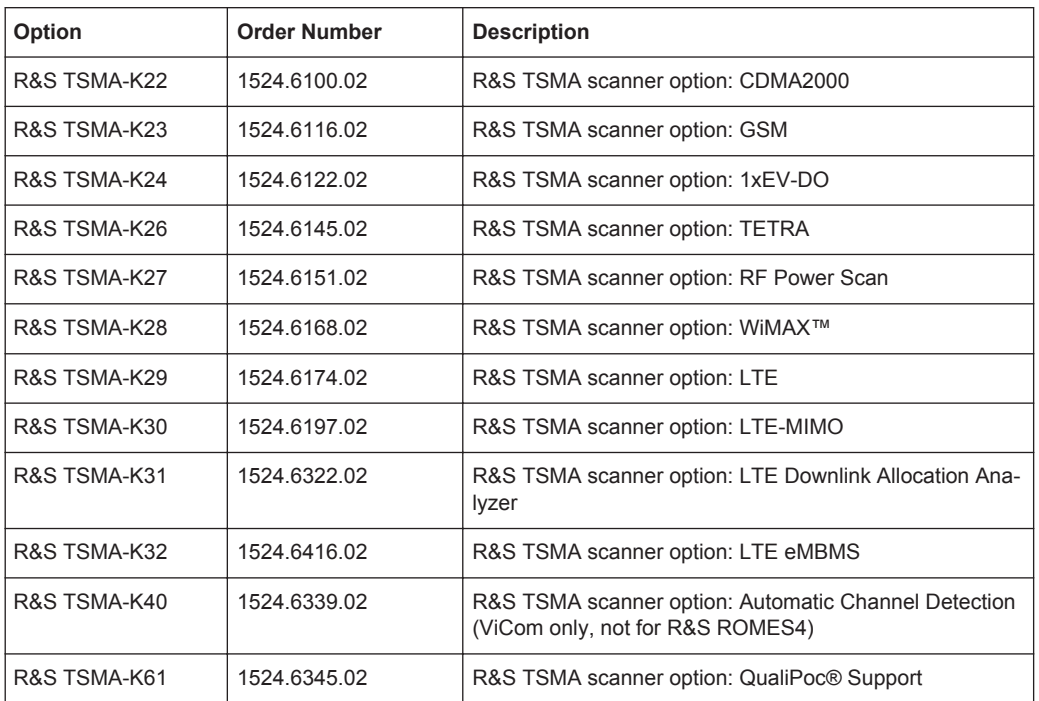

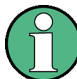

#### **Ordering software options**

When ordering a software option, the serial number of the R&S TSMA must be supplied. License keys are shipped as a printed "License Keys List". Advance deliveries may consist of a PDF file. Unregistered software licenses can be downloaded from the Rohde & Schwarz website [\(https://extranet.rohde-schwarz.com/service\)](https://extranet.rohde-schwarz.com/service).

#### **1.2.2 Band Options**

TheR&S TSMA hardware simultaneously measures in all wireless communications bands from 350 MHz to 4.4 GHz. Using band licenses, more cost-efficient configurations are available for applications where only a limited number of bands need to be measured simultaneously. These configurations limit the number of bands that can be measured in parallel. You can reconfigure the bands for each measurement as desired.

Upgrade options are available to increase the bandwidth of the R&S TSMA from a limited number of bands to full bandwidth.

Following band options are available:

| Option       | <b>Order Number</b> | <b>Description</b>                |
|--------------|---------------------|-----------------------------------|
| R&S TSMA-KAB | 1524.6297.02        | All bands measured simultaneously |
| R&S TSMA-K1B | 1524.6068.02        | 1 band measured simultaneously    |
| R&S TSMA-K2B | 1524.6180.02        | 2 bands measured simultaneously   |
| R&S TSMA-K3B | 1524.6200.02        | 3 bands measured simultaneously   |

*Table 1-2: Available R&S TSMA band options*

<span id="page-25-0"></span>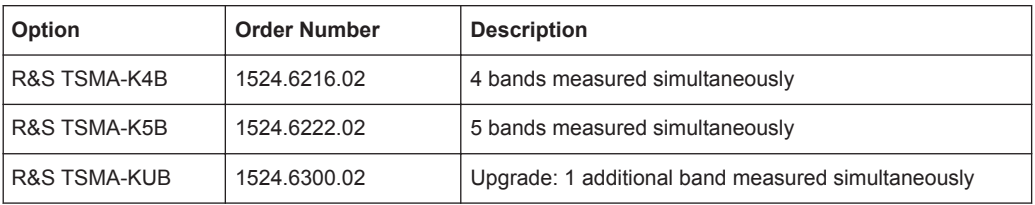

#### **1.2.3 R&S NESTOR Options**

The R&S NESTOR options are available on the internal smart card of the R&S TSMA, if the R&S NESTOR application is part of the initial installed R&S TSMA.

A later enhancement of the R&S TSMA with the R&S NESTOR application requires a dongle (with the NESTOR options) and an installation DVD.

The installation is done via R&S TSMA Web-GUI (see [Chapter A.2.6, "Install Options",](#page-107-0) [on page 93](#page-107-0)).

#### **1.2.4 R&S ROMES Options**

A later enhancement of the R&S TSMA with the R&S ROMES application requires a dongle (with the ROMES options) and installation DVD.

The installation of the option<serial number>.dat file is done via R&S TSMA Web-GUI (see [Chapter A.2.6, "Install Options", on page 93](#page-107-0)).

### **1.3 Front and Rear Panel Description**

#### **1.3.1 Front Panel**

The front panel of the R&S TSMA does not provide any connectors or control elements for operation.

Front and Rear Panel Description

<span id="page-26-0"></span>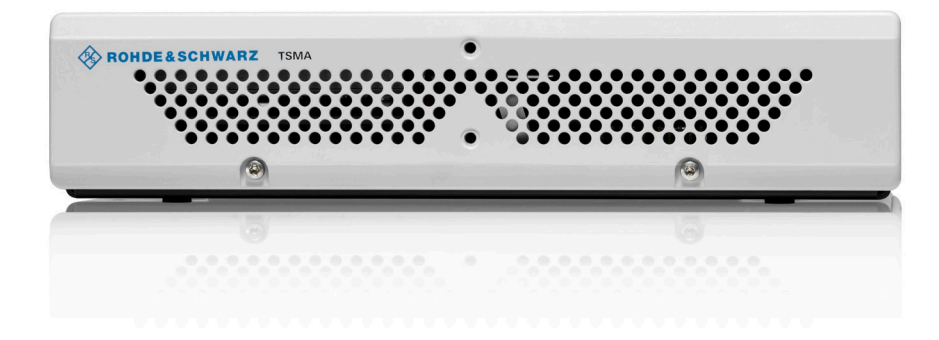

*Figure 1-2: R&S TSMA - Front Panel*

#### **1.3.2 Rear Panel**

The following figure provides an overview of the control elements and the connectors on the rear panel of the instrument.

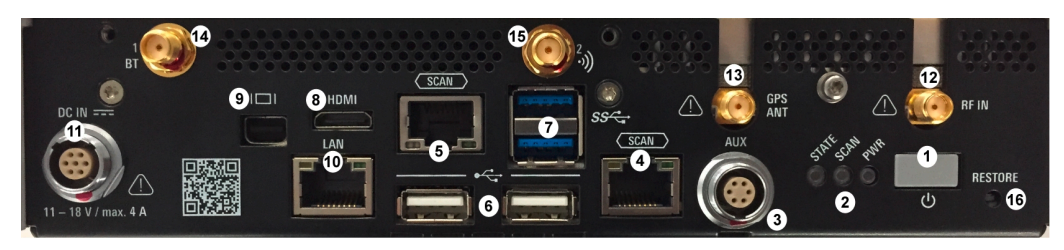

#### *Figure 1-3: R&S TSMA - Rear Panel*

- 1 = POWER ON/OFF
- 2 = STATUS LEDs
- 3 = AUX Connector
- 4 = SCAN (scanner port from scanner)
- 5 = SCAN (scanner port to embedded PC)
- $6 = USB 2.0 (2x)$
- $7 = USB 3.0 (2x)$
- 8 = mini HDMI
- 9 = MINI Display Port
- 10 = LAN Connector CPU
- 11 = DC IN Connector
- 12 = RF IN Connector
- 13 = GPS Antenna Connector
- 14 = Antenna 1 Connector (Bluetooth® / WLAN MIMO)
- 15 = Antenna 2 Connector (WLAN)
- 16 = RESTORE

#### **POWER ON/OFF**

The POWER ON/OFF key turns on and off the device if power is supplied via the DC IN connector.

#### **STATUS LEDs**

The three status LEDs, STATE, SCAN, PWR, indicate the operating status of the R&S TSMA.

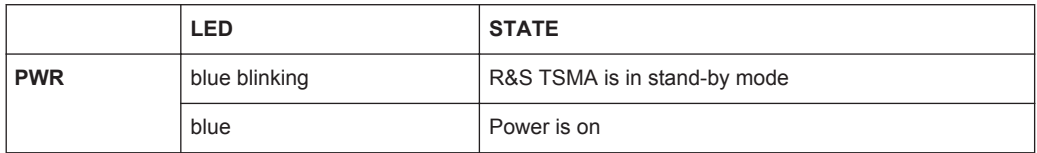

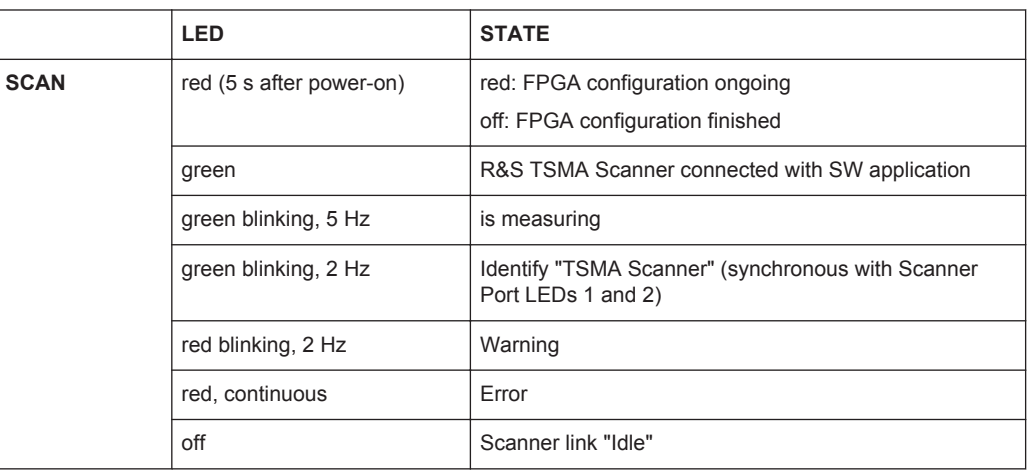

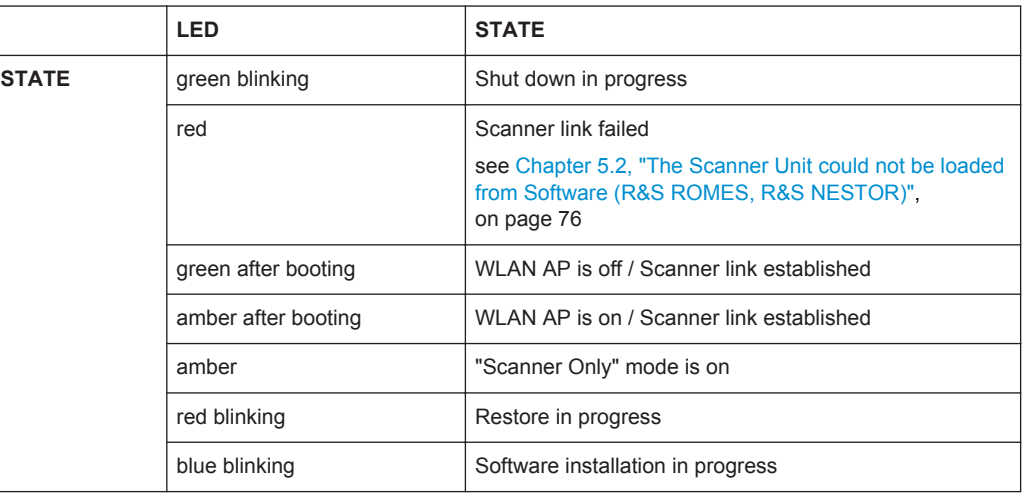

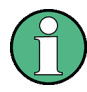

This description of the STATE LED is based on the initial firmware. If the R&S TSMA is working in a specific mode, e.g. ROMES, NESTOR, ViCom or QualiPoc, the STATE LED may be used for these applications.

#### **AUX Connector**

The AUX connector can be used to synchronize the R&S TSMA with the external 10 MHz reference frequency output of a signal generator or to synchronize multiple R&S TSMA/TSME in a MIMO setup; the Sync cable is necessary.

#### **SCAN (2x)**

The two SCAN connectors are used to establish a high-speed data link between the R&S TSMA scanner unit (SCAN connector on the **right** side) and the R&S TSMA internal PC unit (SCAN connector on the **left** side).

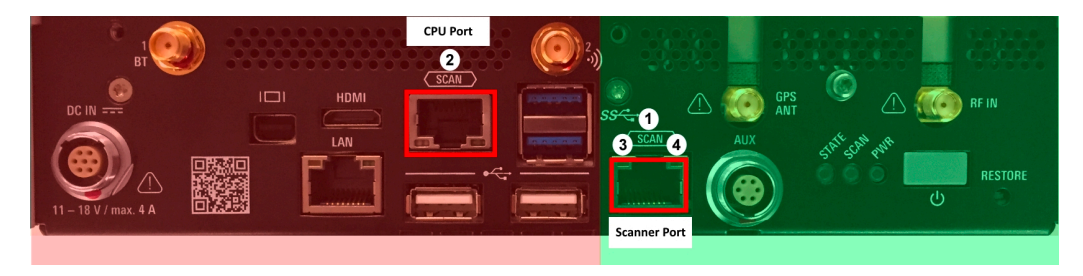

*Figure 1-4: Connectors of the R&S TSMA*

red side = Internal PC unit of R&S TSMA

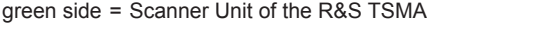

- 1 = SCAN Link: Scanner port (used for PC connection in mode "Scanner only")
- 2 = SCAN Link: CPU port of R&S TSMA
- 3 = SCAN Link LED1 (link status)
- 4 = SCAN Link LED2 (activity status)

#### **SCAN Link LEDs**

The LEDs on the SCAN connectors display the status of the interconnection.

*Table 1-3: SCAN Link LED1 (link) states and their meaning*

| <b>LED</b> state | <b>Description</b>                                                                            |  |
|------------------|-----------------------------------------------------------------------------------------------|--|
| off              | No scanner link                                                                               |  |
| yellow, blinking | Identifying scanner connection (synchronous with SCAN LED and SCAN Link<br>LED <sub>2</sub> ) |  |
| vellow           | LAN link established                                                                          |  |

#### *Table 1-4: SCAN Link LED2 (activity) states and their meaning*

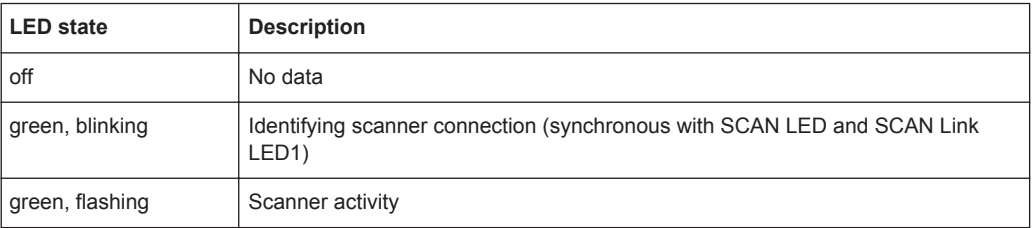

#### **USB 2.0 (2x)**

The two USB 2.0 ports can be used for connecting external devices as keyboard, mouse or other devices.

#### **USB 3.0 (2x)**

The two USB 3.0 ports can be used for connecting external storage devices, data sticks and test mobiles.

#### **Mini-HDMI Port**

The MINI-HDMI port can be used for connecting an external monitor. (max. resolution: 2560 x 1600 pixel)

#### **MINI-Display Port**

The MINI-Display port can be used for connecting an external monitor. (max. resolution: 5120 x 2880 pixel)

#### **LAN**

The LAN connector provides a high-speed 100 Mbit Ethernet interface with an RJ 45 connector using IPv4. It is used to connect the R&S TSMA to a host PC in a local network.

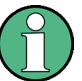

The LAN interface can be used for Remote Control / Remote Desktop Connections. In this case, the device must not be in the "Scanner Only" mode.

Alternatively, it can also be used for distributed versions of R&S ROMES and R&S NESTOR.

The LEDs on the LAN connector indicate the status of the connection to the host PC. LED 1 (yellow, link status) is on the left side of the connector, LED 2 (green, activity status) is on the right.

#### **DC IN Connector**

The DC IN connector is used to supply the R&S TSMA with DC power. A wide DC input range from 10 - 18 V / max. 4 A is supported.

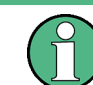

Use only cable type with R&S No. 1523.7948.00 (included in delivery package).

#### **RF IN Connector**

The RF IN connector is the RF input of the R&S TSMA. The multi-band RF paddle antenna (700 MHz to 2.6 GHz), which is included in the shipment of R&S TSMA or any customer side RF source is connected to this SMA connector. The maximum input power is +20 dBm/10 V DC.

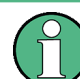

For the multi-band RF paddle antenna (700 MHz to 2.6 GHz), no adapter is required.

### **NOTICE**

#### **Risk of instrument damage**

Do not overload the maximum allowed input of 20 dBm.

Non-compliance destroys the input mixer.

#### **GPS ANT**

This SMA port is used for the GPS antenna input. It is an active antenna port with output voltage 3 V / max. 35 mA.

The accessory GPS antenna is connected to this input.

#### **Antenna Connector 1 BT**

The port with the label "1 BT" is a combined Bluetooth / WLAN antenna port. Connect the accessory WLAN / Bluetooth stub antenna to this SMA connector.

#### **Antenna Connector 2 WLAN**

The port with the label "2  $\cdot\!\!$ " is the WLAN antenna port. Connect one of the accessory WLAN / Bluetooth antennas to this SMA connector.

#### **RESTORE**

With the RESTORE button, it is possible to bring the R&S TSMA back to factory default. For details, see [Chapter 4.5, "User Backup and Restore", on page 60](#page-74-0).

#### **NOTICE**

#### **Loss of user data after RESTORE**

Executing restore brings the R&S TSMA irreversible back to the condition of delivery or any other later stored backup version.

All user data since last restore is lost.

## <span id="page-31-0"></span>2 Preparing for Use

#### **WARNING**  $\blacktriangle$

#### **Risk of injury and instrument damage**

The instrument must be used in an appropriate manner to prevent electric shock, fire, personal injury, or damage.

- Do not open the instrument casing.
- Read and observe the "Basic Safety Instructions" delivered as a printed brochure with the instrument.

In addition, read and observe the safety instructions in the following sections. Notice that the data sheet may specify additional operating conditions.

## **NOTICE**

#### **Risk of instrument damage during operation**

An unsuitable operating site or test setup can cause damage to the instrument and to connected devices. Ensure the following operating conditions before you switch on the instrument:

- The instrument is dry and shows no sign of condensation.
- The instrument is positioned as described in the following sections.
- Signal levels at the input connectors are all within the specified ranges.

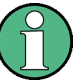

#### **EMI Suppression**

Electromagnetic interference (EMI) may affect the measurement results.

To suppress generated electromagnetic interference (EMI):

- Use suitable shielded cables of high quality. For example, use double-shielded RF and LAN cables.
- Always terminate open cable ends.
- Note the EMC classification in the data sheet.

## **2.1 Unpacking the Instrument**

The following section describes how to setup the instrument.

### **NOTICE**

#### **Risk of instrument damage**

Note that the general safety instructions also contain information on operating conditions that prevent damage to the instrument. The instrument's data sheet can contain additional operating conditions.

Check the equipment for completeness using the delivery note and the accessory lists for the various items. Check the instrument for any damage. If there is damage, immediately contact the carrier who delivered the instrument. Make sure not to discard the box and packing material.

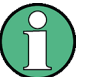

#### **Packing material**

Retain the original packing material. If the instrument needs to be transported or shipped at a later date, you can use the material to protect the control elements and connectors.

#### **Accessory list**

The following items are included with shipment of the R&S TSMA:

- SCAN Link interconnection cable (SCAN <-> SCAN)
- 12 V DC power supply cable with a cigarette lighter connector
- Wide range RF paddle antenna (700 MHz to 2600 MHz)
- Active GPS patch antenna
- Two stub antennas for WLAN/Bluetooth<sup>®</sup>

Connecting External Devices

<span id="page-33-0"></span>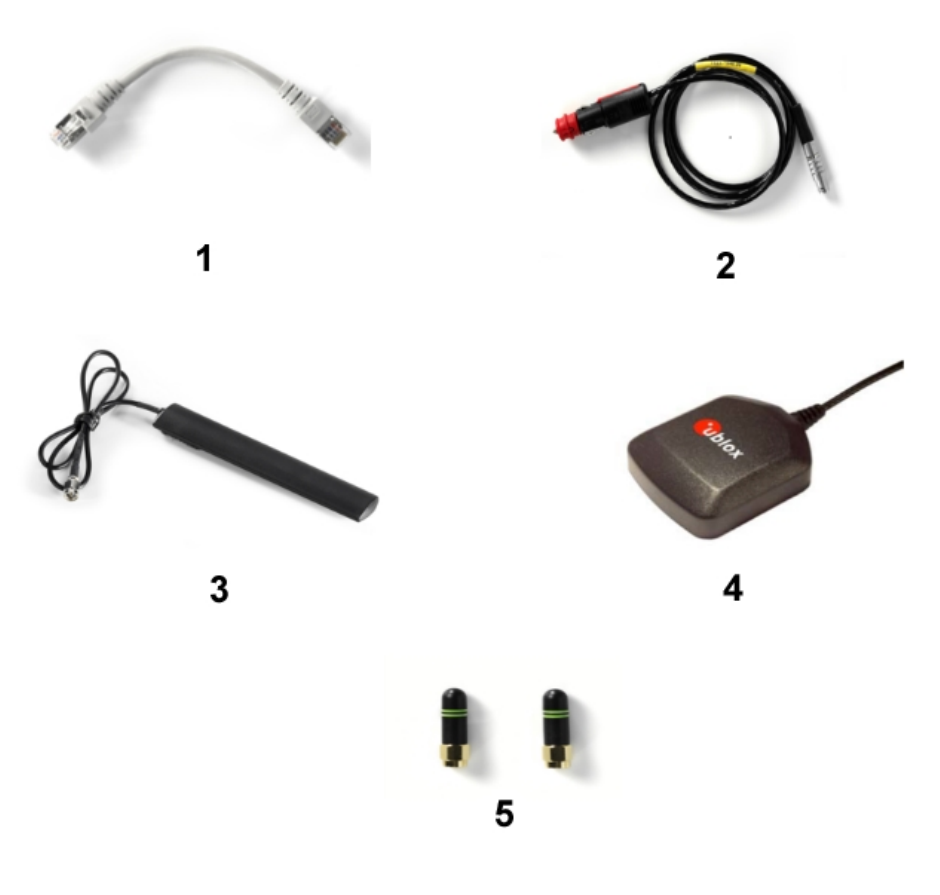

#### *Figure 2-1: Scope of R&S TSMA Delivery*

1 = SCAN Link interconnection cable

- 2 = Car Adapter cable
- 3 = RF Antenna
- 4 = GPS Antenna
- 5 = WiFi/Bluetooth Antennas

## **2.2 Connecting External Devices**

The following external devices must be connected before connecting the power supply.

To select the correct connectors, refer to [Figure 1-3](#page-26-0).

1. Connect the SCAN ports of scanner and PC unit of the R&S TSMA.

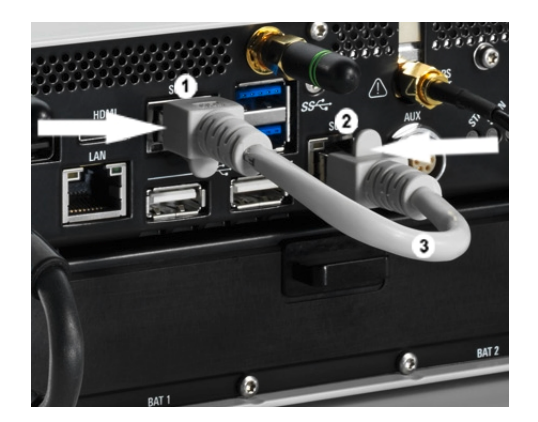

*Figure 2-2: Connection between scanner unit and internal PC unit*

- 1 = SCAN Link connector (CPU port)
- 2 = SCAN Link connector (Scanner Port)
- 3 = SCAN Link interconnection cable

**Note:** Use only the LAN interconnection cable (R&S No. 5016.1890.00) for connecting the SCAN ports.

- 2. Connect the RF antenna to the RF IN connector.
- 3. Connect the GPS antenna to the GPS ANT port.
- 4. Connect the accessory WLAN / Bluetooth stub antennas to ANT1 and ANT 2.
- 5. Connect mouse and keyboard to the USB 2.0 ports and a monitor to the appropriate monitor port (mini HDMI or MINI Display port) if you want to use local operation. (optional)

If necessary, following display port adapters can be used:

● Display Port Adapter to DVI/HDMI, R&S TSPC-DPDH (R&S No. 3592.4060.02)

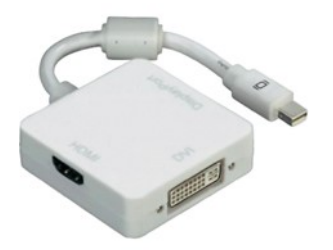

*Figure 2-3: Display Port Adapter to DVI/HDMI*

Display Port Adapter to VGA, R&S TSPC-DPVG (R&S No. 3592.4076.02)

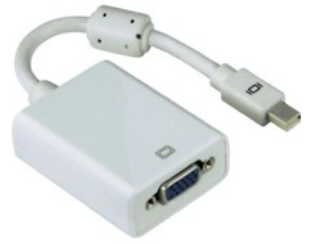

Display Port Adapter to VGA

- <span id="page-35-0"></span>6. Connect a LAN cable to the LAN port if you want to use the R&S TSMA via Remote Desktop or as distributed system. (optional)
- 7. Connect external devices/storage devices and test mobile phones to USB 2.0/USB 3.0 ports.

**Note:** The length of the connected USB cables should not exceed 3 m.

## **2.3 Connecting Power Supply**

This section describes how to connect the R&S TSMA to a power supply unit.

#### **2.3.1 Connecting to a Vehicle DC Power Supply**

Use the accessory DC cable with cigarette lighter adapter to power the R&S TSMA from the vehicle power supply. Connect the 7-pin connector to DC IN.

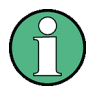

#### **For DC Supply Only**

The R&S TSMA is to be used with a 12 V vehicle power supply only. DC-based lab networks are not allowed to be used for power supply!

#### **2.3.2 Connecting an AC Power Supply**

To operate the R&S TSMA with an AC power supply, connect the DC IN connector with the AC power supply (R&S TSMA-Z1, R&S No. 1523.8450.02).

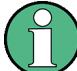

Use only the R&S TSMA-Z1, R&S No. 1523.8450.02 as AC power supply.

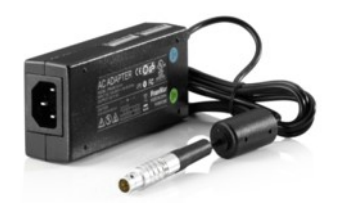

*Figure 2-4: TSMA-Z1 AC Power Supply*

#### **2.3.3 Connecting the R&S TSMA-BP Battery Pack Unit**

Alternatively, it is possible to power the R&S TSMA via the R&S TSMA-BP Battery Pack Unit.

To use the R&S TSMA with the battery pack, the following steps must be performed.
1. Insert the batteries into the R&S TSMA.

**Note:** The R&S TSMA may be used only with closed battery cover. **Note:** Make sure, that the batteries are inserted in the correct orientation.

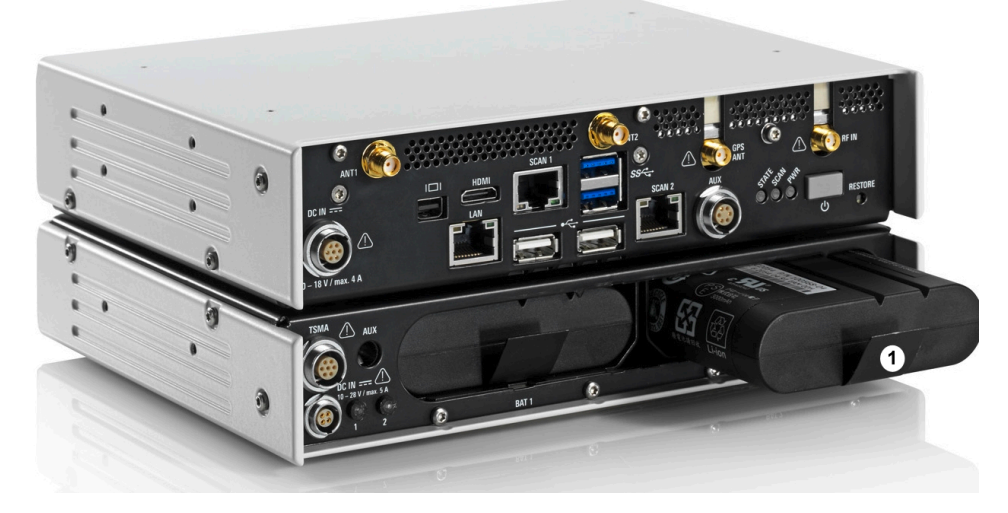

*Figure 2-5: R&S TSMA - Battery Orientation*

1 = Battery insert orientation

2. Attach the R&S TSMA base unit with the bottom side (see [Figure 2-7\)](#page-37-0) on top of the R&S TSMA-BP (see Figure 2-6).

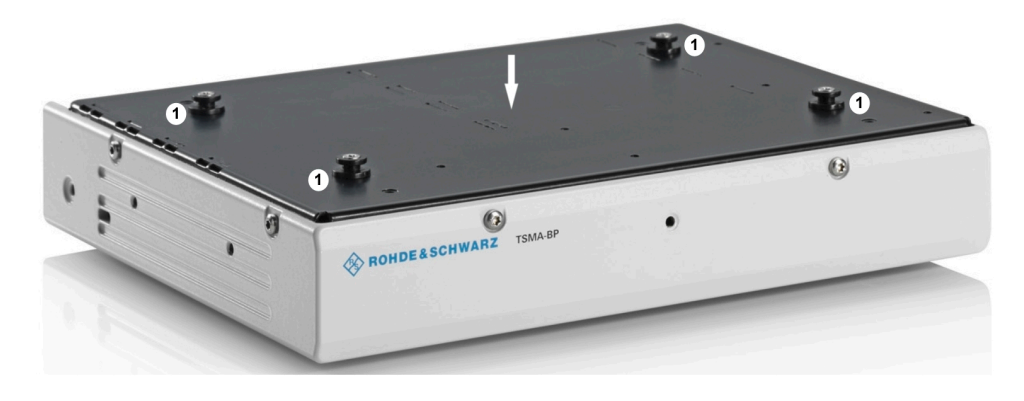

*Figure 2-6: R&S TSMA-BP* 1 = Connectors for R&S TSMA base unit

<span id="page-37-0"></span>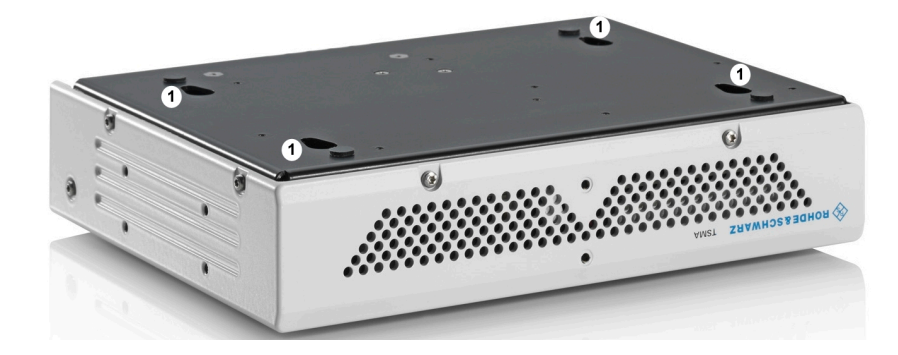

*Figure 2-7: R&S TSMA Base Unit (bottom side)* 1 = Connectors for R&S TSMA-BP

3. Move the R&S TSMA base unit to the front side (2) until the connectors are locked.

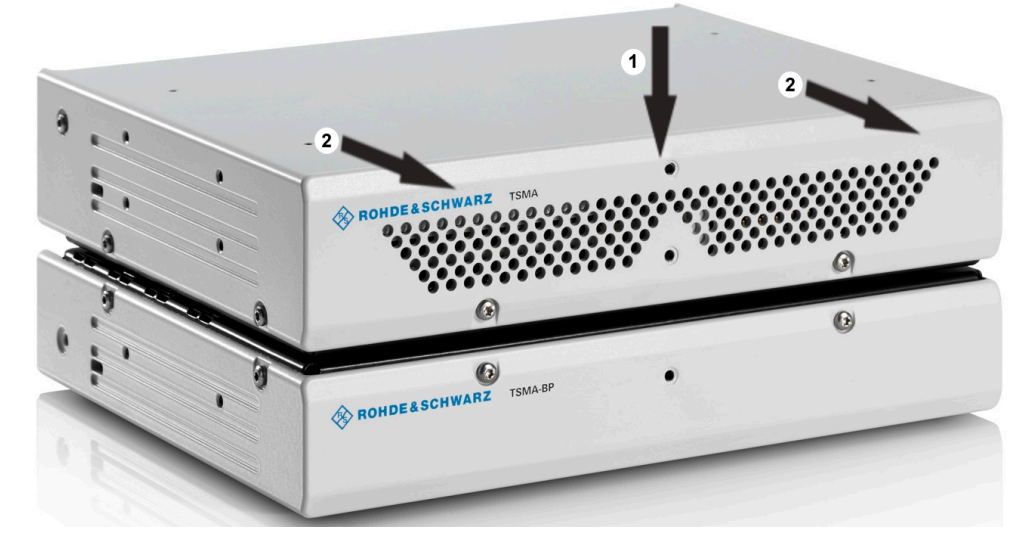

*Figure 2-8: Connected R&S TSMA Base Unit and R&S TSMA-BP*

- 1 = Vertical attachment of R&S TSMA base unit (bottom) with R&S TSMA BP (top)
- 2 = Move T&S TSMA base unit to the front side
- 4. Lock the interconnection using the lock (3).

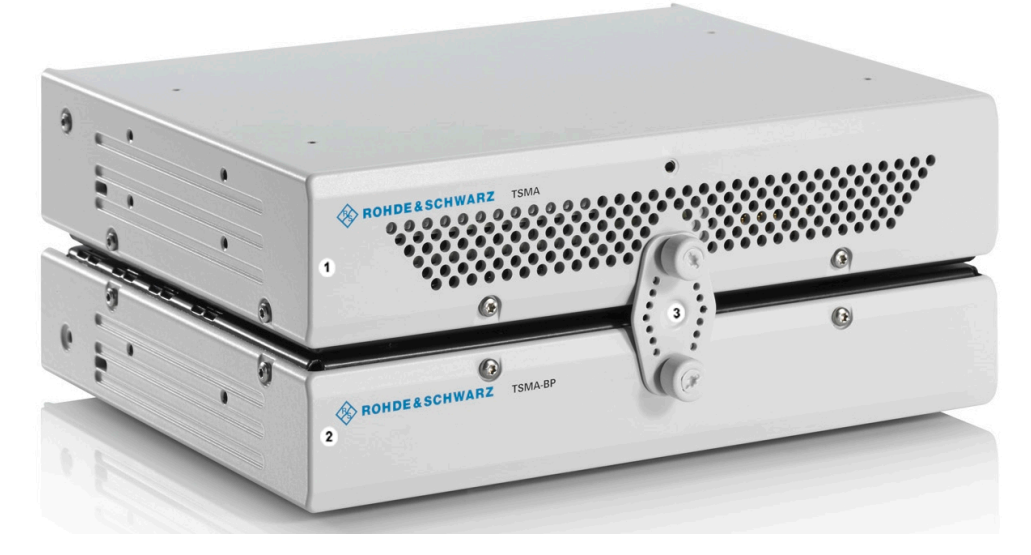

*Figure 2-9: Connection of R&S TSMA with R&S TSMA*

1 = R&S TSMA Base Unit  $2 = R&S$  TSMA

- 3 = Lock (front side)
- 5. Via the cable (3), you have to connect the DC IN connector on the R&S TSMA (1) with the TSMA connector (7 pins) on the R&S TSMA-BP (2).

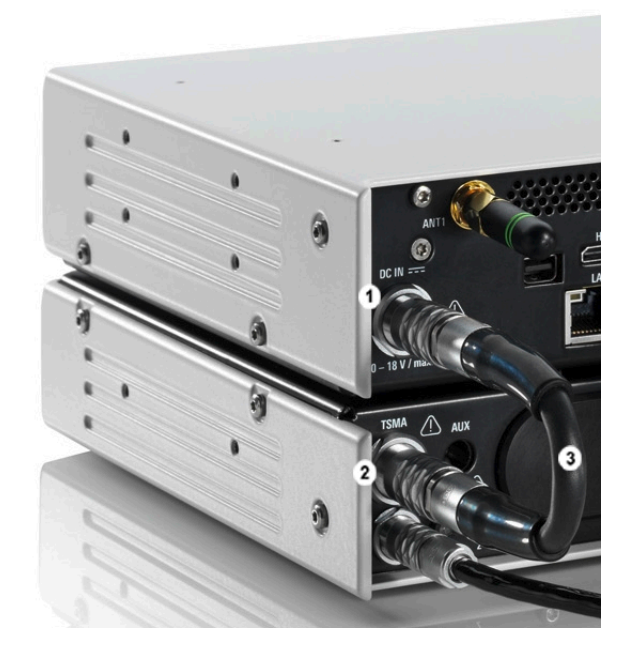

*Figure 2-10: Cabling of R&S TSMA with R&S TSMA*

- 1 = DC IN Connector of R&S TSMA Base Unit
- 2 = TSMA Connector R&S TSMA-BP
- 3 = Interconnection Cable (R&S TSMA Base Unit <-> R&S TSMA-BP)

**Note:** The interconnection cable (3) is included in the delivery package of the R&S TSMA-BP.

The cable plugs are marked at both sides with a red spot.

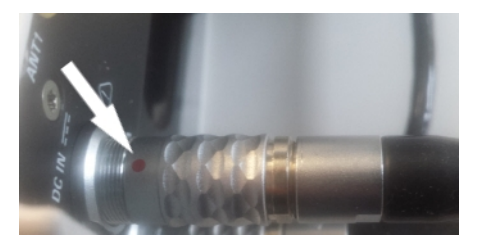

*Figure 2-11: Cable*

Connected at the DC IN (1) of the R&S TSMA, this red spot must face upwards, at the TSMA connector (2) of the R&S TSMA-BP it must face downwards.

The boot behavior after connecting the R&S TSMA-BP Battery Pack Unit (including charged batteries or connected to an external DC power supply) with the R&S TSMA depends on the system settings on the R&S TSMA (see [Chapter A.2.2,](#page-105-0) ["Config Tab", on page 91](#page-105-0)).

The R&S TSMA-BP Battery Pack Unit can be connected with an external power supply. The following steps must be performed.

#### 1. **DC powered from a vehicle supply (see [Figure 2-13\)](#page-40-0)**

Connect the DC IN connector (4) of the R&S TSMA-BP Battery Pack Unit with the 7-pin plug cable (5) and connect the 4-pin socket with the accessory car adapter cable of the R&S TSMA.

**Note:** The 7-pin to 4-pin adapter cable is a standard accessory of the R&S TSMA-BP Battery Pack Unit

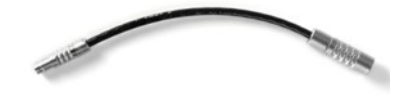

*Figure 2-12: 7-pin to 4-pin adapter cable*

#### 2. **AC powered**

Connect the DC IN connector (4) of the R&S TSMA-BP Battery Pack Unit with the 7-pin to 4-pin adapter cable (5) and connect the 4-pin socket with AC power supply (R&S TSMA-Z1, R&S No. 1523.8450.02).

If a valid DC input voltage is applied to DC IN of the R&S TSMA-BP, the R&S TSMA is powered from this external DC supply and the batteries inside the R&S TSMA-BP are charged.

If the external DC supply is not available the R&S TSMA is powered from the batteries.

<span id="page-40-0"></span>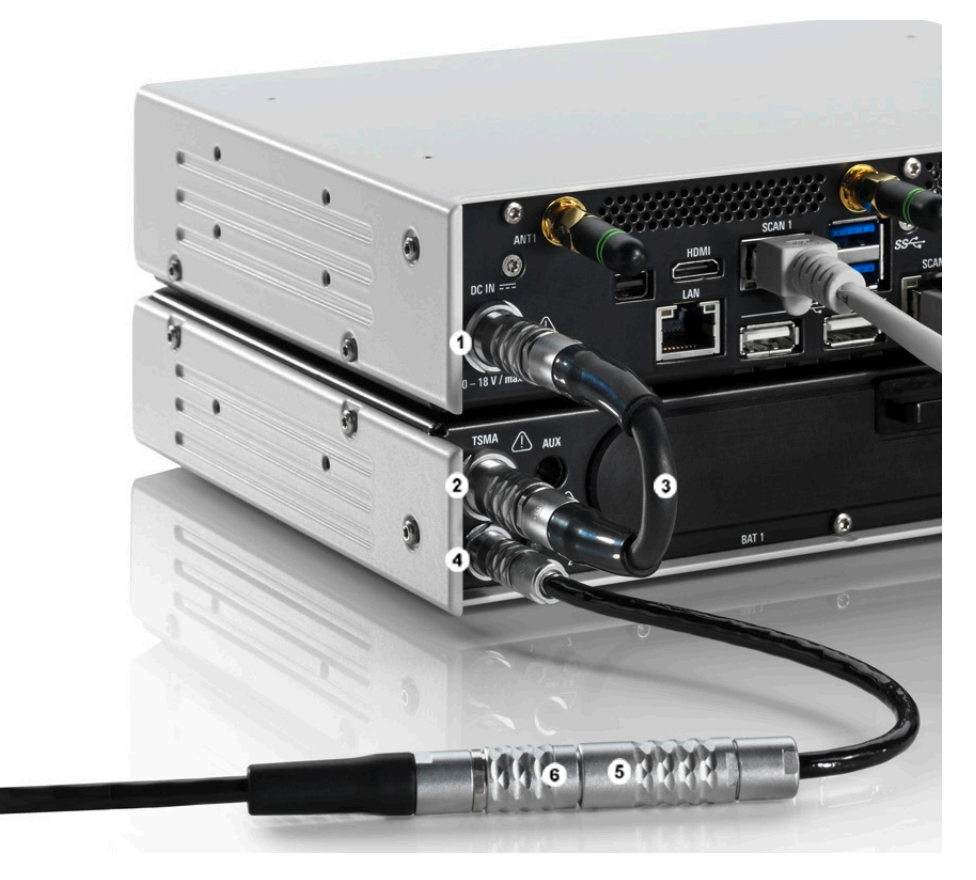

*Figure 2-13: Connecting the R&S TSMA with an AC power supply*

- 1 = DC IN connector R&S TSMA Base Unit
- 2 = TSMA connector R&S TSMA-BP Battery Pack Unit
- 3 = DC power interconnection cable (R&S TSMA Base Unit <-> R&S TSMA-BP Battery Pack Unit)
- 4 = DC IN connector R&S TSMA-BP Battery Pack Unit
- 5 = Adapter cable (7-pin to 4-pin)
- 6 = DC IN (TSMA-Z1 resp. car adapter cable, standard accessory of R&S TSMA)

# **2.4 Connecting an Additional R&S TSME for MIMO Support**

MIMO measurements with the R&S TSMA require to extend the device with one R&S TSME.

To make this extension the following is needed:

- MIMO 2x2 Upgrade Kit, R&S No. 15246439.02
- R&S TSMA driver update software, TSMA\_DriverUpdate\_1.00.exe, which can be downloaded from the Rohde & Schwarz web site.

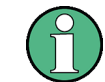

The R&S TSMA driver update must be performed before connecting the additional R&S TSME.

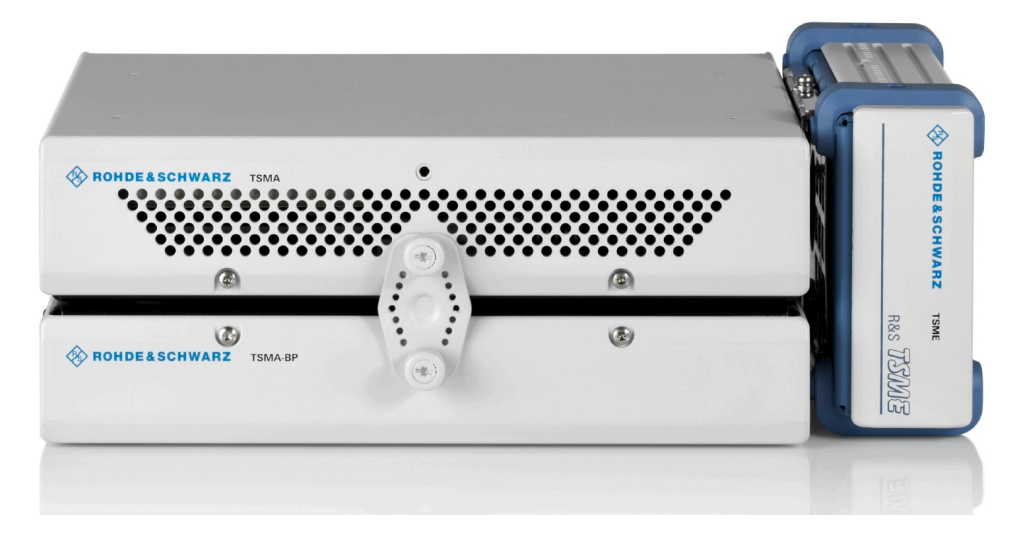

*Figure 2-14: R&S TSMA with R&S TSMA-BP battery pack unit and mounted R&S TSME (front side view)*

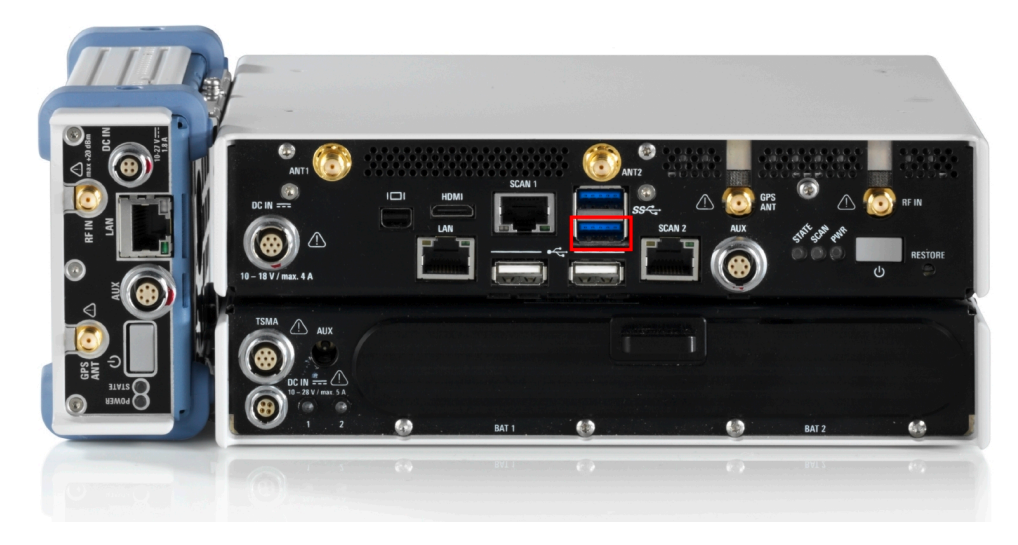

*Figure 2-15: R&S TSMA with R&S TSMA-BP battery pack unit and mounted R&S TSME (rear side view, emphasized is USB 3.0 lower port)*

## **2.4.1 MIMO 2x2 Upgrade Kit**

The upgrade kit includes the mechanical components to mount the R&S TSME and the needed cables to connect the devices.

The following items are included in the MIMO 2x2 Upgrade Kit:

- R&S TSPC-U2L USB 3.0 to LAN Adapter (3593.8430.02)
- DC Cable TSMA-BP/TSME to connect R&S TSMA+BP with R&S TSME (1523.8480.00)

- SYNC Cable 2 TSME (1522.6577.00)
- RJ45 Patch cable shielded CAT5E, 15 cm (5016.1890.00)
- Holder TSMA+PB/TSME (1523.8415.00)
- VS 7985/ISR-M3X5-A4-PA (3565.7210.009)
- VS 7985/ISR-M2.5X5-A4-PA (1148.2617.00)
- Installation Instruction R&S TSMA-ZM (1523.8438.00)
- Documents folder (5001.8913.00)

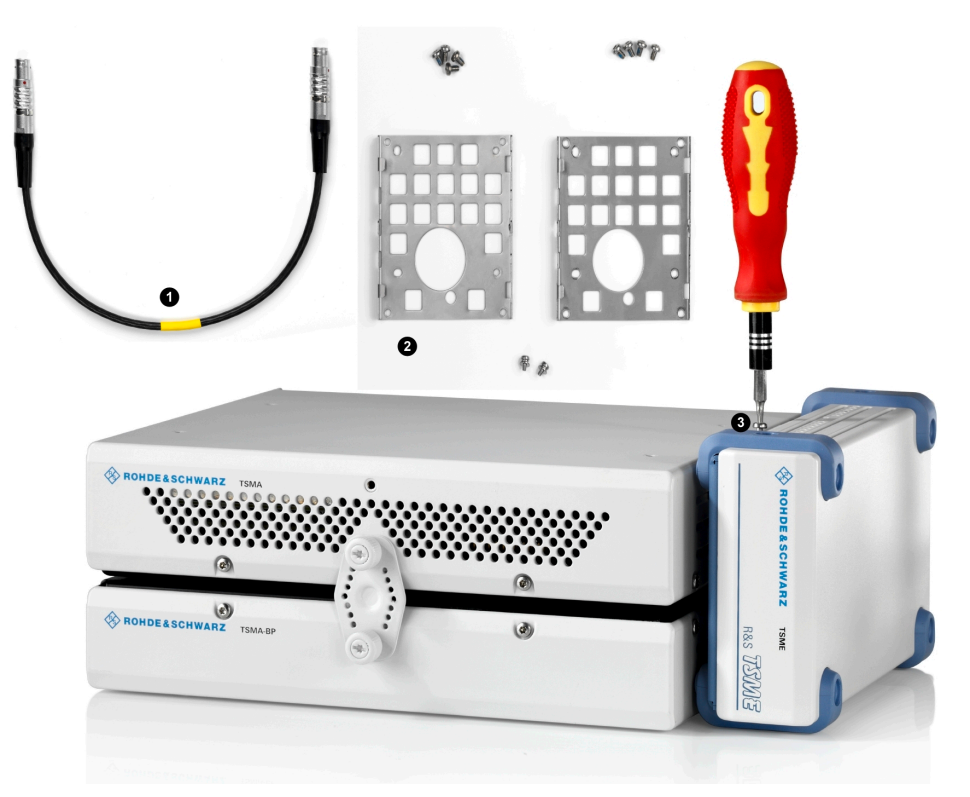

*Figure 2-16: Some items of the upgrade kit*

- 1 = SYNC cable for TSME
- 2 = Holders
- 3 = Turnlock fasteners

# **2.4.2 Mounting R&S TSME**

1. Screw the delivered holders to both devices. Note the differences when screwing the holders.

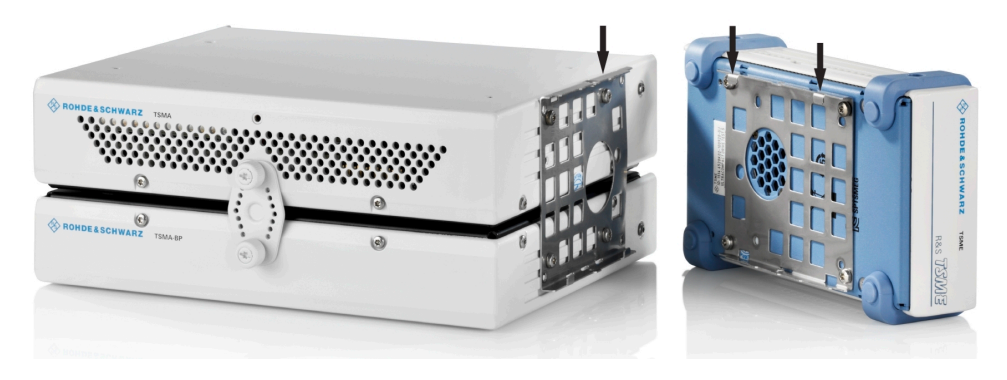

*Figure 2-17: Holders screwed on the devices*

2. Fasten the R&S TSME onto the R&S TSMA, attaching the R&S TSME as shown in the following figure.

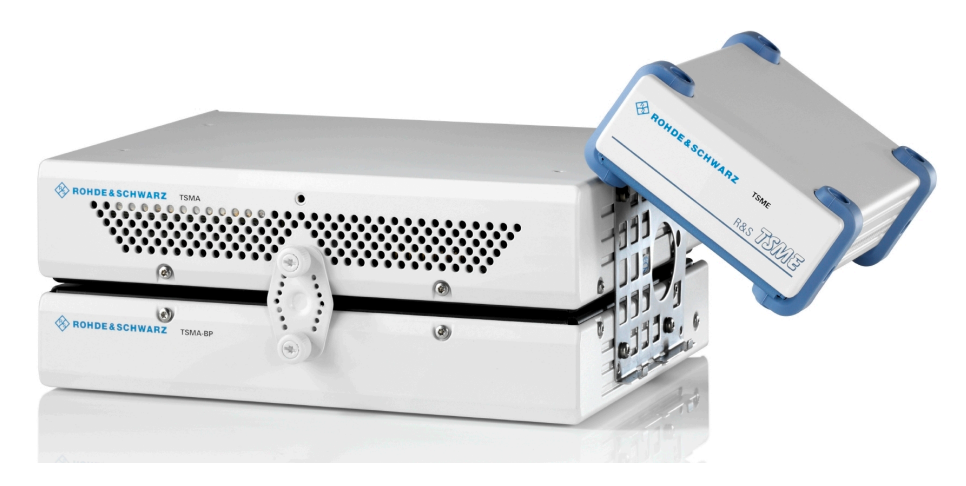

*Figure 2-18: Mounting R&S TSME on R&S TSMA*

3. Connect devices using the cables including the MIMO 2x2 Upgrade Kit.

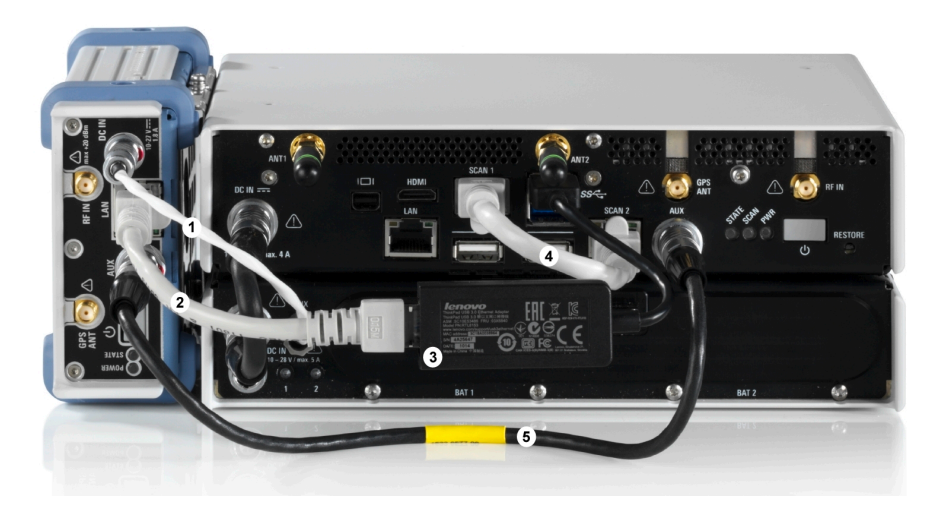

#### *Figure 2-19: Cabling of R&S TSME with R&S TSMA*

- 1 = Connection TSME DC IN to TSMA-BP AUX port (DC Cable TSMA-BP/TSME)
- 2 = Connection TSME LAN port to R&S TSPC-2UL USB 3.0 to LAN Adapter (RJ45 Patch cable shielded CAT5E)
- 3 = Connection lower USB 3.0 port of the R&S TSMA (the port marked in the figure displaying the rear side of the combination TSMA+BP/TSME) to R&S TSPC-2UL USB 3.0 to LAN Adapter
- 4 = SCAN Link interconnection cable (not included in MIMO 2x2 Upgrade Kit)
- 5 = Connection TSME AUX port to TSMA AUX port (SYNC Cable 2 TSME)

# **2.5 Connecting Test Mobile Phones**

To use the R&S TSMA with test mobile phones the following steps must be performed.

- 1. Install the driver package for the test mobile phones (see [Chapter 2.6, "R&S TSMA](#page-45-0) [Driver Update", on page 31](#page-45-0)).
- 2. Connect the test mobile phones to the USB2.0 / USB3.0 ports.

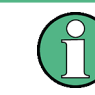

The length of the connected USB cables should not exceed 3 m.

# <span id="page-45-0"></span>**2.6 R&S TSMA Driver Update**

# The package "R&S TSMA ThinkPad USB LAN Setup 1.00" is required to extend the R&S TSMA with an additional scanner LAN port for MIMO LTE operation.

The packages "R&S TSMA Samsung Android USB Setup 1.00" and "R&S TSMA Qualcomm Driver Setup 1.00" are the R&S ROMES/NORA mobile device drivers, which are needed when a Samsung test mobile phone is connected to the R&S TSMA.

The up-to-date instrument driver is available for download under [https://www.rohde](https://www.rohde-schwarz.com/driver/tsma/)[schwarz.com/driver/tsma/.](https://www.rohde-schwarz.com/driver/tsma/)

# **2.6.1 Installation MIMO Extension**

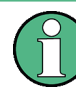

For the installation of the driver update package "R&S TSMA ThinkPad USB LAN Setup 1.00", the

R&S TSPC-U2L USB 3.0 to LAN Adapter (3593.8430.02) must be connected to the R&S TSMA.

- 1. Connect the LAN adapter to the R&S TSMA USB port.
- 2. Download the TSMA DriverUpdate 1.00.exe file from the Rohde & Schwarz web site and run it.

The "R&S Software Distribution" welcome to install page opens.

R&S TSMA Driver Update

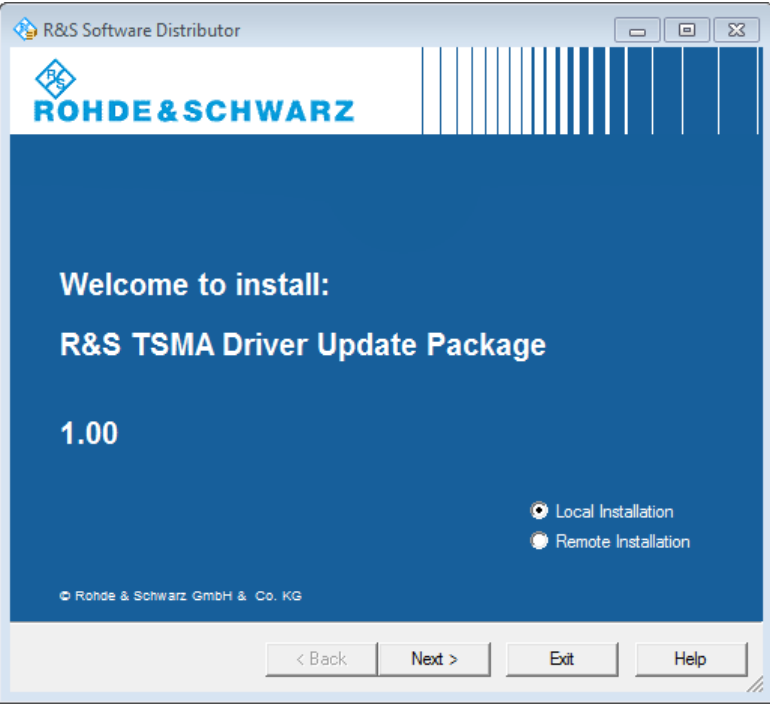

*Figure 2-20: R&S Software Distributor opening page*

3. Select "Local Installation" and click "Next".

The opened page shows the contents of the "R&S TSMA Driver Update Package 1.00".

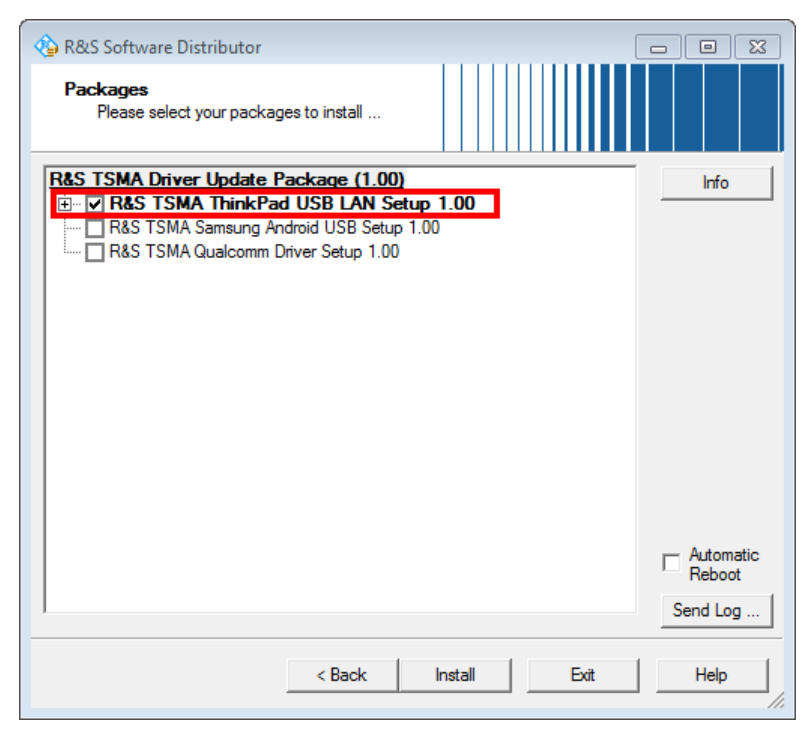

*Figure 2-21: Contents of the R&S TSMA Driver Update Package*

- 4. Select the "R&S TSMA ThinkPad USB LAN Setup 1.00" entry and click "Install".
- 5. Close the installation.

The tool installs the required package and assigns the 192.168.2.1 IPv4 address to Ethernet adapter automatically.

| <b>E</b> Network Connections                                                                                                    |                                                                                                    |                                                                                         |  |
|----------------------------------------------------------------------------------------------------|----------------------------------------------------------------------------------------------------|-----------------------------------------------------------------------------------------|--|
| Control Panel + Network and Internet + Network Connections +                                                                                                    | Search Network Connections                                                                                                    |                                                                                         |  |
| Organize $\blacktriangledown$                                                                                                    |                                                                                                    | 霊                                                                                       |  |
| TSMA Bluetooth Network Connection<br>Not connected<br>Bluetooth Device (Personal Area Net<br>TSMA WLAN AP<br>TSMA-100233<br>Not connected<br>Microsoft Virtual WIFI Miniport Adapter | TSMA LAN Connection<br><b>TSMA Scanner Connection</b><br>Network cable unplugged<br>Unidentified network<br>LAN9512/LAN9514 USB 2.0 to Ether<br>Intel(R) Ethernet Connection I218 V<br>TSMA WLAN Connection<br>all Intel(R) Dual Band Wireless-AC 7260 | TSMA USB LAN Connection<br>Network cable unplugged<br>Thinkpad USB 3.0 Ethernet Adapter |  |

*Figure 2-22: Installed package*

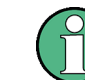

Make sure, that the IPv4 address 192.168.2.1 is not used by any other LAN adapter.

The R&S TSME IP address has to be set to 192.168.2.x to support the R&S TSMA MIMO measurements.

How to change the address: see "R&S TSME Ultra Compact Drive Test Scanner User Manual" version 06, chapter 4.3.

## **2.6.2 Installation ROMES/NORA Mobile Device Drivers**

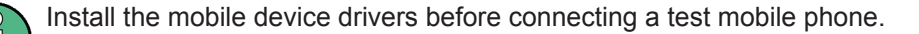

1. Download the TSMA DriverUpdate 1.00.exe file from the Rohde & Schwarz web site and run it.

The "R&S Software Distribution" welcome to install page opens.

R&S TSMA Driver Update

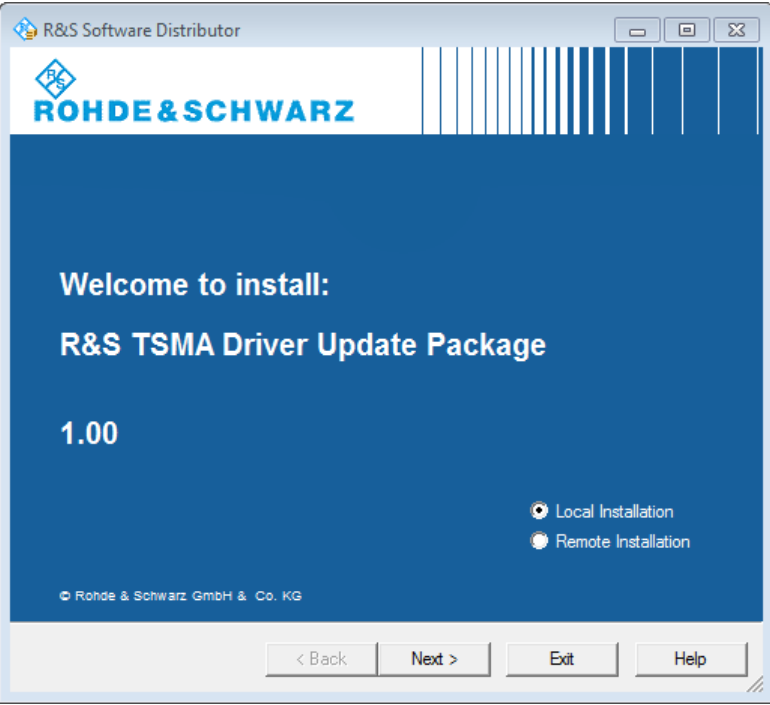

*Figure 2-23: R&S Software Distributor opening page*

2. Select "Local Installation" and click "Next".

The opened page shows the contents of the "R&S TSMA Driver Update Package 1.00".

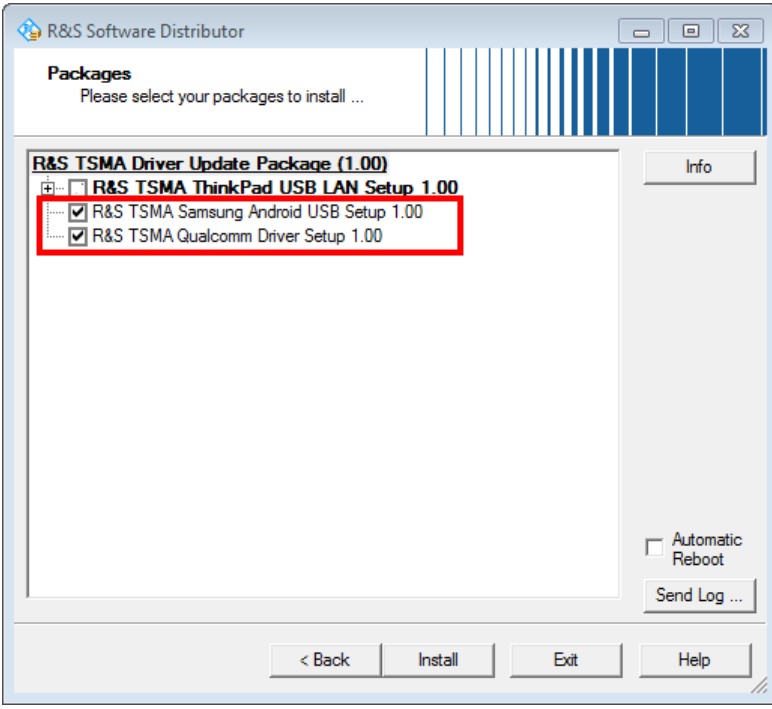

*Figure 2-24: Contents of the R&S TSMA Driver Update Package*

- 3. Select "R&S TSMA Samsung Android USB Setup 1.00" and "R&S TSMA Qualcomm Driver Setup 1.00"and click "Install".
- 4. Close the installation.

The tool installs the required packages.

For more, see ROMES UE Application.pdf included in the delivered R&S ROMES DVD.

# <span id="page-50-0"></span>3 Configuring the R&S TSMA

# **3.1 Accessing the R&S TSMA**

There are different ways to access the R&S TSMA.

- **Local operation** To use the R&S TSMA as an ordinary PC, an external monitor, mouse and keyboard have to be connected to the R&S TSMA.
- Remote access The remote access to the R&S TSMA can be realized via the following options.
	- Using the Web-GUI of the R&S TSMA (see Chapter 3.1.1, "Start the R&S TSMA Web-GUI", on page 36 ).
	- Establish a remote desktop connection (via LAN/WLAN) (see [Chapter 3.1.2,](#page-51-0) ["Establish a Remote Desktop Connection", on page 37\)](#page-51-0).

## **3.1.1 Start the R&S TSMA Web-GUI**

To start the R&S TSMA Web-GUI via a remote PC, three possible ways are available.

#### **WLAN**

- 1. Via a tablet or smartphone, you have to establish a WLAN connection to R&S TSMA WLAN access point.
	- a) Search for a TSMA WLAN network. The WLAN access point on the R&S TSMA is started automatically by default during the boot process of the device. **NOTE:** This behavior can be switched off (see [Chapter A.3.3, "WLAN Tab",](#page-109-0) [on page 95](#page-109-0)).
	- b) Connect your tablet or smartphone with the TSMA WLAN network. The required login information can be found on a label on the bottom side of the R&S TSMA base unit. WLAN-Access Point SSID: *TSMA-xxxxxx* (xxxxxx is the serial number of this

specific R&S TSMA)

Key: *instrument*

The WLAN connection between the tablet or smartphone and the R&S TSMA device is established.

2. On the tablet or smartphone start a web browser and enter the following URL: *http://192.168.1.10/*

The configuration Web-GUI of the R&S TSMA is started. For details about the Web-GUI, see [Chapter A, "Usage of the Web-GUI", on page 88.](#page-102-0)

#### **LAN**

1. Connect the R&S TSMA LAN port with the host PC port.

- <span id="page-51-0"></span>2. Use the R&S TSMA default IP settings, that is, the DHCP Client. The R&S TSMA and the remote host PC automatically negotiate the IP address.
- 3. Alternatively, use the fixed address. Start a web browser via the R&S TSMA Web-GUI and enter the following URL: *http://TSMA-<xxxxxx>.local* (xxxxxx is the serial number of this specific R&S TSMA)

#### **Local access from the R&S TSMA and Windows Explorer**

► Open Internet Explorer using mouse, keyboard and monitor. The R&S TSMA Web-GUI opens automatically. If not, type the follwong: *http://localhost*

## **3.1.2 Establish a Remote Desktop Connection**

To establish a remote desktop connection, the following steps must be performed:

- 1. A WLAN/LAN connection between the R&S TSMA and the remote PC has to be established, see [Chapter 3.1.1, "Start the R&S TSMA Web-GUI", on page 36](#page-50-0) .
- 2. On the external PC, navigate to "Programs" > "Accessories" > "Remote Desktop Connection".
- 3. In the "Remote Desktop Connection" window, click "Options".
- 4. In the "General" tab, enter following parameters:
	- Computer: The input depends on selected connection type, see the [Chap](#page-50-0)[ter 3.1.1, "Start the R&S TSMA Web-GUI", on page 36](#page-50-0) and is .
		- WLAN: *192.168.1.10*
		- LAN: *TSMA-<xxxxxx>.local* or *TSMA-<xxxxxx>*

The serial number (*xxxxxx*) can be found on the bottom side of the R&S TSMA device.

● User name: *instrument*

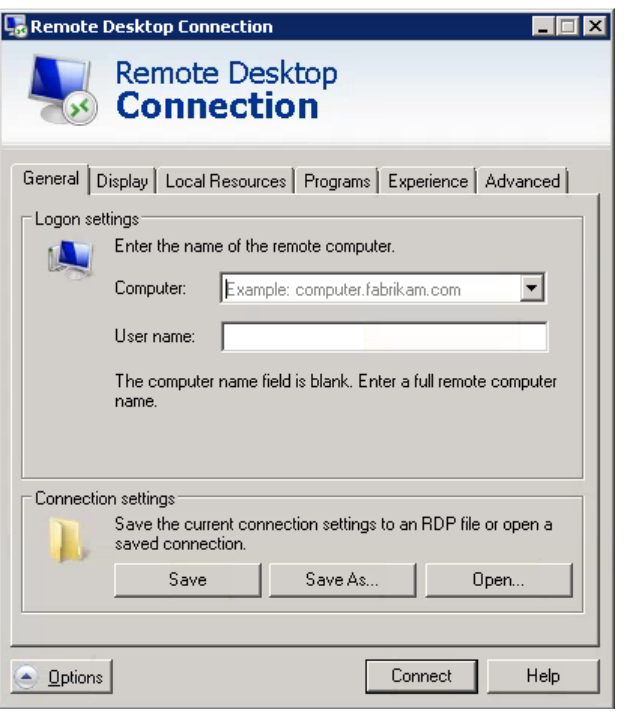

**Note:** For access via IP address, use the following IP addresses:

- WLAN: 192.168.1.10
- LAN: IP address is assigned by the host PC
- 5. Click "Connect".
- 6. Enter the password *894129* and click "OK".

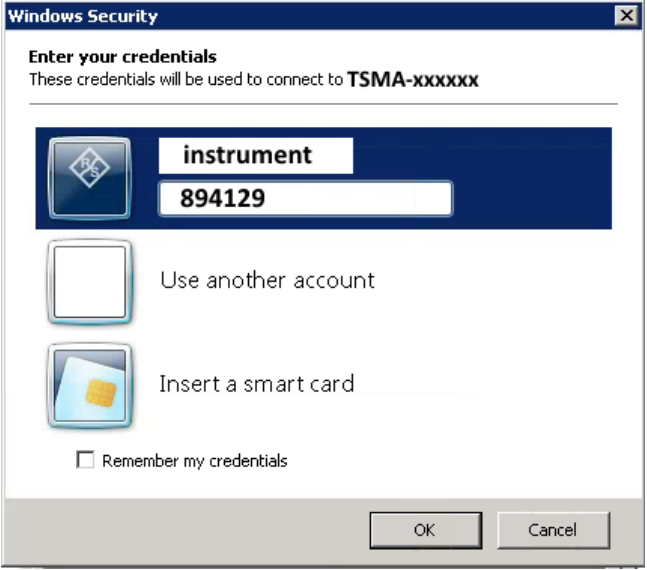

7. The remote desktop connection is established.

The R&S TSMA can be controller as a standard PC.

# <span id="page-53-0"></span>**3.2 Measurement Setup**

The measurement setup procedure is performed in the following steps.

- 1. Start the R&S TSMA Web-GUI (see [Chapter 3.1.1, "Start the R&S TSMA Web-](#page-50-0)[GUI", on page 36](#page-50-0)).
- 2. Check the prerequisites of the desired measurement mode (see Chapter 3.3, "Measurement Modes", on page 39) and adjust your device according these requirements.
- 3. If the required application is not yet installed, install the application according to the procedures described in [Chapter 4.3, "Software Installation", on page 57](#page-71-0).
- 4. Select the measurement mode in the R&S TSMA Web-GUI; the modes are described in Chapter 3.3, "Measurement Modes", on page 39.

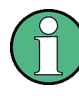

The R&S Remote ViCom Server is installed on all the R&S TSMAs. The other software applications, that is, the R&S NESTOR, R&S ROMES and Quali-Poc are installed only if ordered.

# **3.3 Measurement Modes**

To setup a measurement, see Chapter 3.2, "Measurement Setup", on page 39.

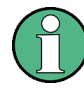

The R&S Remote ViCom Server is installed on all the R&S TSMAs. The other software applications, that is, the R&S NESTOR, R&S ROMES and Quali-Poc are installed only if ordered.

# **3.3.1 Remote ViCom Server Mode**

The connection between the Remote Vicom server on the R&S TSMA and the client application (Remote ViCom client) on the handheld device can be realized via Bluetooth® or WLAN.

Based on the connection type, different steps are necessary.

The selection of the connection type depends on the measurement task.

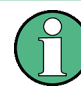

The WLAN connection allows a throughput, which is about 10 times higher compared to Bluetooth.

On the other hand, the Bluetooth connection is less influenced by interference.

#### **Requirements for using the Bluetooth**® **interface**

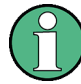

The device must be in the PC Mode. Check it via the Web-GUI ("Overview" > "Mode of Operation"

To change the operation mode, see [Chapter A.2.1, "Operation Mode Tab ",](#page-104-0) [on page 90](#page-104-0)).

- 1. Switch on Bluetooth® on R&S TSMA (see [Chapter A.3.1, "Bluetooth Tab",](#page-108-0) [on page 94](#page-108-0)).
- 2. The tablet/smartphone must be paired with the R&S TSMA (see [Chapter A.3.2,](#page-108-0) ["Bluetooth Pairing", on page 94](#page-108-0)).

#### **Requirements for using the WLAN interface**

- 1. Switch on the WLAN AP on the R&S TSMA (see [Chapter A.3.3, "WLAN Tab",](#page-109-0) [on page 95](#page-109-0)).
- 2. Switch on WLAN on the tablet/smartphone.
- 3. Connect the tablet/smartphone with the R&S TSMA WLAN AP.

#### **Measurement**

In order to run measurements, the requirements for operating the rViCom Sample App have to be fulfilled, see [Chapter B.2.1, "General Requirements", on page 99](#page-113-0).

- 1. Activate the rViCom Server mode (see [Chapter 3.2, "Measurement Setup",](#page-53-0) [on page 39](#page-53-0)).
- 2. Start one of the following applications
	- a) Start the OEM rViCom client application on the mobile device.
	- b) Start the rViCom Sample App on the mobile device. For more details, see [Chapter B.3, "Usage", on page 100](#page-114-0).

## **3.3.2 QualiPoc Mode**

To use the R&S TSMA with QualiPoc®, the following steps must be performed.

#### **Prerequisites**

- A scanner license must be installed on the Qualipoc® handheld device.
- On the R&S TSMA, Bluetooth<sup>®</sup> must be activated and visible (see [Chapter A.3.1,](#page-108-0) ["Bluetooth Tab", on page 94](#page-108-0)).
- The "Mode of Operation" must be set to "QualiPoc" (see [Chapter 3.2, "Measure](#page-53-0)[ment Setup", on page 39](#page-53-0) and [Chapter A.2.1, "Operation Mode Tab ",](#page-104-0) [on page 90](#page-104-0)).
- 1. After selecting mode of operation, the R&S TSMA reboots.
- 2. The complete startup of the "QualiPoc" mode takes about 3 minutes.
- 3. In QualiPoc<sup>®</sup>, touch the main menu **H**, and then touch "Device manager".
- 4. Touch the plus sign (+) at the top of the screen and touch "NCM".

| <b>DONE</b>                 |                      |
|-----------------------------|----------------------|
| <b>Devices</b>              |                      |
| GPS<br>C<br>Internal GPS de | <b>NCM</b>           |
|                             | <b>PCTEL SeeGull</b> |
|                             |                      |

*Figure 3-1: Add NCM*

**Note:** The NCM provides the Bluetooth® connection to the scanner.

5. Touch "Scan" at the top of the screen and wait until the scanning process stops.

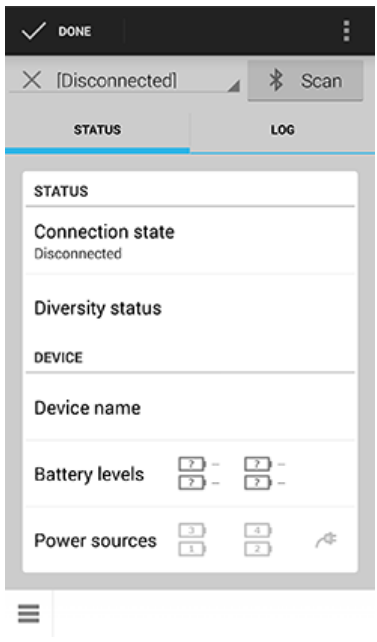

*Figure 3-2: Scan for NCM*

6. Touch "[Disconnected]", touch the TSMA scanner in the list, for example, "TSMA-900012", and then touch to accept the pairing request.

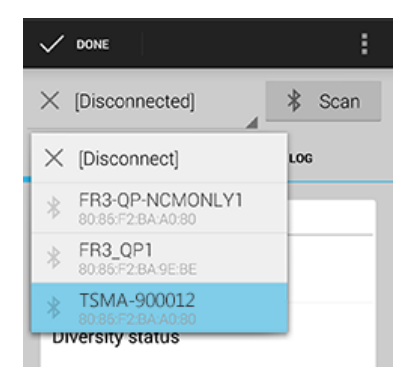

*Figure 3-3: Pair NCM*

| <b>STATUS</b>                                         |    |  |
|-------------------------------------------------------|----|--|
| <b>Bluetooth pairing request</b>                      |    |  |
| Confirm passkey is 696857 to pair with<br>TSMA-900012 |    |  |
| Cancel                                                | OK |  |
| TSMA-900012                                           |    |  |

*Figure 3-4: Bluetooth pairing request*

- 7. Touch the scanner again in the list to connect to the scanner.
- 8. Touch the context menu icon **a**nd touch "Start scanner detection".

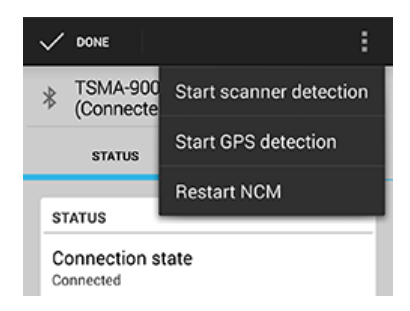

*Figure 3-5: Start scanner detection*

The scanner appears in the "Devices" list upon successful detection.

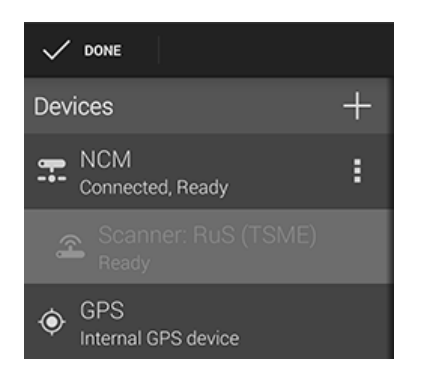

*Figure 3-6: Scanner ready*

For more details about the QualiPoc configuration and usage, refer to the user documentation for QualiPoc®.

## **3.3.3 NESTOR and NESTOR Probe Mode**

In the **"NESTOR"** mode, which can be started only if the R&S NESTOR is installed, otherwise is dimmed, the R&S NESTOR software is hosted on the R&S TSMA. The selection of a valid workspace file is required.

In the **"NESTOR Probe"** mode, the NESTOR application operates in a distributed mode and only the NESTOR measurement engine is hosted on the R&S TSMA. Configuration and control of the measurement is done on a remote PC.

To use the R&S TSMA in "NESTOR" mode, the following steps must be performed.

#### **Prerequisites:**

R&S TSMA-NESTOR software package must be installed on the R&S TSMA. The software package is pre-installed at delivery when the R&S TSMA is ordered with NESTOR TSMA Option. (R&S No. 1522.8870.03).

**Note:** The R&S®NESTOR software installation can be executed as a post process to shipment (see [Chapter 4.3.1, "R&S NESTOR Setup", on page 57\)](#page-71-0).

#### ● **Only for "NESTOR" mode**

A dongle containing a smart card with R&S NESTOR option licenses must be available.

**Note:** If the R&S TSMA is delivered with a pre-installed R&S NESTOR software, the NESTOR smart card is integrated inside the TSMA instrument and no license dongle is necessary.

**Only for "NESTOR Probe" mode** The R&S TSMA and the external PC must be connected via WLAN or the LAN port of the R&S TSMA.

#### **Import of NESTOR Workspace File**

Importing of the R&S NESTOR workspace file is an additional requirement for operating in the "NESTOR" mode.

1. Start the R&S TSMA Web-GUI.

- 2. Navigate to "File Transfer/Update" menu and go to section "Upload File to TSMA".
- 3. Press the "Browse" button, select the desired workspace file on the remote PC and click "Upload File" (see [Chapter A.4, "File Transfer/Update", on page 96](#page-110-0)). The file will be copied in the directory

D:\Users\Instrument\Documents\NESTOR\FavoriteWorkspace. The file is available from the "System" > "Operation Mode" > "NESTOR" workspace select-box.

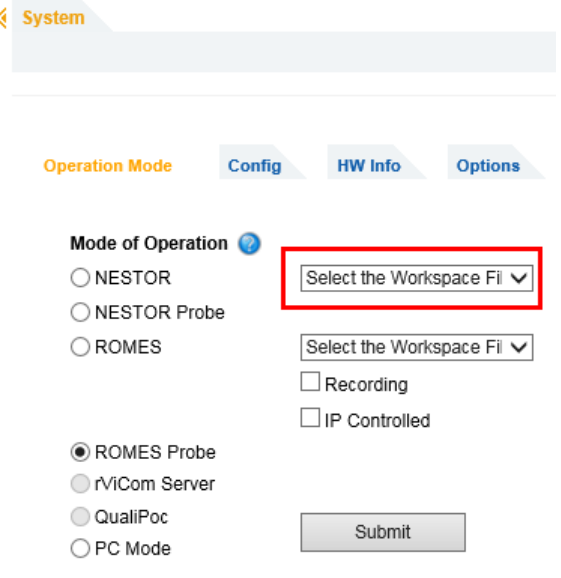

#### **Measurement**

To use the "NESTOR" or "NESTOR Probe" mode, the following steps must be performed.

- 1. In the Web-GUI, change the "Mode of Operation" to "NESTOR" or "NESTOR Probe" (see [Chapter 3.2, "Measurement Setup", on page 39](#page-53-0)).
- 2. According to the selected mode, following additional settings are required.
	- a) **"NESTOR"** mode Select a workspace (see [Chapter A.2.1, "Operation Mode Tab ", on page 90\)](#page-104-0).
	- b) **"NESTOR Probe"** mode Client and server detects each other automatically when connected via LAN resp. WLAN. The NESTOR application must be started on the host PC/tablet. The NESTOR software installed on the host PC controls the measurement.
- 3. Click "Submit" to save your selection.

In the a. case, the TSMA is rebooted and starts a NESTOR measurement with the selected workspace file.

In the b.case, Client and Server detects each other automatically if connected via LAN resp. WLAN.

For more details about the R&S NESTOR configuration and usage, refer to the user documentation for R&S NESTOR.

## **3.3.4 ROMES and ROMES Probe Mode**

In the **"ROMES"** mode, the ROMES software is hosted on the R&S TSMA and the selection of a valid workspace file is required.

In the **"ROMES Probe"** mode, the ROMES application operates in a distributed mode. On the R&S TSMA, the ROMES Probe application is running and on the host PC, a complete ROMES installation must be available.

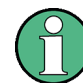

The ROMES modes are only displayed if the ROMES setup has been executed (see [Chapter 4.3.2, "R&S ROMES Setup", on page 58](#page-72-0)).

To use the R&S TSMA with R&S ROMES, the following steps must be performed.

#### **Prerequisites:**

- R&S TSMA-ROMES software package (TSMA-ROMES-setup-<version>.exe) has to be installed on the R&S TSMA (see [Chapter 4.3.2, "R&S ROMES Setup",](#page-72-0) [on page 58](#page-72-0))
- **Only for "ROMES" mode** A ROMES license dongle must be connected to an USB port of the R&S TSMA.
- **Only for "ROMES Probe" mode** 
	- R&S ROMES SW installation on the host PC.
	- The R&S TSMA and the external PC must be connected via WLAN or the LAN port of the R&S TSMA.
	- A ROMES license dongle with a R&S ROMES option license available on the host PC.

#### **Import of ROMES Workspace File**

Importing of the R&S ROMES workspace file is an additional requirement for operating in the "ROMES" mode.

- 1. Start the R&S TSMA Web-GUI.
- 2. Navigate to "File Transfer/Update" menu and go to section "Upload File to TSMA".
- 3. Press the "Browse" button, select the desired ROMES workspace file on the remote PC and click "Upload File" (see [Chapter A.4, "File Transfer/Update",](#page-110-0) [on page 96](#page-110-0)).
- 4. The file will be copied by default in the directory C:\ProgramData\Rohde&Schwarz\My ROMES\Workspace.

#### **Measurement**

To use the "ROMES" or "ROMES Probe" mode, the following steps must be performed.

- 1. In the Web-GUI, change the "Mode of Operation" to "ROMES" or "ROMES Probe" (see [Chapter 3.2, "Measurement Setup", on page 39](#page-53-0)).
- 2. According to the selected mode, following additional settings are required.
	- a) **"ROMES"** mode

Configure the following settings (see [Chapter A.2.1, "Operation Mode Tab ",](#page-104-0) [on page 90](#page-104-0)):

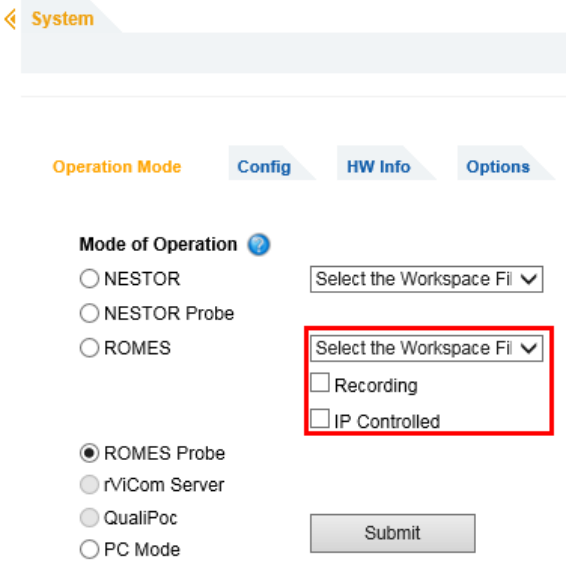

● Workspace File

In the drop-down menu, select a ROMES workspace file.

● Recording

Activating this checkbox, the ROMES measurement data are written to the TSMA hard disk.

- IP Controlled Activating this checkbox, the ROMES measurement can be controlled via IP from an external host PC. To use this feature, the ROMES option ROMES4RCO is required.
- b) **"ROMES Probe"** mode

The ROMES software installed on the host PC controls the measurement.

3. Click "Submit" to save your selection.

For more details about the R&S®ROMES configuration and usage, refer to the user documentation for R&S®ROMES.

## **3.3.5 PC Mode**

The "PC Mode" is used for software update of the R&S TSMA.

## **3.3.6 Scanner Only Mode**

In the *scanner only* mode, only the scanner unit of the R&S TSMA is active, the PC unit is in stand-by mode. In this case, the scanner unit (R&S TSME) can be connected via the SCAN port 1 with a host PC.

To use the R&S TSMA in *scanner only* mode, the following steps must be performed.

- 1. Switch off the R&S TSMA and activate the *scanner only* mode by pressing the POWER ON/OFF button more than 2 s and less than 5 s. The STATE LED lights yellow.
- 2. Connect the scan port (1) with your PC.

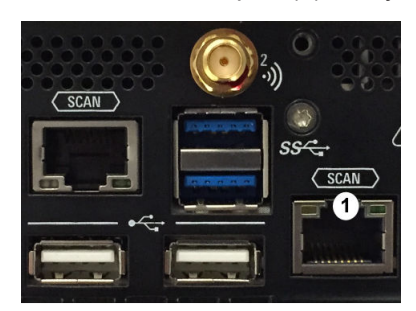

*Figure 3-7: Scan ports of R&S TSMA*

1 = Scan port to be connected with PC in scanner only mode

The default IP address of the R&S TSMA scanner component is 192.168.0.2.

# **3.4 Power Settings**

The power settings for an R&S TSMA can be modified according to following rules.

With the setting "Auto Power On", the R&S TSMA starts automatically, when a DC power supply is connected.

With the setting "Remember Last State", the R&S TSMA uses the last state before the R&S TSMA was powered off.

Additionally. the setting "Auto Power Off" can be activated. In this case, the R&S TSMA is powered off, if a DC power supply is no longer available.

See also [Chapter A.2.2, "Config Tab", on page 91.](#page-105-0)

# <span id="page-62-0"></span>4 Update and Restore

# **4.1 Installation Overview**

In general, there are three possibilities to install firmware and software components on the R&S TSMA.

- Run setup "Local"
- Run setup "Remote"
- Setup via the R&S TSMA Web-GUI

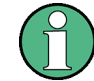

For software installations (NESTOR, ROMES, QualiPoc), use only the TSMA-specific setup files (TSMA-<AppName>-|<version>-setup.exe).

# **4.1.1 Local Installation**

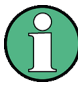

The device must be in the PC Mode. Check it via the Web-GUI ("Overview" > "Mode of Operation"

To change the operation mode, see [Chapter A.2.1, "Operation Mode Tab ",](#page-104-0) [on page 90](#page-104-0)).

- 1. Connect mouse and keyboard to USB ports and a monitor to the mini display port. The setup file must be available on the R&S TSMA or on an USB stick.
- 2. Open the Windows Explorer and start the dedicated TSMA setup file.
- 3. The "R&S Software Distributor" comes up. Select "Local Installation" and press "Next >".

Installation Overview

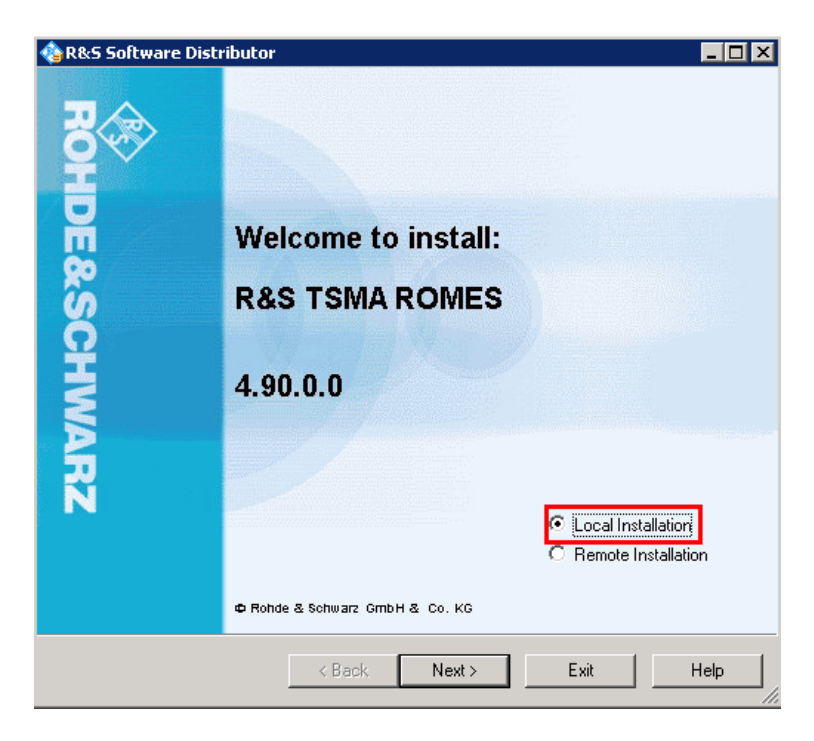

4. The package dialog lists all the available packages in the setup. Normally, this dialog can be confirmed without any changes. Press "Install >".

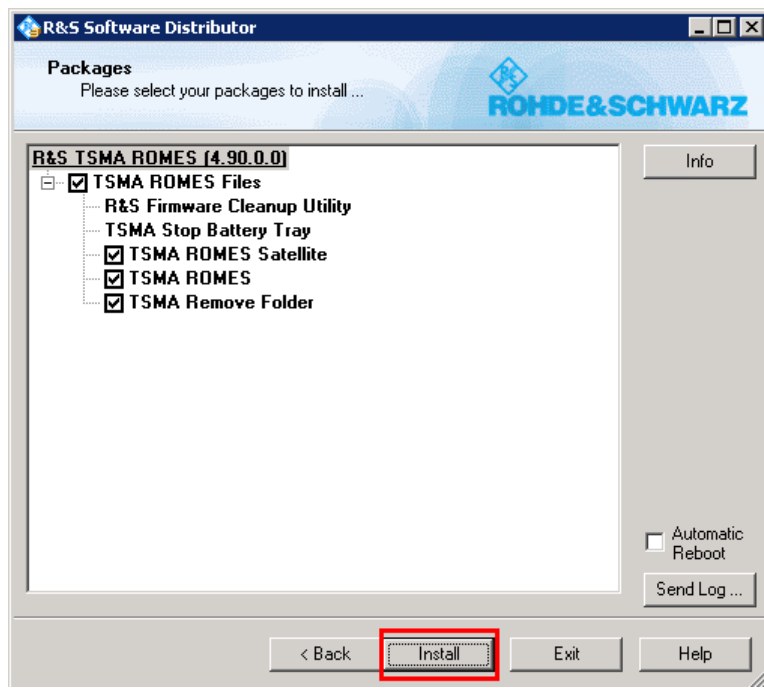

5. The setup is started. Some reboot cycles may be executed while running the update.

Installed packages are marked with an "(ok)" in the "R&S Software Distributor" window.

Installation Overview

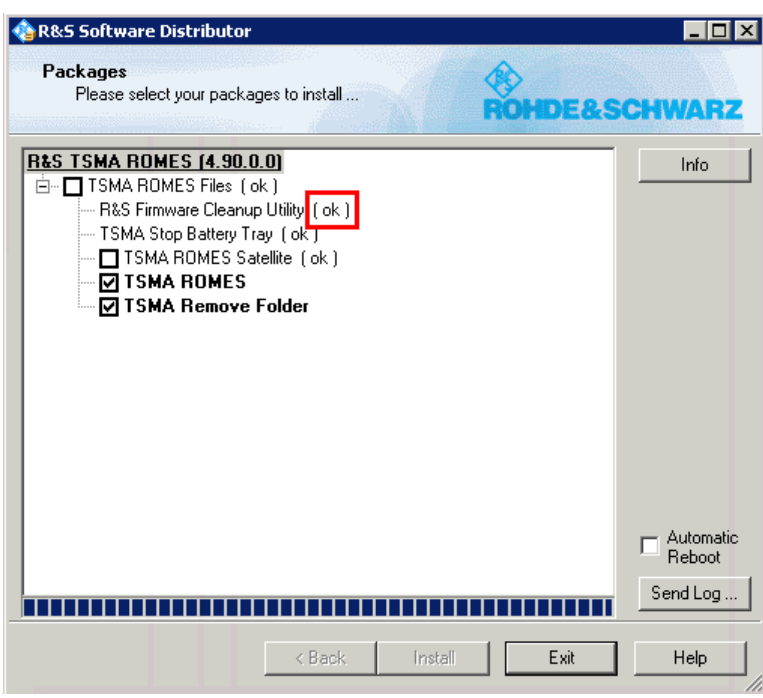

6. The setup is finished when the status for all packages is "(ok)".

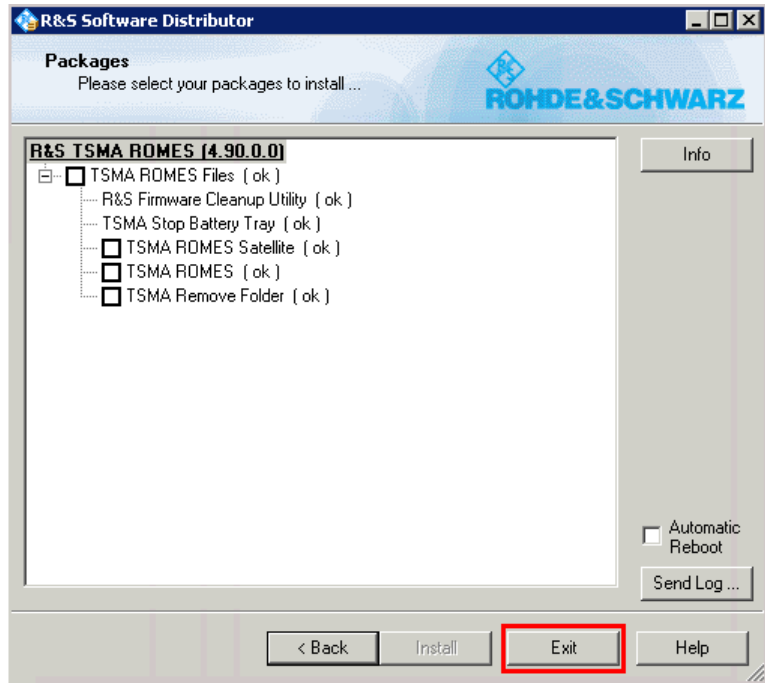

- 7. Press "Exit" to close the "R&S Software Distributor" program on the remote PC.
- 8. The R&S TSMA is ready to use.

# <span id="page-65-0"></span>**4.1.2 Remote Installation**

The device must be in the PC Mode. Check it via the Web-GUI ("Overview" > "Mode of Operation").

To change the operation mode, see [Chapter A.2.1, "Operation Mode Tab ",](#page-104-0) [on page 90](#page-104-0)).

The setup files will be executed on a remote PC. In this case, the remote PC and the R&S TSMA must be connected via LAN or WLAN.

The following example shows the remote installation of R&S NESTOR. The installation of the firmware and the other software components follows the same procedure.

- 1. Execute the setup file on the remote PC.
- 2. The "R&S Software Distributor" comes up. Select "Remote Installation" and press "Next >".

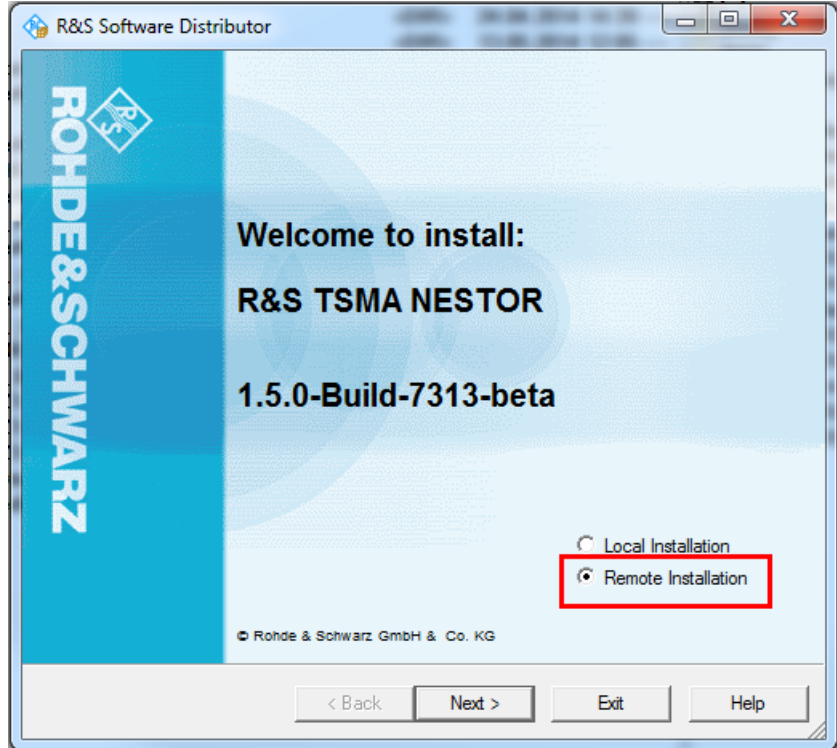

3. The package dialog lists all the available packages in the setup. Normally, this dialog can be confirmed without any changes. Press "Next >".

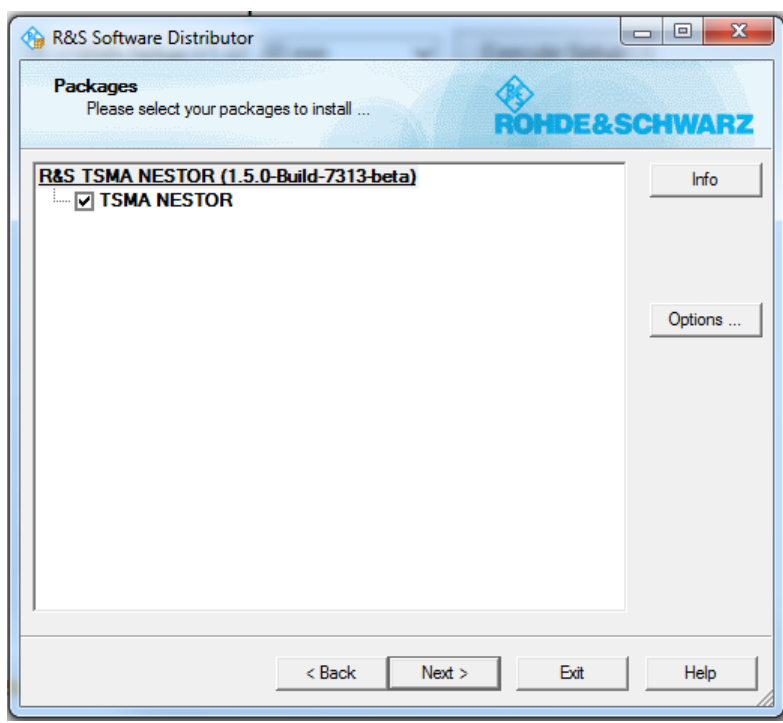

4. After a while all available R&S TSMA(s) in the network are listed.

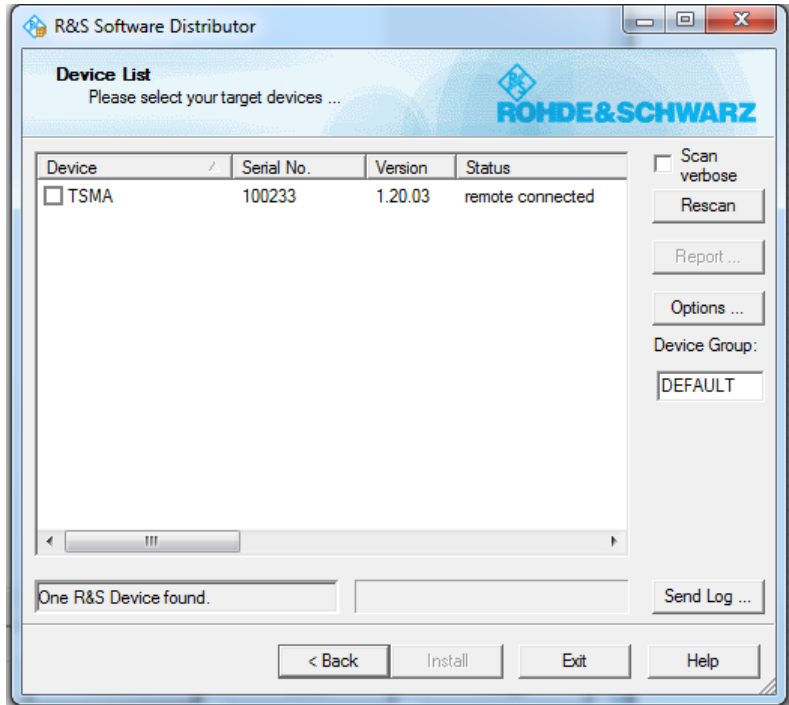

5. Tick the devices to update in the list and press "Install".

Installation Overview

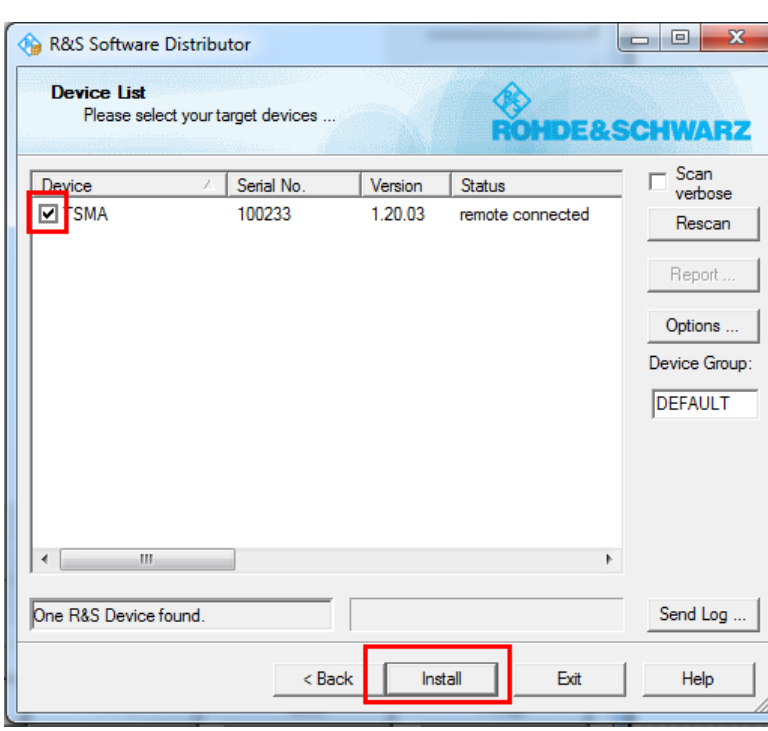

- 6. Setup is started. Some reboot cycles may be executed while running the update. The progress can be monitored in the "Status" column of the "R&S Software Distributor" window.
- 7. The setup is finished when the status changes to *Ready…*. Details of the installation result can be fetched via the "Report…" button.

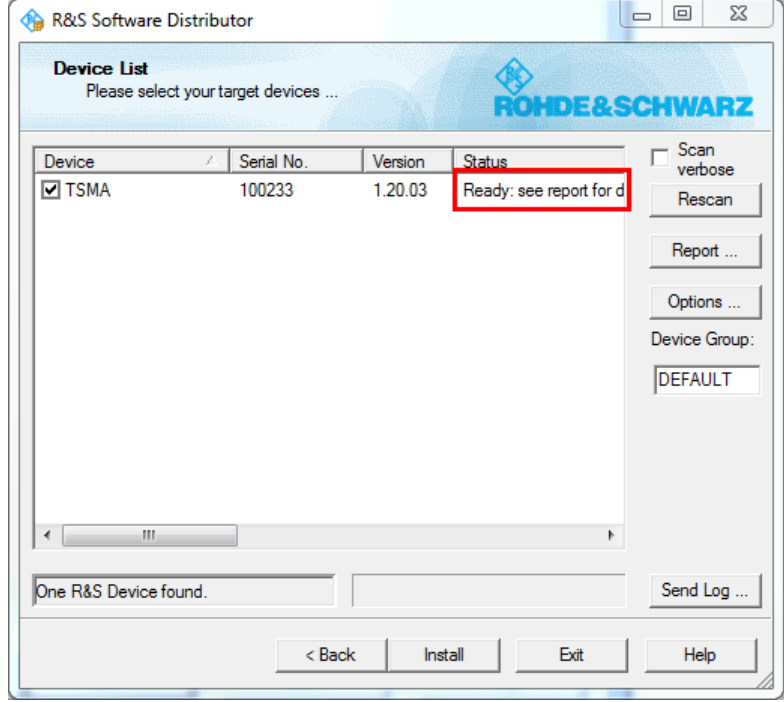

- <span id="page-68-0"></span>8. Press "Exit" to close the R&S Software Distributor program on the remote PC.
- 9. The R&S TSMA is ready to use.

## **4.1.3 Web-GUI Installation**

The setup will be initiated via the Web-GUI of the R&S TSMA. In this case, the setup file must be available in the root directory of an USB stick, which is connected to the R&S TSMA.

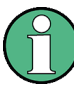

If a restart is performed during the setup, the message *System is Restarting* is displayed in the status bar. For a short time, the Web-GUI is not accessible.

Do not interrupt the browser session on the remote PC. After an successful update, the Web-GUI will be refreshed.

1. Reload the Web-GUI and select section "File Transfer / Update".

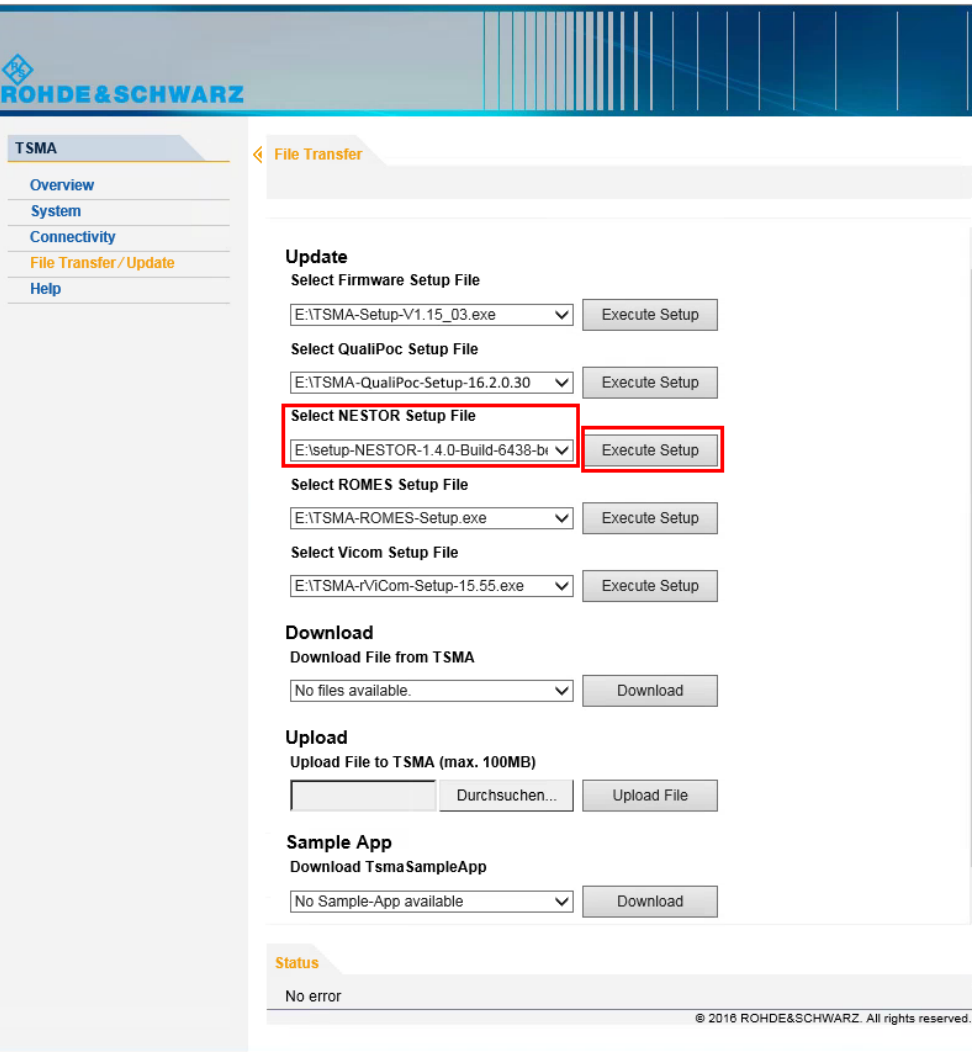

- 2. Select the setup file of the software to be installed in the select box. Press "Execute Setup" next to the select box.
- 3. Confirm the following dialog with "OK".

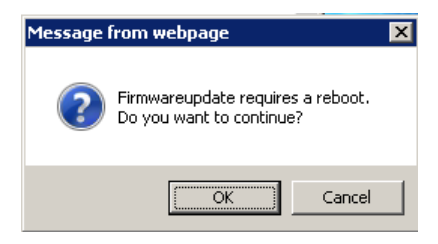

- 4. Setup is executed. The Web-GUI status changes to *Installation in progress..*. The STATE LED of the R&S TSMA is blinking blue (firmware version ≥ 1.20.03).
- 5. When the installation has finished, the R&S TSMA may reboot. The Web-GUI status changes to *Installation complete - System is rebooting..*.
- 6. Setup is finished when the STATE LED stops blinking blue an changes to constant green or amber, depending on the WLAN AP setting (firmware version ≥ 1.20.03). The Web-GUI status changes to *No error*.

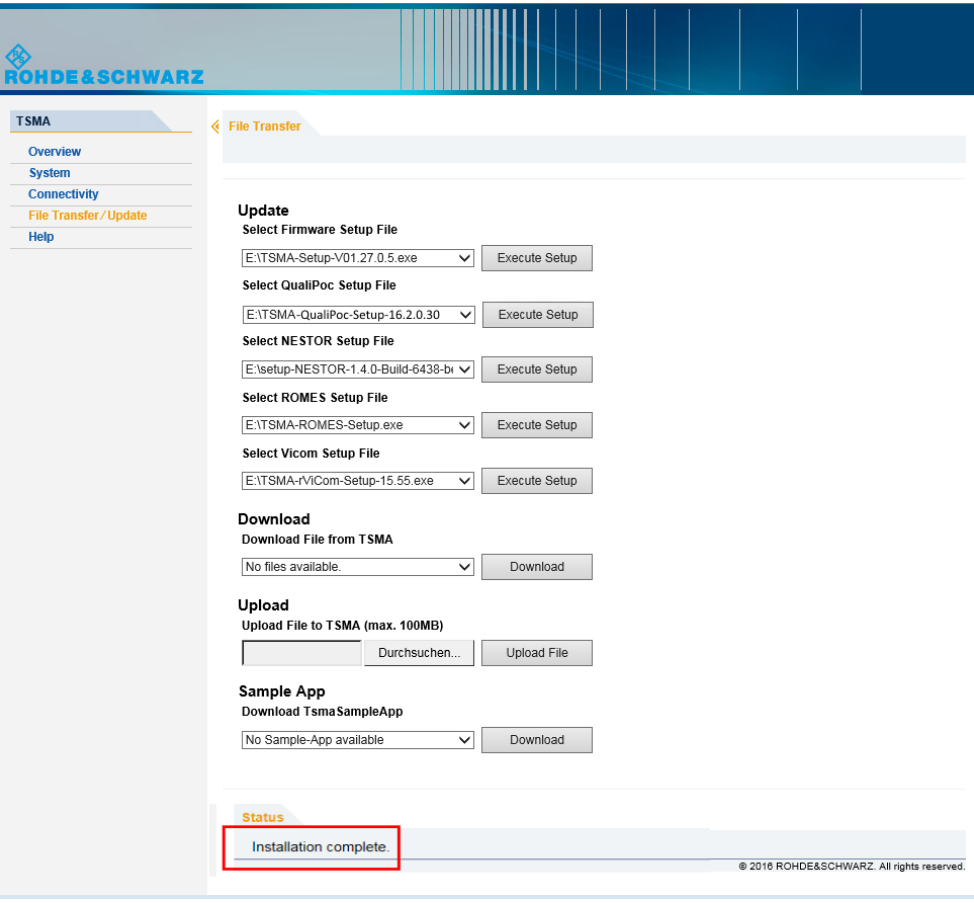

If a restart is performed during the setup, the message *System is Restarting* is displayed in the status bar. For a short time, the Web-GUI is not accessible.

Do not interrupt the browser session on the remote PC. After an successful update, the Web-GUI will be refreshed.

# **4.2 Firmware Installation**

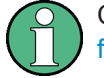

Check the latest TSMA firmware release notes under [https://www.rohde-schwarz.com/](https://www.rohde-schwarz.com/firmware/tsma/) [firmware/tsma/.](https://www.rohde-schwarz.com/firmware/tsma/)

### **4.2.1 Firmware**

- 1. Download the firmware setup file TSMA-Setup-<Version>.exe from the product support database<https://www.rohde-schwarz.com/en/firmware/tsma/>.
- 2. Choose the mode of Installation (Local / Remote / Web-GUI).

#### **Firmware Local Installation**

For details about the local installation procedure, see [Chapter 4.1.1, "Local Installa](#page-62-0)[tion", on page 48.](#page-62-0)

#### **Firmware Remote Installation**

For details about the remote installation procedure, see [Chapter 4.1.2, "Remote Instal](#page-65-0)[lation", on page 51](#page-65-0).

#### **Firmware Web-GUI Installation**

For details about the Web-GUI installation procedure, see [Chapter 4.1.3, "Web-GUI](#page-68-0) [Installation", on page 54](#page-68-0).

## **4.2.2 Remote ViCom Server**

The Remote ViCom Server (rViCom) is an add-on of the R&S TSMA firmware package. It is pre-installed on any shipped R&S TSMA.

<span id="page-71-0"></span>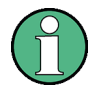

The version of the Remote ViCom server on the R&S TSMA and the applied version of rViCom API on the remote handheld device / smartphone need to comply. In cases of different client / server versions there are the following possibilities:

- Downgrade the rViCom server version on the R&S TSMA to comply with the used rViCom version on the handheld device.
- Upgrade the rViCom client version on the connected handheld device / smartphone to comply with the installed rViCom server version on the R&S TSMA. For more details, refer to ViCom manual and the latest relelase notes.
- 1. Download the firmware setup file TSMA-Setup-<Version>.exe from the product support database<https://www.rohde-schwarz.com/en/firmware/tsma/>.
- 2. Choose the mode of Installation (Local / Remote / Web-GUI).

#### **Remote ViCom Server Local Installation**

For details about the local installation procedure, see [Chapter 4.1.1, "Local Installa](#page-62-0)[tion", on page 48.](#page-62-0)

#### **Remote ViCom Server Remote Installation**

For details about the remote installation procedure, see [Chapter 4.1.2, "Remote Instal](#page-65-0)[lation", on page 51](#page-65-0).

#### **Remote ViCom Server Web-GUI Installation**

For details about the Web-GUI installation procedure, see [Chapter 4.1.3, "Web-GUI](#page-68-0) [Installation", on page 54](#page-68-0).

# **4.3 Software Installation**

Follwing software components are availabe for installation on the R&S TSMA.

- **R&S NESTOR**
- R&S ROMES
- SwissQual QualiPoc

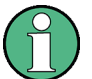

Before starting with software installation, check the latest TSMA firmware release notes under <https://www.rohde-schwarz.com/firmware/tsma/>.

# **4.3.1 R&S NESTOR Setup**

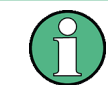

Only execute the dedicated NESTOR setup for R&S TSMA. The setup file is named TSMA\_NESTOR\_Setup-<Version>.exe.
- 1. Check that you have a valid TSMA\_NESTOR\_Setup-<Version>.exe available.
- 2. Choose the mode of Installation (Local / Remote / Web-GUI).

#### **NESTOR Local Installation**

For details about the local installation procedure, see [Chapter 4.1.1, "Local Installa](#page-62-0)[tion", on page 48.](#page-62-0)

#### **NESTOR Remote Installation**

For details about the remote installation procedure, see [Chapter 4.1.2, "Remote Instal](#page-65-0)[lation", on page 51](#page-65-0).

#### **NESTOR Web-GUI Installation**

For details about the Web-GUI installation procedure, see [Chapter 4.1.3, "Web-GUI](#page-68-0) [Installation", on page 54](#page-68-0).

## **4.3.2 R&S ROMES Setup**

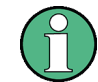

Only execute the dedicated ROMES setup for R&S TSMA. The setup file is named TSMA-Romes-Setupxyy.exe (Example: TSMA-ROMES-Setup490p1.exe).

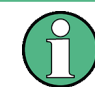

If R&S ROMES is used together with test mobile phones, a device driver update is required. For details, see[Chapter 2.6, "R&S TSMA Driver Update", on page 31](#page-45-0).

- 1. Check that you have a valid TSMA\_ROMES\_Setup-<Version>.exe available.
- 2. Choose the mode of Installation (Local / Remote / Web-GUI).

#### **ROMES Local Installation**

For details about the local installation procedure, see [Chapter 4.1.1, "Local Installa](#page-62-0)[tion", on page 48.](#page-62-0)

#### **ROMES Remote Installation**

For details about the remote installation procedure, see [Chapter 4.1.2, "Remote Instal](#page-65-0)[lation", on page 51](#page-65-0).

#### **ROMES Web-GUI Installation**

For details about the Web-GUI installation procedure, see [Chapter 4.1.3, "Web-GUI](#page-68-0) [Installation", on page 54](#page-68-0).

## **4.3.3 SwissQual QualiPoc Setup**

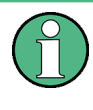

Version 15.2.0.25 or greater must be installed on the R&S TSMA. Only execute the dedicated QualiPoc setup forR&S TSMA. The setup file is named DiversityProbe4QP-DeploymentKit-<Version>.exe.

- 1. Check that you have a valid DiversityProbe4QP-DeploymentKit-<Version>.exe available.
- 2. Choose the mode of Installation (Local / Remote / Web-GUI).

#### **QualiPoc Local Installation**

For details about the local installation procedure, see [Chapter 4.1.1, "Local Installa](#page-62-0)[tion", on page 48.](#page-62-0)

#### **QualiPoc Remote Installation**

For details about the remote installation procedure, see [Chapter 4.1.2, "Remote Instal](#page-65-0)[lation", on page 51](#page-65-0).

#### **QualiPoc Web-GUI Installation**

For details about the Web-GUI installation procedure, see [Chapter 4.1.3, "Web-GUI](#page-68-0) [Installation", on page 54](#page-68-0).

# **4.4 Options (NESTOR, TSMA & ROMES)**

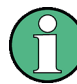

The device must be in the PC Mode. Check it via the Web-GUI ("Overview" > "Mode of Operation").

To change the operation mode, see [Chapter A.2.1, "Operation Mode Tab ",](#page-104-0) [on page 90](#page-104-0)).

#### **4.4.1 Installation of NESTOR Options**

In order to install R&S NESTOR options, perform the following steps.

- 1. Start the Web-GUI of the R&S TSMA.
- 2. Navigate to "System" > "Install Options" Tab (see [Chapter A.2.6, "Install Options",](#page-107-0) [on page 93](#page-107-0))
- 3. Add the license key code of a specific NESTOR option in the field "Install NESTOR Options" manually and click "Install".

## <span id="page-74-0"></span>**4.4.2 Installation of TSMA Options**

In order to install TSMA scanner options, perform the followings steps.

- 1. Start the Web-GUI of the R&S TSMA.
- 2. Navigate to "System" > "Install Options" Tab (see [Chapter A.2.6, "Install Options",](#page-107-0) [on page 93](#page-107-0))
- 3. Add the license key code of a specific scanner option in the field "Install Scanner Options" manually and click "Install".
- 4. Alternatively, you can install a scanner option by selecting a license xml file and clicking "Install XML file."

## **4.4.3 Installation of ROMES Options**

In order to install a R&S ROMES option file, perform the following steps.

- 1. Start the Web-GUI of the R&S TSMA.
- 2. Navigate to "System" > "Install Options" Tab (see [Chapter A.2.6, "Install Options",](#page-107-0) [on page 93](#page-107-0))
- 3. Select the ROMES option<serial number>.dat file in the field "Install ROMES Options" and click "Install".

# **4.5 User Backup and Restore**

#### **4.5.1 Backup**

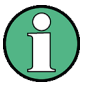

**The User Backup works only with Image Version 1.3 (see [Figure A-1\)](#page-103-0) and later. Image version 1.3 provides a volume size of 20 GB which is mandatory for the creation of a user backup.**

In order to create a user backup, click the "User Backup" button in the Web-GUI "(System" > "Config" Tab), see [Chapter A.2.2, "Config Tab", on page 91.](#page-105-0) A backup of the system partition  $C: \mathcal{N}$  is created.

In case of an already existing user backup an acknowledgment dialog will pop up. After confirmation this user backup will be overwritten.

<span id="page-75-0"></span>

The backup procedure takes up to 15 minutes.

During the backup the STATE LED is blinking red. In the Web-GUI, the following status message will be displayed.

*Backup is in progress...*

The backup procedure has finished, when the blinking of the STATE LED stops.

During the backup, do not interrupt the procedure or disconnect the power supply!

#### **4.5.2 Restore**

With the RESTORE button it is possible to restore the system partition R&S TSMA to the user backup (see [Chapter 4.5.1, "Backup", on page 60\)](#page-74-0) or to the factory backup, if no user backup exists.

In order to perform a restore, the RESTORE button must be pressed (more than 20 s) with a round, blunt pen (diameter 1-2 mm). During the restore the STATE LED is blinking red.

When the RESTORE procedure has been completed, the color of the STATE LED depends on the status of the WLAN AP.

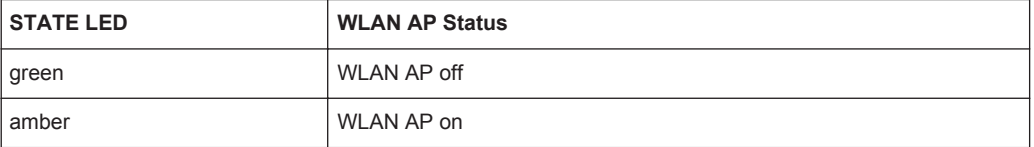

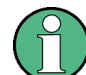

The RESTORE procedure takes up to 15 minutes!

During this time, do not interrupt the procedure or disconnect the power supply!

# **NOTICE**

#### **Loss of user settings after RESTORE**

Executing restore brings the R&S TSMA irreversible back to the condition of delivery or any other subsequently stored backup version.

On the  $c:\ \mathcal{C}$  drive, all user settings and installed programs since the last restore will be deleted!

# **4.6 Master Image**

The process of creating a master image of a R&S TSMA device and deploying this master image to other R&S TSMA devices is split into the following main steps.

- Prepare a TSM Image Stick and a TSMA Recovery Stick.
- Install the RSRecoveryCreator tool on a PC.
- Capture a TSMA Image of the master device using the TSMA Image Stick.
- Create a TSMA Recovery Stick from a captured TSMA Image using the RSRecoveryCreator tool.
- Recover the master image on a different R&S TSMA device using the TSMA Recovery Stick.

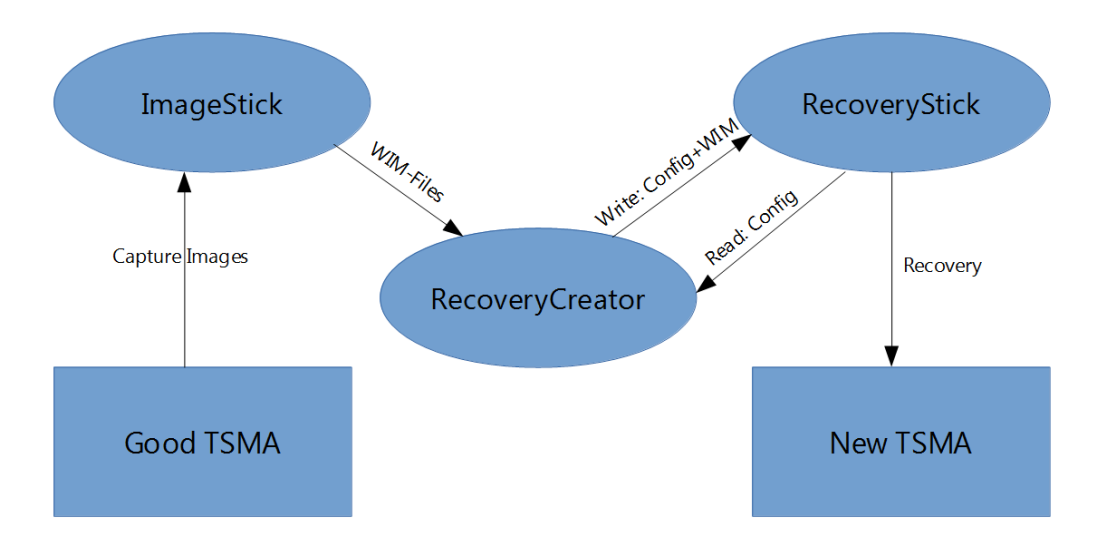

*Figure 4-1: TSMA Master Image - General Overview*

## **4.6.1 Prepare a TSMA Image Stick / TSMA Recovery Stick**

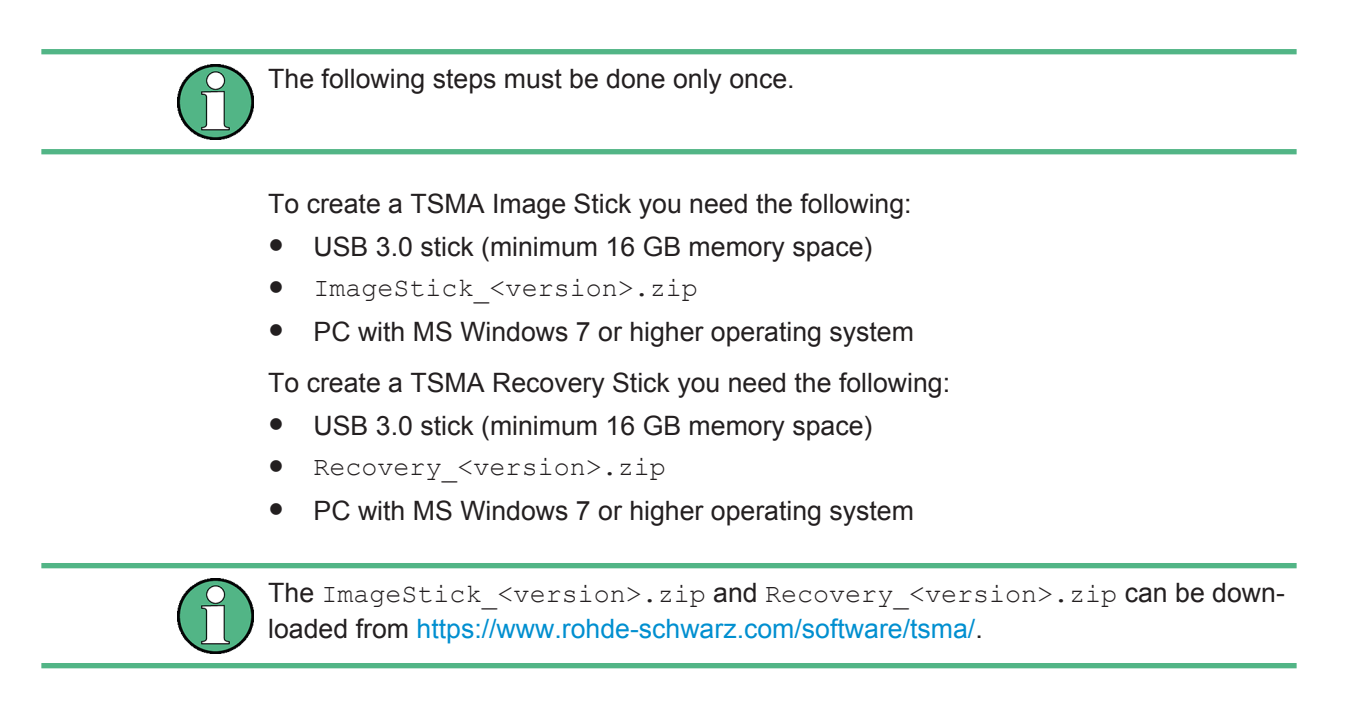

#### **4.6.1.1 USB Stick Preparation**

In order to get a TSMA Image Stick / TSMA Recovery Stick out of a USB stick, the stick has to be formatted and made bootable.

#### **Format the USB stick**

- 1. Plug the USB stick into the USB port the PC.
- 2. Open the Windows explorer.
- 3. Select the USB device.
- 4. Open the context menu with a right-mouse click and select "Format".

The formatting of the stick starts.

When the formatting has finished, continue with the following procedure to make the USB stick bootable.

#### **Make the USB stick bootable**

1. Open the command prompt (cmd.exe) and run the DiskPart program with the diskpart command, see Figure 4-2.

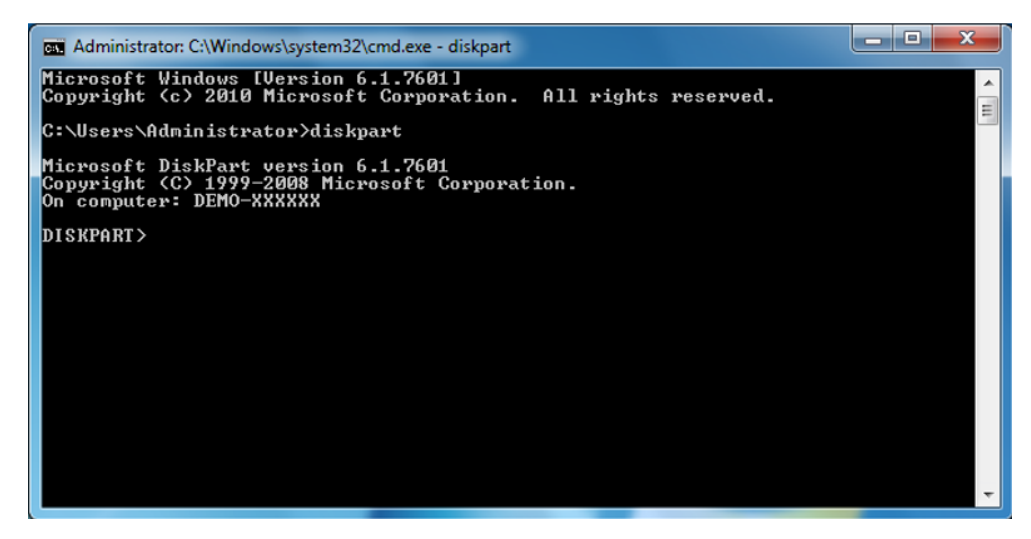

*Figure 4-2: Execution of the DiskPart program*

2. Use the List disk command to edit all connected drives (disks).

The list of drives appears.

3. Select from the list the USB stick's drive with the select disk [nr] command. In [Figure 4-3](#page-78-0) the drive 1 is selected.

<span id="page-78-0"></span>

| E<br>-<br><b>BY</b> Administrator: C:\Windows\system32\cmd.exe - diskpart                                              |                         |                 |           |            |  |
|----------------------------------------------------------------------------------------------------|-------------------------|-----------------|-----------|------------|--|
| C:\Users\Administrator>diskpart                                                                                        |                         |                 |           |            |  |
| E<br>Microsoft DiskPart version 6.1.7601<br>Copyright (C) 1999-2008 Microsoft Corporation.<br>On computer: DEMO-XXXXXX |                         |                 |           |            |  |
| DISKPART> list disk                                                                                                    |                         |                 |           |            |  |
| Disk ###<br>Status                                                                                                    |                         | Size            | Free      | Dyn<br>Gpt |  |
| Disk Ø<br>Disk 1                                                                                                    | <b>Online</b><br>Online | 238 GB<br>29 GB | øв<br>и в |            |  |
| DISKPART> select disk 1                                                                                                |                         |                 |           |            |  |
| Disk 1 is now the selected disk.                                                                                       |                         |                 |           |            |  |
| DISKPART> list partition                                                                                               |                         |                 |           |            |  |
| Partition ###                                                                                                    | <b>Type</b>             |                 | Size      | Offset     |  |
| Partition 1 Primary                                                                                                    |                         |                 | 29<br>GВ  | 1024 KB    |  |
| DISKPART>                                                                                                    |                         |                 |           |            |  |

*Figure 4-3: USB Stick drive and partition selection*

4. To see the available partition of the selected drive use the list partition command.

The list of partitions appears.

- 5. Select the drive's partition. Use the select partition 1 command.
- 6. Make the selected partition active with the active command.

The USB stick is now bootable. End the DiskPart program with exit, see Figure 4-4.

| <b>EXI</b> Administrator: C:\Windows\system32\cmd.exe |                 |      |               | $\overline{\mathbf{x}}$<br>$\Box$<br>$\Box$ |
|-------------------------------------------------------|-----------------|------|---------------|---------------------------------------------|
| Online<br>Disk 1                                      | $29 \text{ GB}$ | øв   |               |                                             |
| DISKPART> select disk 1                               |                 |      |               |                                             |
| Disk 1 is now the selected disk.                      |                 |      |               |                                             |
| DISKPART> list partition                              |                 |      |               |                                             |
| Partition ###                                         | T ype           | Size | Offset        |                                             |
| Partition 1 Primary                                   |                 |      | 29 GB 1024 KB |                                             |
| DISKPART> select partition 1                          |                 |      |               |                                             |
| Partition 1 is now the selected partition.            |                 |      |               |                                             |
| DISKPART> active                                      |                 |      |               |                                             |
| DiskPart marked the current partition as active.      |                 |      |               |                                             |
| DISKPART> exit                                        |                 |      |               |                                             |
| Leaving DiskPart                                      |                 |      |               |                                             |
| C:\Users\Administrator>                               |                 |      |               |                                             |

*Figure 4-4: Leaving the DiskPart program*

#### <span id="page-79-0"></span>**4.6.1.2 Copy File Contents on the USB Stick (Image Stick)**

- 1. Copy ImageStick <version>.zip in the root directory of the prepared USB stick, which will be used as TSMA Image Stick.
- 2. Select the zip-file and open the context menu with a right-mouse button click. The menu opens automatically.
- 3. Select "Extract All".

Specify a folder for storing the copied archive contents.

4. Select the USB stick from the list of destinations and confirm the selection by pressing "OK".

The archive contents are copied. This can take several minutes.

This USB stick can now be used as TSMA Image Stick.

#### **4.6.1.3 Copy File Contents on the USB Stick (Recovery Stick)**

- 1. Copy RecoveryStick <version>.zip in the root directory of the prepared USB stick, which will be used as TSMA Recovery Stick.
- 2. Select the zip-file and open the context menu with a right-mouse button click. The menu opens automatically.
- 3. Select "Extract All".

Specify a folder for storing the copied archive contents.

4. Select the USB stick from the list of destinations and confirm the selection by pressing "OK".

The archive contents are copied. This can take several minutes.

This USB stick can now be used as TSMA Recovery Stick.

## **4.6.2 Install the RSRecoveryCreator Tool**

The "Recovery Creator" application must be installed on PC. The RecoveryCreator Setup <version>.exe can be downloaded from [https://](https://www.rohde-schwarz.com/software/tsma/) [www.rohde-schwarz.com/software/tsma/.](https://www.rohde-schwarz.com/software/tsma/)

This application allows to upload data from the TSMA Image Stick or hard disk to a Recovery Stick.

# **4.6.3 Capture a TSMA Image (TSMA Image Stick)**

The capture of the image (partitions are GRUB, SSYTEM, DATA, BACKUP) takes around 15 minutes with USB 3.0 stick and even longer with USB 2.0 stick.

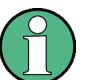

As a prerequiste, a user backup must exist on the master device (see [Chapter 4.5.1,](#page-74-0) ["Backup", on page 60](#page-74-0)).

1. Connect the prepared TSMA Image Stick (see [Chapter 4.6.1.2, "Copy File Con](#page-79-0)[tents on the USB Stick \(Image Stick\)", on page 65](#page-79-0)) to an USB 3.0 port of the R&S TSMA.

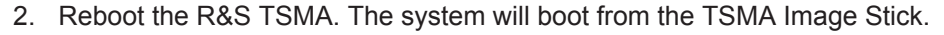

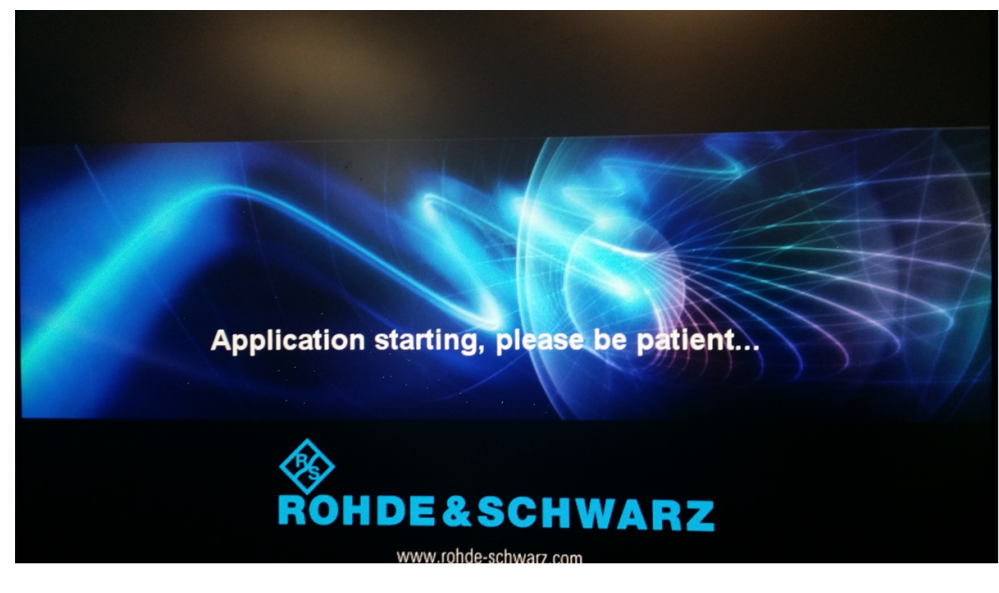

*Figure 4-5: Boot TSMA Image Stick*

3. In the TSMA Image Stick menu, click "Capture Image".

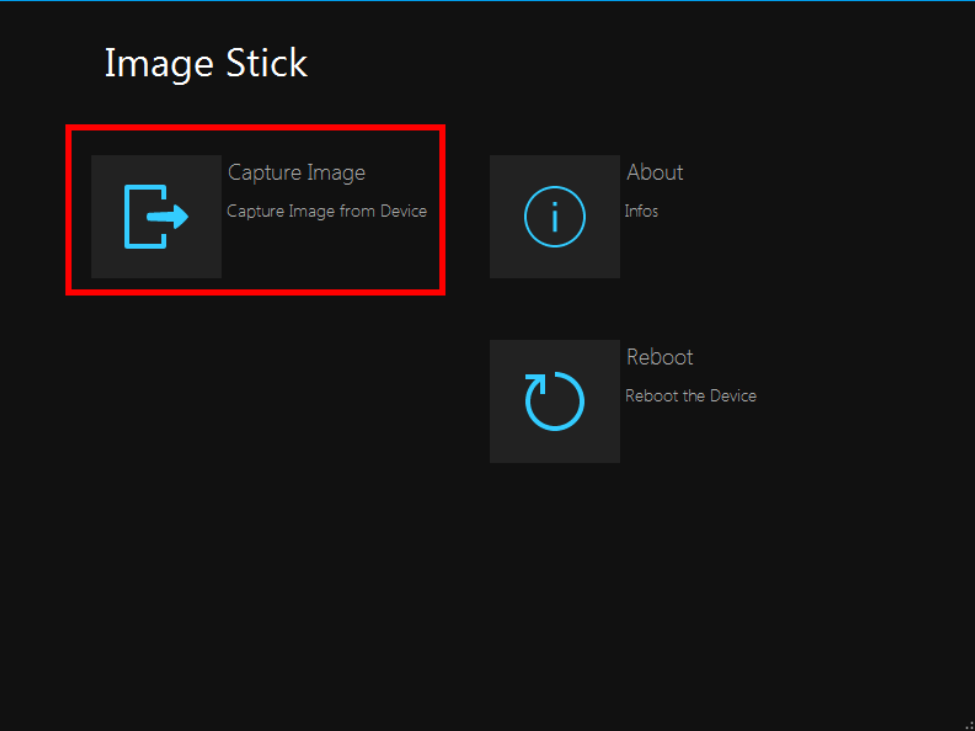

*Figure 4-6: TSMA Image Stick menu*

- **ImageStick** Capture Image About Infos Capture Image from m Device Result Image successfully Captured **AUDIENTINI** www.rohde-schwarz.com
- 4. When the Status has changed to "Finished", click "OK" and then "Reboot".

*Figure 4-7: TSMA Image Stick - Image captureing finsihed*

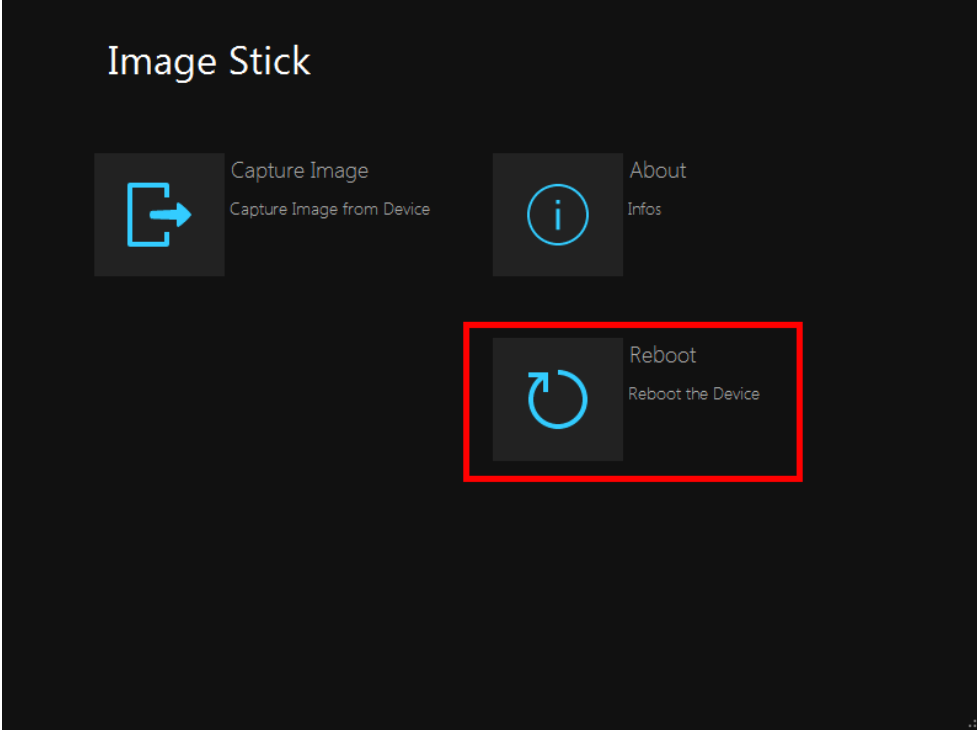

*Figure 4-8: TSMA Image Stick menu - Reboot*

5. Remove the TSMA Image Stick. The R&S TSMA will be rebooted.

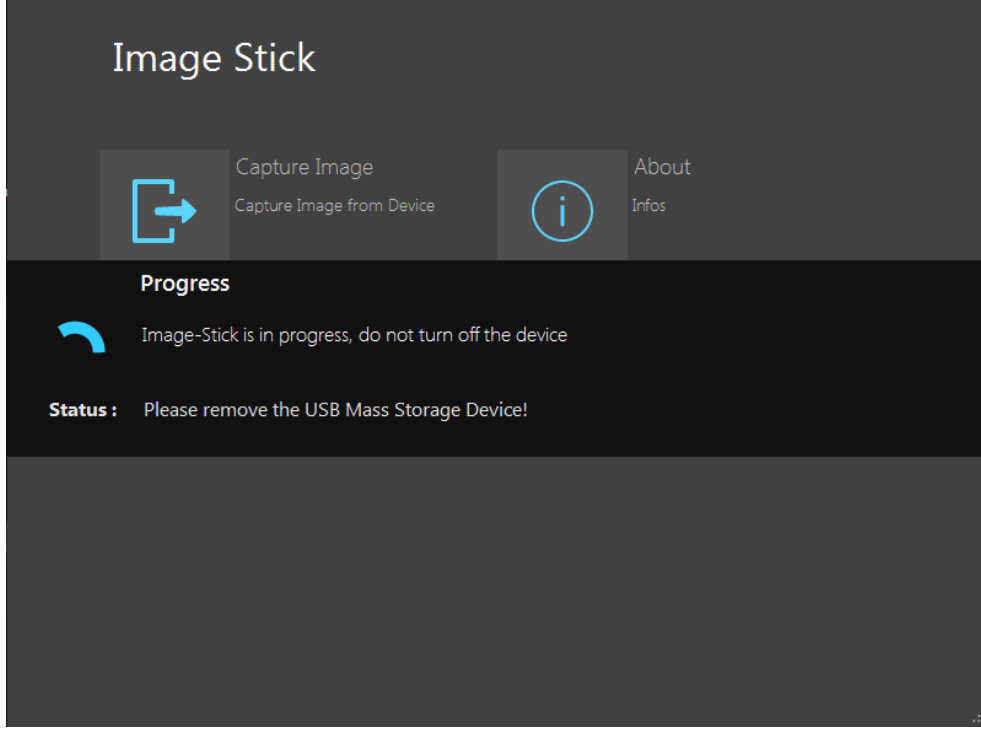

*Figure 4-9: Rebooting R&S TSMA*

The captured image files (BACKUP.wim, DATA.wim, GRUB.wim, SYSTEM.wim) are stored on the TSMA Image Stick in the directory \Device\Images.

|   |                                         |                  |                           |               |   | $\Box$<br>$\Box$ | $\mathbf{x}$ |
|---|-----------------------------------------|------------------|---------------------------|---------------|---|------------------|--------------|
|   | (E:) TSMA Image Stick ▶ Device ▶ Images |                  | ÷۱<br>$++$                | Search Images |   |                  | α            |
|   |                                         |                  |                           |               |   |                  |              |
|   | New folder                              |                  |                           |               | 睚 |                  |              |
| ▲ | ≖<br>Name                               | Date modified    | Type                      | <b>Size</b>   |   |                  |              |
|   | <b>BACKUP.wim</b>                       | 13.06.2016 22:31 | PowerArchiver File        | 167.428 KB    |   |                  |              |
|   | DATA.wim                                | 13.06.2016 22:31 | <b>PowerArchiver File</b> | 75,980 KB     |   |                  |              |
|   | GRUB.wim<br>74                          | 13.06.2016 22:12 | PowerArchiver File        | 2.089 KB      |   |                  |              |
|   | SYSTEM.wim                              | 13.06.2016 22:31 | PowerArchiver File        | 11.042.332    |   |                  |              |

*Figure 4-10: Captured Image Files on a TSMA Image Stick*

The TSMA Image Stick can now be used as source for the creation of a TSMA Recovery Stick (see Chapter 4.6.4, "Create a TSMA Recovery Stick", on page 69). The image files can also be saved on a hard disk or on a network drive.

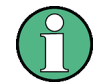

A master image consists always of the 4 image files BACKUP. wim, DATA. wim, GRUB.wim, SYSTEM.wim.

## **4.6.4 Create a TSMA Recovery Stick**

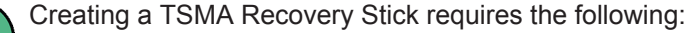

- **TSMA Recovery Stick**
- TSMA Master Images (GRUB, SYSTEM, DATA, BACKUP), available on TSMA Image Stick or PC.
- "RSRecovery Creator" tool

#### **Create a TSMA Recovery Stick**

- 1. Plug a prepared TSMA Recovery Stick (see [Chapter 4.6.1.3, "Copy File Contents](#page-79-0) [on the USB Stick \(Recovery Stick\)", on page 65](#page-79-0)) in one of the USB 3.0 ports of your PC.
- 2. Start the "Recovery Creator" application by clicking the desktop icon.

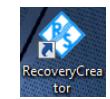

After starting, the application checks the Recovery Stick's data configuration and structure and reads it out. If some file contents of the TSMA Recovery Stick are incorrect or missing, the application issues an error massage and offers to repeat the procedure. Otherwise, the procedure continues as described in steps 3.and 4.

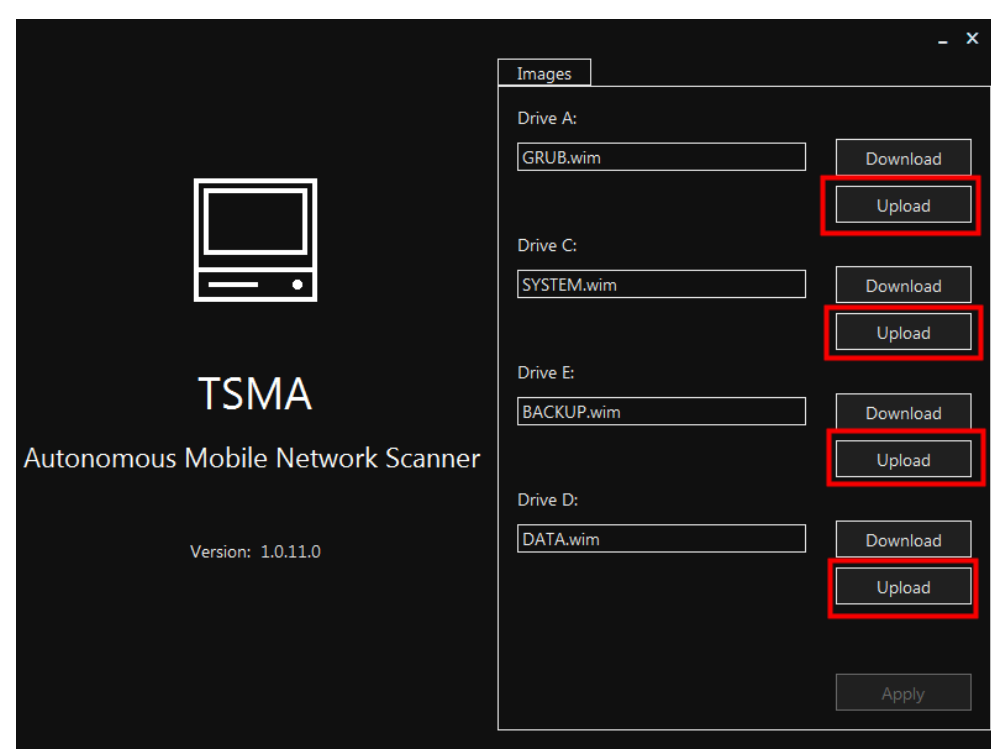

3. The "Images" tab offers download and upload of particular image files.

*Figure 4-11: Selection of a TSMA Image for Transfer*

4. Use the "Upload" function associated to the file' s directory and select the file you want to transfer.

**Note:** The file transfer must be done for all partitions:

- Drive A: "GRUB.wim"
- Drive B: "SYSTEM.wim"
- Drive C: "BACKUP.wim"
- DriveD: "DATA.wim"

The data source can be either the TSMA Image Stick or a PC storage location.

5. Press "Apply" to complete the selection and start file transfer onto the TSMA Recovery Stick.

The selected TSMA image files are copied from the specified directory to the Recovery Stick (/Device/Images). The progress of uploading is displayed.

6. When the file transfer has finished for any image file (see [Figure 4-12\)](#page-85-0), remove the TSMA Recovery Stick.

The TSMA Recovery Stick is now ready to deploy a master image onto any other TSMA (see )[Chapter 4.6.5, "Deploy a TSMA image from a TSMA Recovery Stick",](#page-85-0) [on page 71](#page-85-0)).

<span id="page-85-0"></span>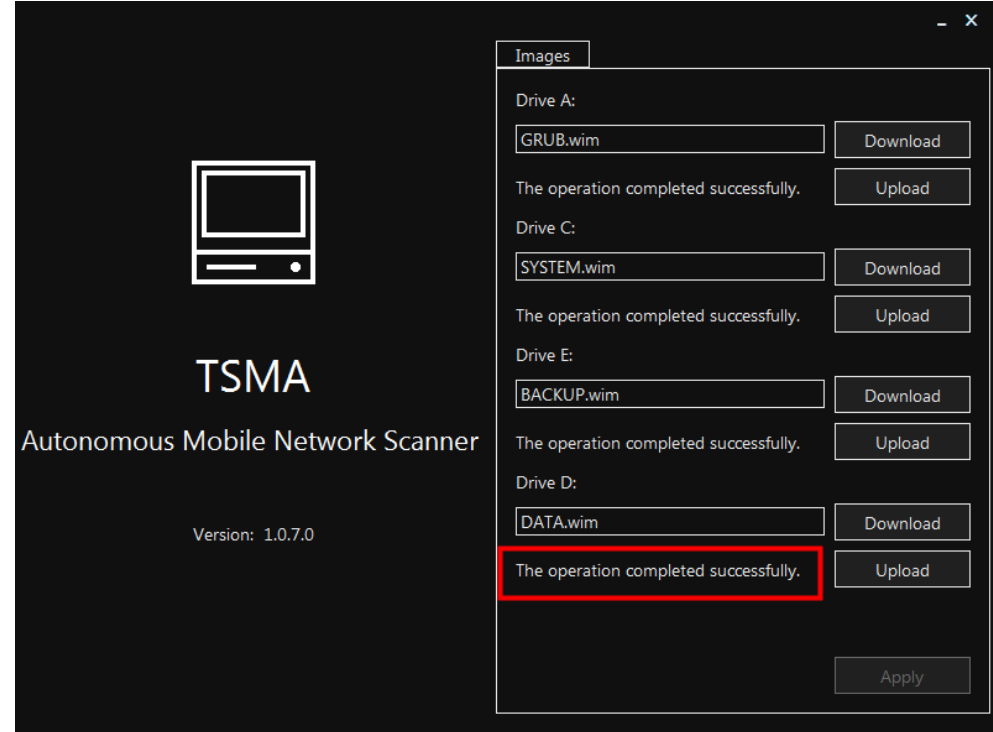

*Figure 4-12: File Transfer Finished - "The operation completed successfully"*

As long as the procedure is running neither the PC should be switched off nor the Recovery Stick removed.

## **4.6.5 Deploy a TSMA image from a TSMA Recovery Stick**

Deployment of a TSMA image requires a TSMA Recovery Stick containing the four master image files (GRUB.wim, SYSTEM.wim, DATA.wim, RECOVERY.wim).

- 1. Connect the TSMA Recovery Stick to an USB 3.0 port of the new R&S TSMA device.
- 2. Reboot the R&S TSMA. The R&S TSMA boots from the Recovery Stick and the start page of the Recovery Stick is displayed. During the reboot, information about the target device and the image will be checked. If all requirements are fulfilled, click "Start Recovery" to start the recovery procedure, otherwise an error message will be displayed.

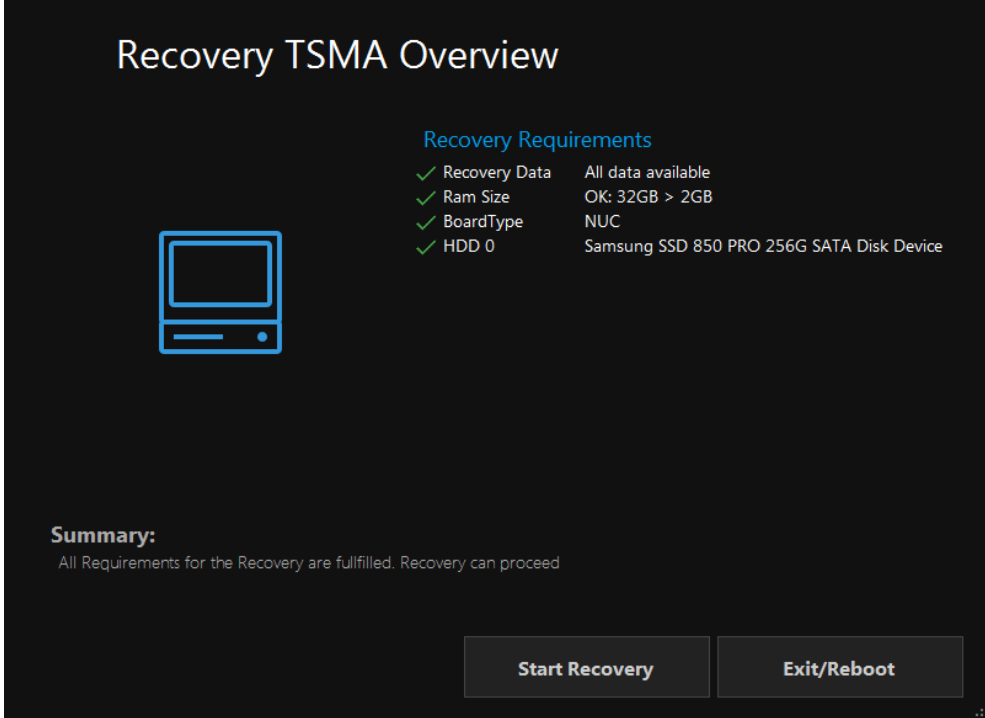

3. In the "Recovery TSMA Progress" window, the current status of the recovery process is displayed.

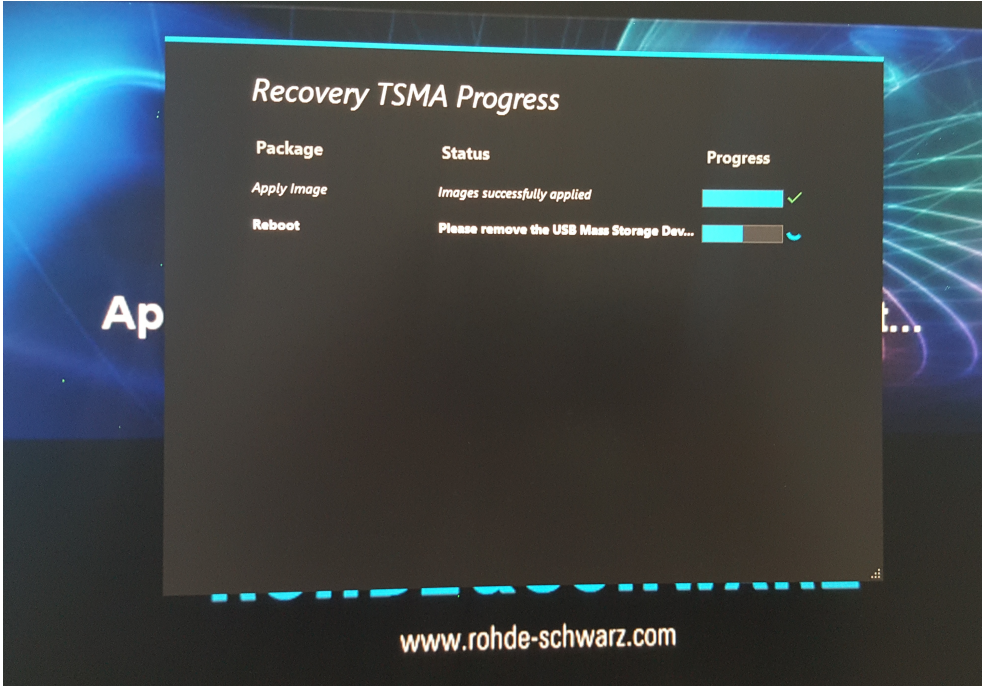

- 4. After a successful recovery, remove the TSMA recovery stick.
- 5. The R&S TSMA will be rebooted.

No remote access to the R&S TSMA via LAN port

# 5 Troubleshooting

# **5.1 No remote access to the R&S TSMA via LAN port**

If the R&S TSMA could not be accessed for remote control or remote desktop session via the LAN port, check following issues:

#### **Optical Check**

► Check on the rear panel, if the LAN cable is connected to the LAN port. If the LAN cable is connected to the LAN port, continue with Web-GUI.

#### **Web-GUI**

1. Connect a mouse, keyboard, and monitor and try to open the Web-GUI (see [Local](#page-51-0) [access from the TSMA and Windows Explorer](#page-51-0)). The predefined start page is http://localhost.

**Note:** If the Web-GUI can not be started local, contact the R&S support.

2. Check if an IP address is displayed in the Web-GUI. Does this IP address match with the IP settings of the remote PC (IP subnet range)? See [Figure 5-1](#page-88-0). If no Remote Port address is displayed, continue with [Check R&S TSMA Network](#page-90-0) [Connections.](#page-90-0)

No remote access to the R&S TSMA via LAN port

<span id="page-88-0"></span>

| <b>DE&amp;SCHWARZ</b> |                                     |                                           |  |
|-----------------------|-------------------------------------|-------------------------------------------|--|
| <b>TSMA</b>           | <b>√ Overview</b>                   |                                           |  |
| <b>Overview</b>       |                                     |                                           |  |
| <b>System</b>         |                                     |                                           |  |
| <b>Connectivity</b>   |                                     |                                           |  |
| File Transfer/Update  | <b>Instrument Model</b>             | <b>TSMA</b>                               |  |
| Help                  | <b>Material Number</b>              | 1514.6520.20                              |  |
|                       | <b>Serial Number</b>                | 100233                                    |  |
|                       | <b>Computer Name</b>                | TSMA-100233                               |  |
|                       | <b>Mode of Operation</b>            | PC Mode <sup>®</sup>                      |  |
|                       | <b>HW Version</b>                   | 12.05                                     |  |
|                       | <b>Image Version</b>                | 1.2/1.8                                   |  |
|                       | <b>Firmware Version</b>             | 88.88                                     |  |
|                       | <b>SW Versions</b>                  |                                           |  |
|                       | - ViCom                             | 15.55.0.0                                 |  |
|                       | - NESTOR                            | 1.7.0.7976                                |  |
|                       | <b>IP Settings</b>                  |                                           |  |
|                       | - Remote Port                       | 10.122.1.252                              |  |
|                       | - Scanner Port                      | 192.168.0.1                               |  |
|                       | - IP Address WLAN AP                | 10.122.1.252                              |  |
|                       | <b>BT/WLAN Status:</b>              | BT: On / WLAN: On / AP: On                |  |
|                       | <b>Battery 1</b>                    | 96 %                                      |  |
|                       | <b>Battery 2</b>                    | 96 %                                      |  |
|                       | Remaining Battery Time DC connected |                                           |  |
|                       | Mainboard Temperature 41 °C         |                                           |  |
|                       | <b>Status</b>                       |                                           |  |
|                       | No error                            |                                           |  |
|                       |                                     | @ 2016 ROHDE&SCHWARZ. All rights reserved |  |

*Figure 5-1: Web-GUI - Overview*

3. Check the setting of the R&S TSMA LAN port (see [Chapter A.3.4, "LAN Tab",](#page-109-0) [on page 95](#page-109-0)). The default setting is "DHCP".

No remote access to the R&S TSMA via LAN port

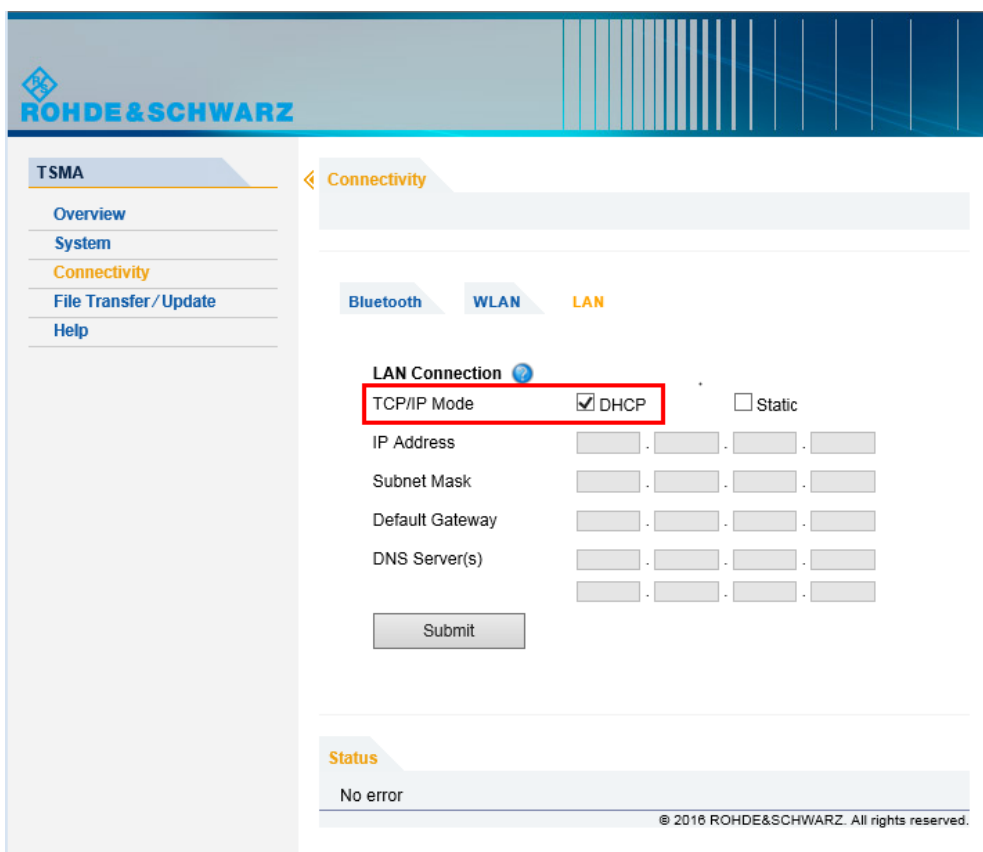

#### **Ping Command**

The ping command must be executed on the host PC.

- 1. Use the IP address displayed in the R&S TSMA Web-GUI (see [Figure 5-1\)](#page-88-0).
- 2. Start the ping command.

Type in the command line window ping <IP address of the R&S TSMA> and wait for the answer.

If the R&S TSME does not answer, contact the system administrator or the R&S support.

#### **Example:**

```
C:\>ping 192.167.0.10
Pinging 192.167.0.10 with 32 bytes of data:
Reply from 192.167.0.10: bytes=32 time<1ms TTL=128
Reply from 192.167.0.10: bytes=32 time<1ms TTL=128
Reply from 192.167.0.10: bytes=32 time<1ms TTL=128
Reply from 192.167.0.10: bytes=32 time<1ms TTL=128
Ping statistics for 192.167.0.10:
Packets: Sent = 4, Received = 4, Lost = 0 (0% loss),
Approximate round trip times in milli-seconds:
Minimum = 0ms, Maximum = 0ms, Average = 0ms
```
<span id="page-90-0"></span>The Scanner Unit could not be loaded from Software (R&S ROMES, R&S NESTOR)

#### **Check R&S TSMA Network Connections**

Check if the TSMA LAN connection is available in the Windows network connections.

- 1. Connect keyboard, mouse and monitor to the R&S TSMA.
- 2. Navigate to "Windows" > "Control Panel" > "Network and Internet" > "Network and Sharing Center" > "Change Adapter Settings".
- 3. The entry TSMA LAN Connection must be available.

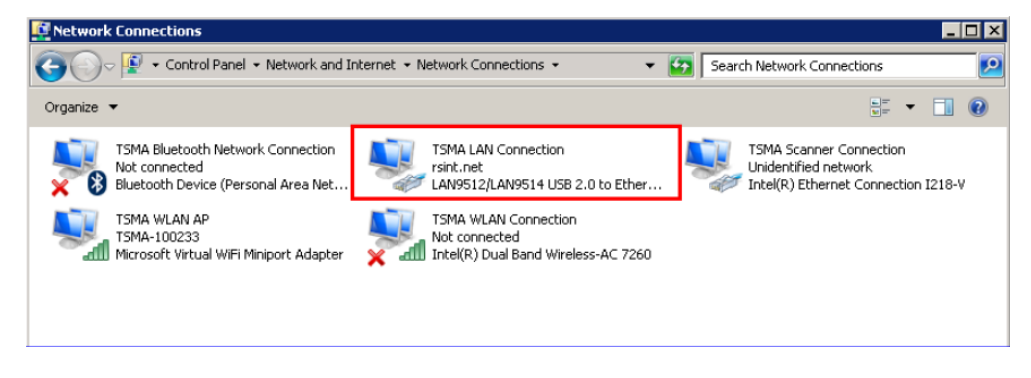

*Figure 5-2: TSMA LAN Connection*

4. If the "TSMA LAN Connection" is not listed in the "Network Connections", a recovery of the R&S TSMA is recommended (see [Chapter 4.5.2, "Restore", on page 61\)](#page-75-0). If the "TSMA LAN Connection" is listed in the "Network Connections" and the IP address of the LAN port is still not displayed in the Web-GUI, contact R&S support.

# **5.2 The Scanner Unit could not be loaded from Software (R&S ROMES, R&S NESTOR)**

To check if the scanner unit is working properly, perform the following steps.

The Scanner Unit could not be loaded from Software (R&S ROMES, R&S NESTOR)

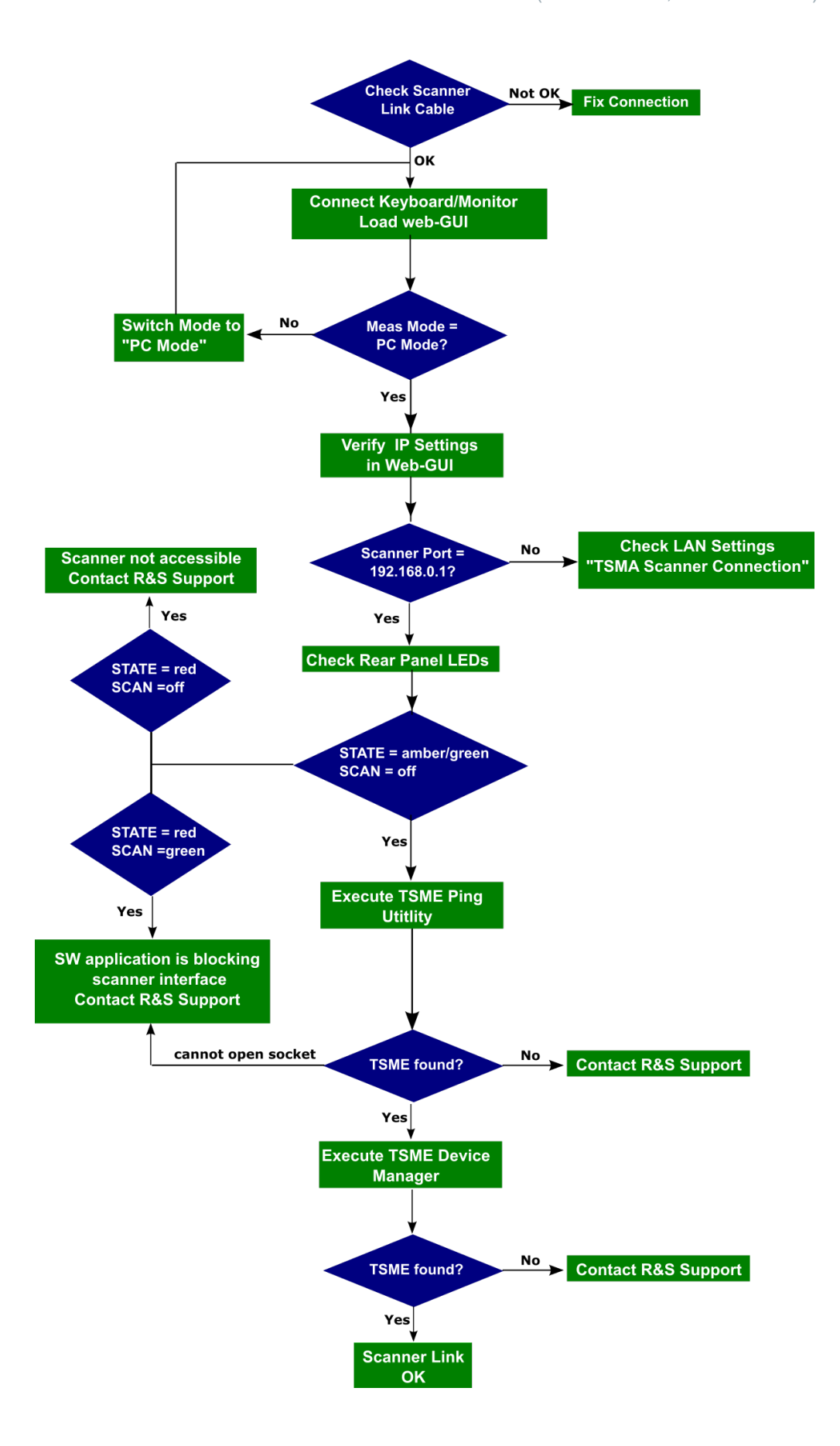

The Scanner Unit could not be loaded from Software (R&S ROMES, R&S NESTOR)

- 1. Check if the cabling between the SCAN ports is correct (see [Chapter 5.3, "Check](#page-93-0) [the Cabling between Scanner Unit and CPU Unit", on page 79](#page-93-0)).
- 2. Connect keyboard, mouse and monitor and tart the Web-GUI (see [Chapter 3.1.1,](#page-50-0) ["Start the R&S TSMA Web-GUI", on page 36](#page-50-0)) and check the "Mode of Operation".
	- If the Web-GUI is not accessible, continue with [Chapter 5.8, "R&S TSMA Web-](#page-99-0)[GUI not accessible", on page 85](#page-99-0)).
	- $\bullet$  If the "Mode of Operation" = "PC Mode", continue with step 3
	- If the "Mode of Operation" != "PC Mode", switch mode to "PC Mode". After a reboot, check the mode of operation again. If the mode does not change to "PC Mode", contact R&S support, otherwise continue with step 3.
- 3. In the Web-GUI, verify the IP Settings.
	- $\bullet$  If the IP address of the scanner port = 192.168.0.1, continue with step 4.
	- If the IP address of the scanner port  $!= 192.168.0.1$ , continue with [Chapter 5.4,](#page-94-0) ["Verify Scanner Port LAN Settings", on page 80.](#page-94-0)
- 4. Check the Rear Panel LEDs next to the POWER button.
	- STATE LED = red and SCAN LED = green A measurement application is blocking the scanner link. In this case, stop the running measurement application (R&S NESTOR, R&S ROMES, R&S ViCom server or QualiPoc) and then check the LEDs again.
	- $\bullet$  STATE LED = red and SCAN LED = off The scanner is not accessible. [Check the Cabling between Scanner Unit and](#page-93-0) [CPU Unit..](#page-93-0) If the cabling is correct, contact R&S Support.
	- STATE LED = green or amber and SCAN LED = off Continue with step 5.
- 5. Start the TSME Ping tool via the Windows Start menu: **"Start > All Programs > R&S TsmeTools > TSME Ping Utility"**

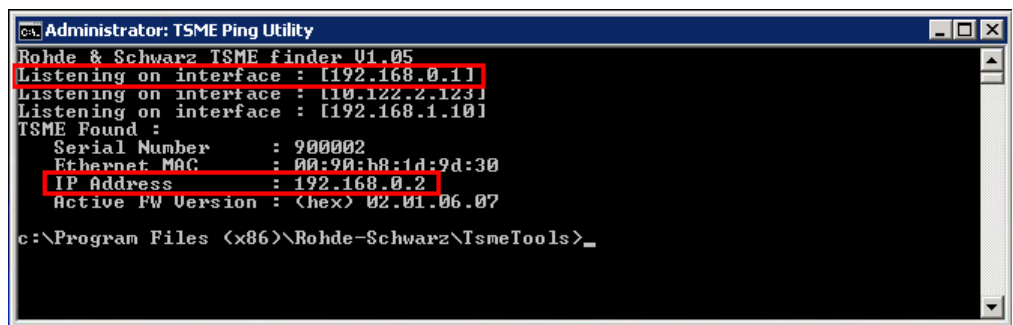

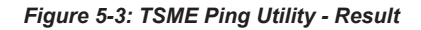

Check the IP addresses in the program window:

- Listening on interface : 192.168.0.1 If the line with this this IP address does not appear, continue with [Chapter 5.4,](#page-94-0) ["Verify Scanner Port LAN Settings", on page 80.](#page-94-0)
- IP Address : 192.168.0.2

Check the Cabling between Scanner Unit and CPU Unit

If the R&S TSMA scanner can not be found, contact the R&S support.

- <span id="page-93-0"></span>6. Start the TSME Device Manager via the Windows Start menu. **"Start > All Programs > TsmeTools > TsmeDeviceManager"**
	- If the R&S TSMA device is found, the scanner unit works properly.
	- If the R&S TSMA device is not found, contact the R&S support.

# **5.3 Check the Cabling between Scanner Unit and CPU Unit**

In order to have a properly working connection between the scanner unit and the internal CPU unit, you have to check the following:

Is the scanner link interconnection cable applied to the correct ports ?

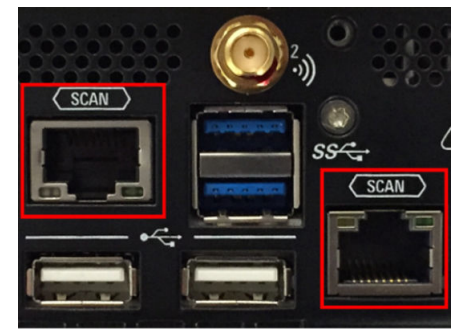

*Figure 5-4: Connection ports for scanner link interconnection*

Is the accessory interconnection cable used for this connection?

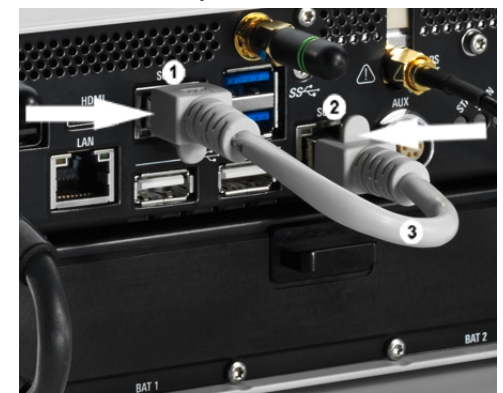

*Figure 5-5: Connection between scanner unit and internal PC unit*

- 1 = SCAN Link port (CPU)
- 2 = SCAN Link port (Scanner Unit)
- 3 = Interconnection cable

# <span id="page-94-0"></span>**5.4 Verify Scanner Port LAN Settings**

- 1. Connect keyboard, mouse and monitor to the R&S TSMA.
- 2. Check the IP setting of the TSMA scanner connection. Navigate to "Windows" > "Control Panel" > "Network and Internet" > "Network and Sharing Center" > "Change Adapter Settings". The entry TSMA Scanner Connection must be available.

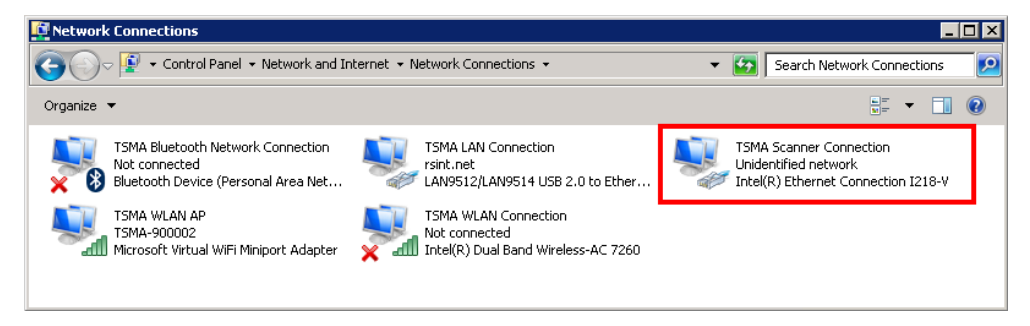

*Figure 5-6: TSMA Scanner Connection*

- a) Double-click the TSMA Scanner Connection entry and verify the following settings.
	- IP address: 192.168.0.1 (static IP address)

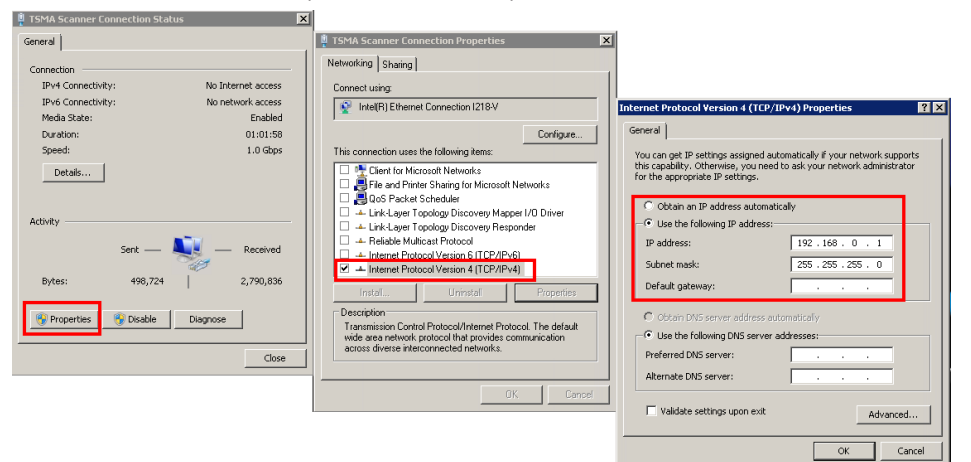

● Jumbo Packet: 9014 Bytes

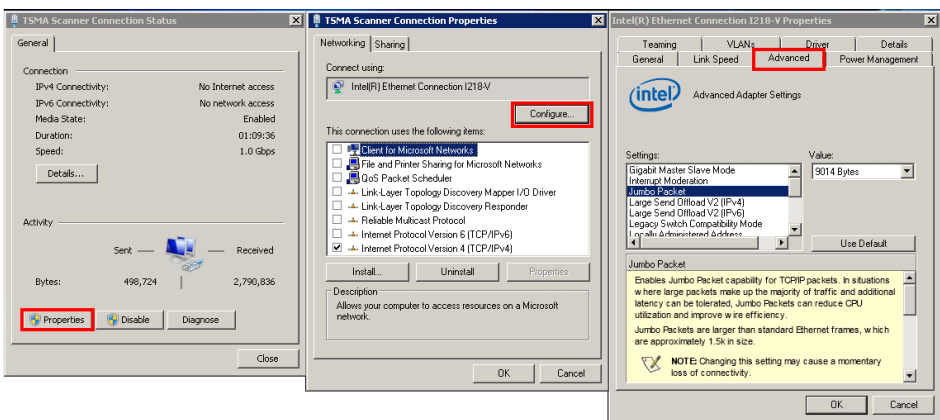

# **5.5 No Navigation Data in R&S ROMES / R&S NESTOR**

Check if the GPS antenna is connected to the correct port.

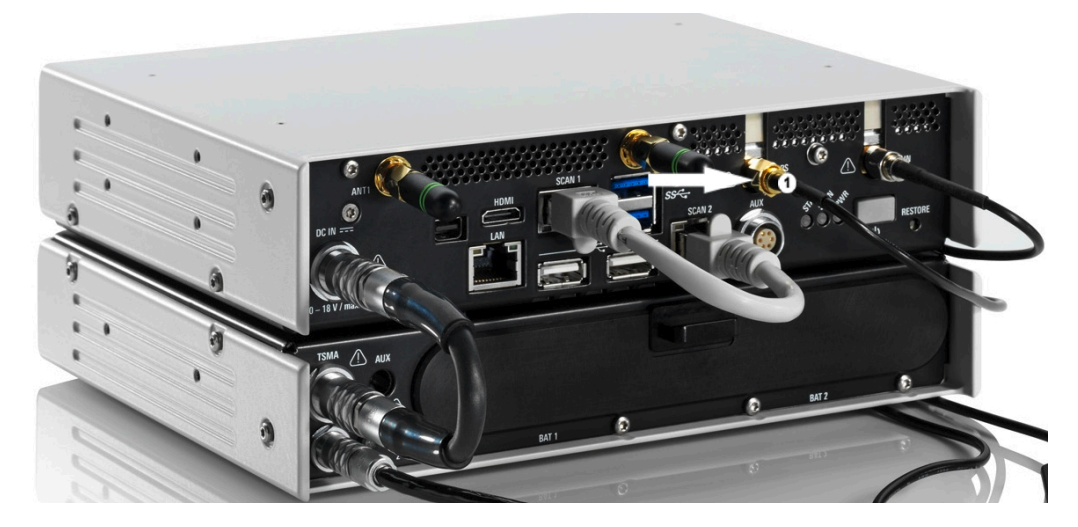

*Figure 5-7: R&S TSMA Antenna Cabling - GPS* 1 = GPS antenna

# **5.6 No RF Data**

1. Check if the RF antenna is connected to the correct port.

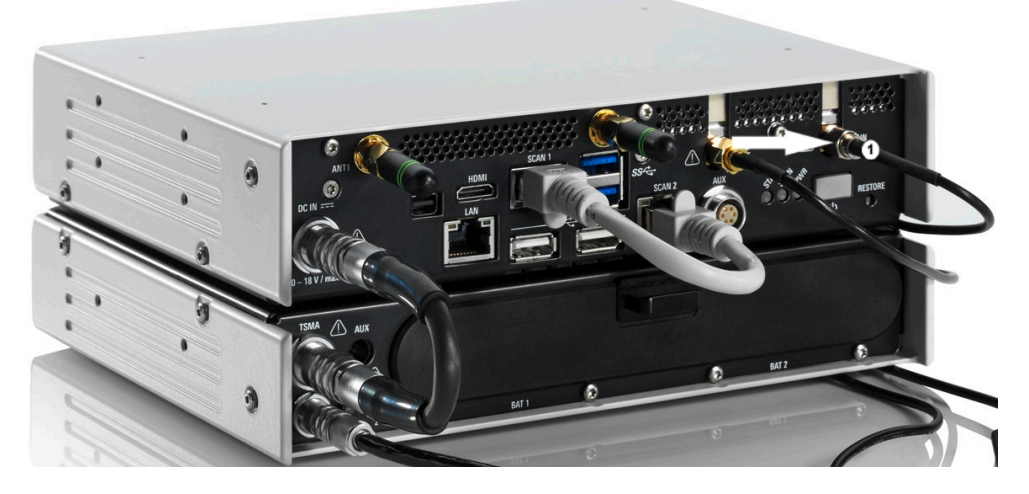

*Figure 5-8: R&S TSMA Antenna Cabling - RF*

1 = RF antenna

- 2. Connect mouse, keyboard and monitor with the R&S TSMA for local operation.
- 3. Open the Web-GUI (Internet Explorer, URL: *http://localhost*) and change the "Mode of Operation" to "PC Mode". The R&S TSMA reboots automatically.
- 4. Start the TSME Device Manager via the Windows Start menu **"Start > All Programs > TsmeTools > TsmeDeviceManager"**

Remote ViCom Sample App on Smart Phone could not connect with R&S TSMA

- a) If R&S TSMA is accessible via the TSME Device Manager, continue with step 5.
- b) If R&S TSMA is not accessible via the TSME Device Manager, continue with [Chapter 5.2, "The Scanner Unit could not be loaded from Software \(R&S](#page-90-0) [ROMES, R&S NESTOR\)", on page 76](#page-90-0).
- 5. Check if there are any error messages in the TSME Device Manager.
	- a) If errors are reported, solve the problem and continue with step 6.
	- b) If no errors are reported, contact the R&S support.
- 6. Open the Web-GUI and change the "Mode of Operation" to your required mode. If there are still no RF data, contact R&S support.

# **5.7 Remote ViCom Sample App on Smart Phone could not connect with R&S TSMA**

In order check the connection of the Remote Vicom Sample App on a smart phone with the R&S TSMA, perform the following steps.

1. Check if the WLAN antenna and the Bluetooth antenna are connected properly.

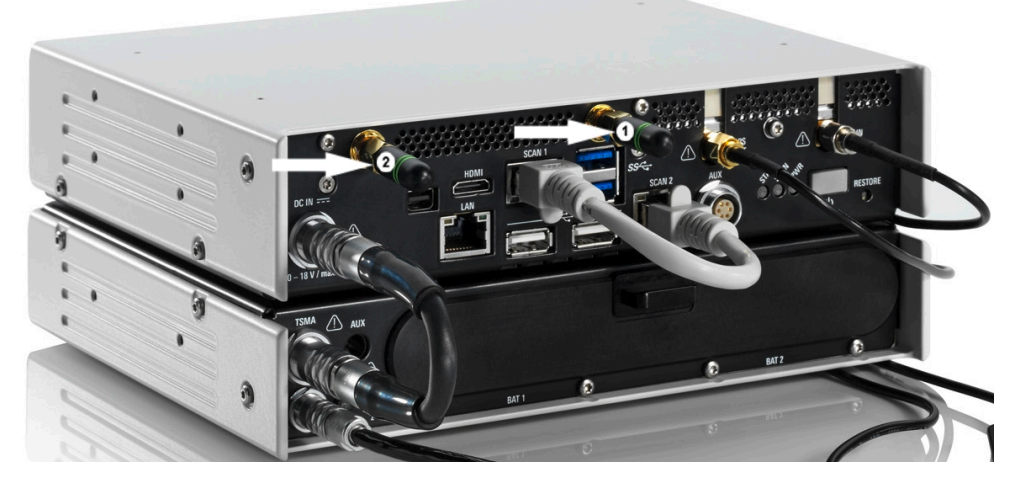

*Figure 5-9: R&S TSMA Antenna Cabling - WLAN and Bluetooth*

- 1 = Bluetooth antenna
- 2 = WLAN antenna
- 2. Open the R&S TSMA Web-GUI locally (see [Local access from the TSMA and Win](#page-51-0)[dows Explorer\)](#page-51-0).
- 3. In the Web-GUI, check in the "Overview" the "Mode of Operation".
	- a) If it is in "PC Mode", continue with step 4.
	- b) If it is not in "PC Mode", change the mode to "PC Mode" (see [Chapter 3.2,](#page-53-0) ["Measurement Setup", on page 39](#page-53-0)). The device may reboot.
- 4. Check the STATUS LEDs of the device (see ["STATUS LEDs"](#page-27-0) on page 13).

Remote ViCom Sample App on Smart Phone could not connect with R&S TSMA

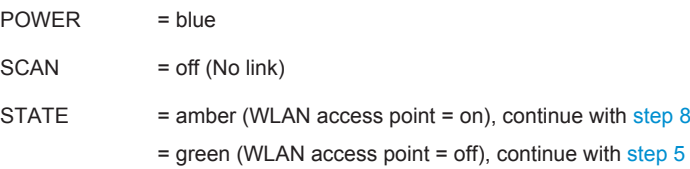

- 5. Turn back on the R&S TSMA by pressing the POWER button (see [Figure 1-3\)](#page-26-0).
- 6. Open the Web-GUI and check in the "Overview" the "Mode of Operation".
	- a) If the "Mode of Operation" is "PC Mode", continue with step 7.
	- b) If the "Mode of Operation" is not "PC Mode", contact the R&S support.
- 7. Check the STATUS LEDs again.
	- a) STATE LED = red and SCAN LED = green: A measurement application is blocking the scanner link. In this case, stop the running measurement application (R&S NESTOR, R&S ROMES, R&S ViCom server or QualiPoc). Continue with [Chapter 5.2, "The Scanner Unit could not be loaded from Software \(R&S](#page-90-0)) [ROMES, R&S NESTOR\)", on page 76](#page-90-0).
	- b) STATE LED = green and SCAN LED = Off: Continue with step 11.
- 8. Make sure that WLAN and Bluetooth are activated via the Web-GUI (see [Chap](#page-108-0)[ter A.3.1, "Bluetooth Tab", on page 94](#page-108-0) and [Chapter A.3.3, "WLAN Tab",](#page-109-0) [on page 95](#page-109-0)).

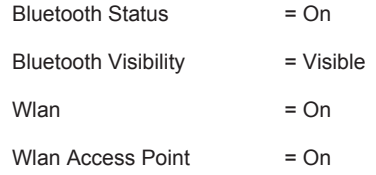

9. For using the Bluetooth interface.

Verify, that the tablet/smartphone is paired with the R&S TSMA (see [Chapter A.](#page-108-0) [3.2, "Bluetooth Pairing", on page 94\)](#page-108-0).

10. For using the WLAN interface.

Check on the remote device, if it is connected to the TSMA WLAN network / SSID: TSMA-<xxxxxx>.

11. Activate the "rViCom Server" mode in the R&S TSMA Web-GUI (see [Chapter A.](#page-105-0) [2.2, "Config Tab", on page 91](#page-105-0)).

**Note:** The R&S TSMA may reboot once you change the "Mode of Operation".

12. Check the STATUS LEDs.

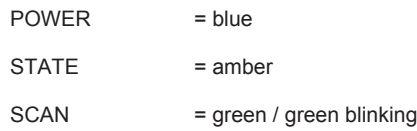

a) If the LED states are correct, restart the rViCom Sample App on the Android device (see [Chapter B.3.1, "Connection Establishment", on page 100](#page-114-0)).

b) If the LED states are different, contact the R&S support.

# <span id="page-99-0"></span>**5.8 R&S TSMA Web-GUI not accessible**

If the R&S TSMAWeb-GUI is not accessible, perform the following steps to solve the problem.

- 1. For remote connection via WLAN, check if the TSMA WLAN is visible via your smartphone/tablet.
	- If it is visible, continue with step 2.
	- If it is not visible, continue with step 4.

For local call of the Web-GUI, go to step 4.

- 2. Check if your smartphone/tablet is connected to the TSMA WLAN. If the connection is established, continue with step 4. If the connection is not established, connect the smartphone/tablet with the TSMA/ WLAN.
- 3. Start the Web-GUI in the smartphone/tablet browser via the following URL: *http://192.168.1.10* and continue with [step 9](#page-100-0). If the web browser can not load the web page, continue with step 4.
- 4. Access to the R&S TSMA operating system via one of the following possibilities:
	- Local access with mouse, keyboard and external monitor
	- Remote desktop connection via LAN (see [Chapter 3.1.2, "Establish a Remote](#page-51-0) [Desktop Connection", on page 37\)](#page-51-0)
- 5. Start the Internet Explorer and enter the following URL to open the R&S TSMA Web-GUI .

*http://localhost*

If the Web-GUI can be started, continue with [step 9](#page-100-0).

- 6. In the Windows "Start" menu, select "Services" and check the state of the following services.
	- R&S TSMA running?
	- R&S WebServer running?

R&S TSMA Web-GUI not accessible

<span id="page-100-0"></span>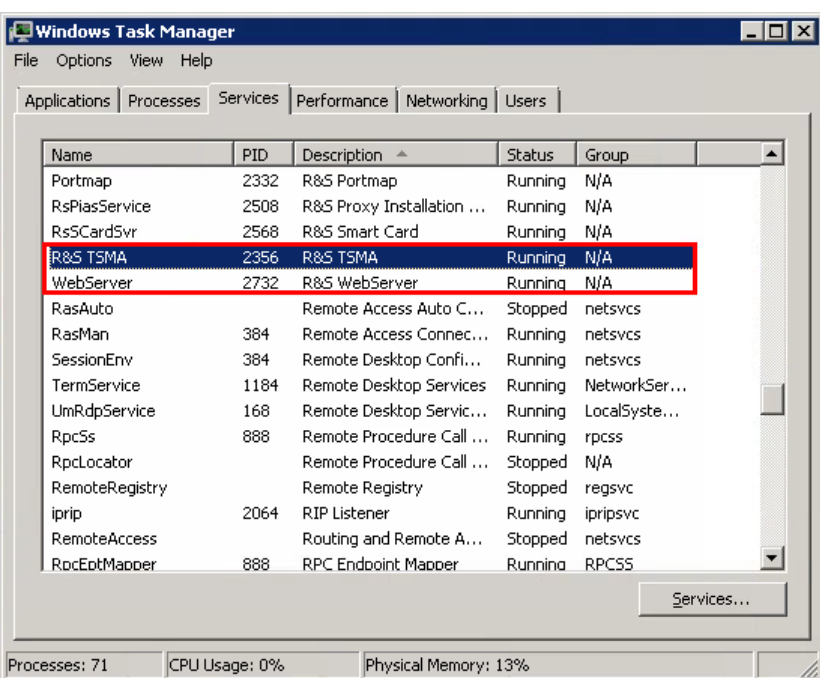

#### *Figure 5-10: R&S TSMA Services*

If both services are running continue with step 8.

- 7. Start the services, that are not running.
	- a) Select the service to be started.
	- b) Open the context menu with a right-mouse click.
	- c) Start the service.

If the services could not be started, reinstall the firmware (see [Chapter 4.2.1, "Firm](#page-70-0)[ware", on page 56](#page-70-0)).

- 8. Try again to start the Web-GUI locally on the R&S TSMA via Internet Explorer. If the Web-GUI can be started, continue with step 9. If the Web-GUI can not be started, a complete restore must be performed (see [Chapter 4.5, "User Backup and Restore", on page 60](#page-74-0)).
- 9. In the Web-GUI , navigate to "Connectivity" and check the WLAN status. If "Wlan" is "Off" (orange), click "On" button to activate WLAN. If "Wlan" is "On" (orange), continue with step 11.

**Note:** The WLAN status is also visible via the STATE LED. STATE LED = amber WLAN Access Point = On

- 
- 10. If WLAN can be activated, continue with [step 12.](#page-101-0) If WLAN can not be activated, a complete restore must be performed (see [Chap](#page-74-0)[ter 4.5, "User Backup and Restore", on page 60\)](#page-74-0).
- 11. Change "Wlan Access Point" to "Off" and wait until "Off" is colored orange, then switch "Wlan Access Point" to "On" and wait until "On" is colored orange.

<span id="page-101-0"></span>12. Check on your smartphone/tablet again, if the WLAN access point is now visible. If the WLAN access point is visible, continue with [step 3](#page-99-0). If the WLAN access point is not visible, contact the R&S support.

# Annex

# A Usage of the Web-GUI

In order to start the Web-GUI for configuration tasks, open a browser on your PC, tablet PC or smartphone and enter the following URL:

*http://192.168.1.10/*

The web-GUI offers the following pages for configuration tasks:

- Overview
- [System](#page-104-0)
- **[Connectivity](#page-108-0)**
- **[File Transfer/Update](#page-110-0)**
- [Help](#page-112-0)

# **A.1 Overview**

The "Overview" window displays the following basic settings of the R&S TSMA.

- Instrument Model Displays the type of instrument
- **Material Number** Displays the R&S No. of the device
- **Serial Number** Displays the serial number of the R&S TSMA device
- Computer Name

Displays the computer name of the R&S TSMA (read-only). The name consists of a fixed part (TSMA) and a variable part (serial number). *Example:* TSMA-<Serial Number>

**NOTE:** The serial number can be found on the bottom side of the R&S TSMA device.

- Mode of Operation Displays the mode how the device is used. In order to change the mode of operation, see [Chapter A.2.2, "Config Tab", on page 91.](#page-105-0)
- **HW Version** Displays the current hardware version.
- **Image Version** Displays the current image version.

<span id="page-103-0"></span>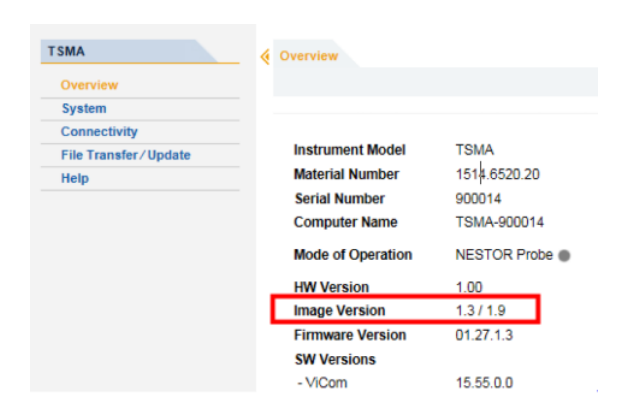

*Figure A-1: R&S TSMA - Image Version*

 $1<sup>st</sup>$  Number (1.3) = Version of basic image 2<sup>nd</sup> number (1.9) = Version of device installation

**Firmware Version** 

Displays the current firmware version.

- **SW Versions** Displays the current versions of the following software components, if installed.
	- NESTOR
	- QualiPoc
	- ViCom
	- ROMES
- **IP Settings** 
	- Remote Port Displays the IP address of the remote LAN port of the R&S TSMA.
	- Scanner Port
		- Displays the IP address of the scanner port of the R&S TSMA.
	- IP Address WLAN AP

Displays the IP address of the WLAN access point.

- BT / WLAN Status
	- BT

Displays the Bluetooth® activity status, for example "on". In order to change the status, see [Chapter A.3.1, "Bluetooth Tab", on page 94.](#page-108-0)

– WLAN

Displays the WLAN activity status. In order to change the status, see [Chap](#page-109-0)[ter A.3.3, "WLAN Tab", on page 95](#page-109-0).

– AP

Displays the WLAN Access Point activity status. In order to change the status, see [Chapter A.3.3, "WLAN Tab", on page 95](#page-109-0).

#### **NOTE:**

The Web-GUI will be refreshed regularly.

**Battery 1** 

Displays the charge of battery 1.

<span id="page-104-0"></span>

**System** 

- **Battery 2** Displays the charge of battery 2.
- Remaining Battery Time Displays the estimated remaining battery time.
- **Mainboard Temperature** Displays the current temperature of the mainboard.

# **A.2 System**

The "System" window consists of the following tabs.

- **Operation Mode**
- **Config**
- HW Info
- **Options**
- **Band Config**
- **Install Options**

# **A.2.1 Operation Mode Tab**

**Mode of Operation** 

With the "Mode of Operation", the autostart sequence of the R&S TSMA can be adjusted in order to change the usage of the R&S TSMA.

- NESTOR If you use the NESTOR mode, the NESTOR application will be started (if installed). The selection of a valid workspace file is required.
- NESTOR Probe If you use the NESTOR Probe mode, the NESTOR application operates in a distributed mode. A local workspace is not required.
	- ROMES

If you use the ROMES mode, the ROMES application will be started (if installed). The selection of a valid workspace file is required.

"Recording": Activating this checkbox, the ROMES measurement is written to the hard disk.

"IP Controlled": Activating this checkbox, the ROMES measurement can be controlled via IP from an external host PC. To use this feature, the ROMES option ROMES4RCO is required.

- ROMES Probe If you use the ROMES Probe mode, the ROMES application operates in a distributed mode. A local workspace is not required.
	- rViCom Server If you use the ViCom mode, the R&S TSMA is booted and the pre-installed Remote ViCom Server will be started.
	- QualiPoc

<span id="page-105-0"></span>If you use the QualiPoc mode, the QualiPoc® application will be started (if installed).

– PC Mode

If you use the normal PC mode, Windows 7 is booted on the R&S TSMA device.

Click "Submit" to save the selection.

- **Current Measurement** 
	- Current State
	- Info
	- Set State
- **Delayed System Start** 
	- Delay [min]

Specify the start delay in minutes (maximum: 24 h, 1440 min)

Click "Activate" after you have specified a start delay. Click "Deactivate" if the start delay feature should not be used.

## **A.2.2 Config Tab**

In the "Config" tab the buzzer and the mode of operation can be configured.

**Buzzer** 

With the buzzer, it possible to activate an acoustic warning signal, indicating that the charge of battery is low.

- Buzzer Status Allows to activate or deactivate the buzzer.
- Buzzer Volume

Allows to specify the volume of the acoustic warning signal.

**Power Settings** 

Following settings are possible:

- Auto Power On The R&S TSMA starts automatically when a DC power supply is connected.
- Remember Last State The R&S TSMA uses the last state before the R&S TSMA was powered off.
- Auto Power Off When activated, the R&S TSMA is powered off, if a DC power supply is no longer available. The default power off delay is 30 s.

Click "Submit" to activate your settings.

**System Restart** Click "Restart" to reboot the R&S TSMA. **NOTE:**

During the restart process, the message *System is Restarting* is displayed in the status bar. For a short time, the Web-GUI is not accessible.

**Backup TSMA System** Click "Backup" to create a backup of the system partition.

**System** 

# **A.2.3 HW Info Tab**

The "HW Info" tab displays the following information:

#### **Device**

- MAC Address Displays the MAC address of the scanner port
- **IP Address** Displays the IP address of the scanner

## **FPGA**

- Available FPGA Versions Displays the available FPGA versions (max. 4 versions)
- **Current FPGA Versions** Displays the current valid FPGA version

## **Controller Board**

- **Serial Number** Displays the serial number of the controller board
- Product Change Index Displays the product change index of the controller board

## **Mainboard**

- **Serial Number** Displays the serial number of the mainboard
- Product Change Index Displays the product change index of the mainboard

## **Battery Pack**

- **Serial Number** Displays the serial number of the battery pack
- Product Change Index Displays the product change index of the battery pack

## **RF Board**

- **Serial Number** Displays the serial number of the RF board
- Product Change Index Displays the product change index of the RF board

## **Correction Data**

- **Version** Displays the version of the calibration data
- Date

**System** 

Displays the date of calibration

<span id="page-107-0"></span>**TCXO Date** Displays the date of the internal calibration

# **A.2.4 Options Tab**

The "Options" tab displays the following information:

## **Active Scan Options / Inactive Scan Options / NESTOR Active Options / NESTOR Inactive Options**

- Option Type Displays the type of the used option
- Option Material No. Displays the R&S No. of the option
- Activation Type Displays the type of activation (temporary or permanent)
- Valid From Displays the start date of validity
- Valid To Displays the end date of validity
- Option Index Displays the index number of the option

# **A.2.5 Band Config Tab**

The "Band Config" tab displays the following information:

- Current Configuration Displays the current valid band configuration
- New Configuration Allows to select a specific band

Click "Accept Band Changes". The new band configuration will be activated.

# **A.2.6 Install Options**

The "Install Options" tab allows the following types of option installation:

- **Install NESTOR Options** The field allows to insert install license key code of a NESTOR manually
- **Install Scanner Options** Allows to install a scanner option
	- by typing in the license key code manually and click "Install"
	- by selecting a license xml file and click "Install XML File"
- **Install ROMES Option**
This field allows to install a Romes option<serial number>.dat file.

# **A.3 Connectivity**

The "Connectivity" window consists of the following tabs:

- **Bluetooth**
- WI AN
- **LAN**

# **A.3.1 Bluetooth Tab**

In the "Bluetooth" tab the settings in order to establish a Bluetooth® connection can be configured.

- **Bluetooth Connection** Allows to specify the configuration details of a Bluetooth adapter
	- Bluetooth Status Activate / Deactivate Bluetooth
	- Bluetooth Visibility Show / Hide the Bluetooth device
	- Select the Bluetooth Device you want to pair With "Refresh Device List", the list of active Bluetooth devices will be displayed. With "Connect" the pairing of Bluetooth devices can be established.

## **A.3.2 Bluetooth Pairing**

In order to pair the R&S TSMA with a remote device, the following steps must be performed.

- 1. Start the R&S TSMA in "PC Mode".
- 2. Open the Web-GUI of the R&S TSMA.
- 3. Navigate to "Connectivity" > "Bluetooth" and switch on Bluetooth. STATE = ON Visibility = Visible
- 4. On the remote device, activate Bluetooth.
- 5. In the R&S TSMA Web-GUI, click "Refresh Device List".
- 6. Select the device to be paired and click "Connect".
- 7. On the remote device, confirm the Bluetooth pairing code.

# **A.3.3 WLAN Tab**

In the "WLAN" tab the WLAN settings can be configured.

- **WLAN Connection** 
	- WLAN Status
		- Allows to activate or deactivate WLAN
	- WLAN Access Point Allows to activate or deactivate the WLAN Access Point
- **WLAN Client** 
	- SSID
	- Network Key Specify the network key to connect WLAN client.

With "Connect", the connection to the specified WLAN client will be established.

● Client TCP/IP Mode

The IP address can be assigned automatically via DHCP ("DHCP") or manually as fixed IP address ("Static").

- Client IP Address (only active, if the TCP/IP mode is "Static") Specify the IP address of the R&S TSMA *Example:* 192.168.1.11
- Client Subnet Mask (only active, if the TCP/IP mode is "Static") Specify the subnet mask for the TSMA *Example:* 255.255.255.0
- Client Default Gateway (only active, if the TCP/IP mode is "Static") Specify the default gateway
- Client DNS Server(s) (only active, if the TCP/IP mode is "Static") Specify the DNS server. It is possible to specify a primary and a secondary DNS server.

With "Submit", the changes will be saved.

**Startup Settings** 

Specifies the WLAN status on setup. **NOTE:**

If WLAN is deactivated at startup, the re-activation is only possible via local access or LAN access to a remote PC.

– WLAN

Specify, if WLAN should be active at startup or not.

– WLAN Access Point Specify, if the WLAN Access Point should be active at startup or not.

# **A.3.4 LAN Tab**

In the "LAN" tab the LAN settings can be configured.

**LAN TCP/IP Mode** The IP address can be assigned automatically via DHCP ("DHCP") or manually as fixed IP address ("Static").

- LAN IP Address (only active, if the TCP/IP mode is "Static") Specify the IP address of the R&S TSMA *Example:* 192.168.1.11
- LAN Subnet Mask (only active, if the TCP/IP mode is "Static") Specify the subnet mask for the TSMA *Example:* 255.255.255.0
- LAN Default Gateway (only active, if the TCP/IP mode is "Static") Specify the default gateway
- LAN DNS Server(s) (only active, if the TCP/IP mode is "Static") Specify the DNS server. It is possible to specify a primary and a secondary DNS server.

With "Submit", the changes will be saved.

# **A.4 File Transfer/Update**

In the "File Transfer" window file downloads and uploads from the R&S TSMA can be configured.

Additionally, setups from a connected USB device can be selected and executed to upgrade the R&S TSMA software.

Based on the configured "Operation Mode", the transferred files will be saved in different source/target directories. These directories are specified for the different applications (ViComServer, QualiPoc, NESTOR, ROMES) in separate configuration files. These files can be found in the directory

C:\ProgramData\Rohde-Schwarz\TSMA\MeasConfig.

- MeasurementConfig.xml for the R&S TSMA firmware
- MeasurementConfig<Application>.xml for the different applications (ViComServer, QualiPoc, NESTOR, ROMES)

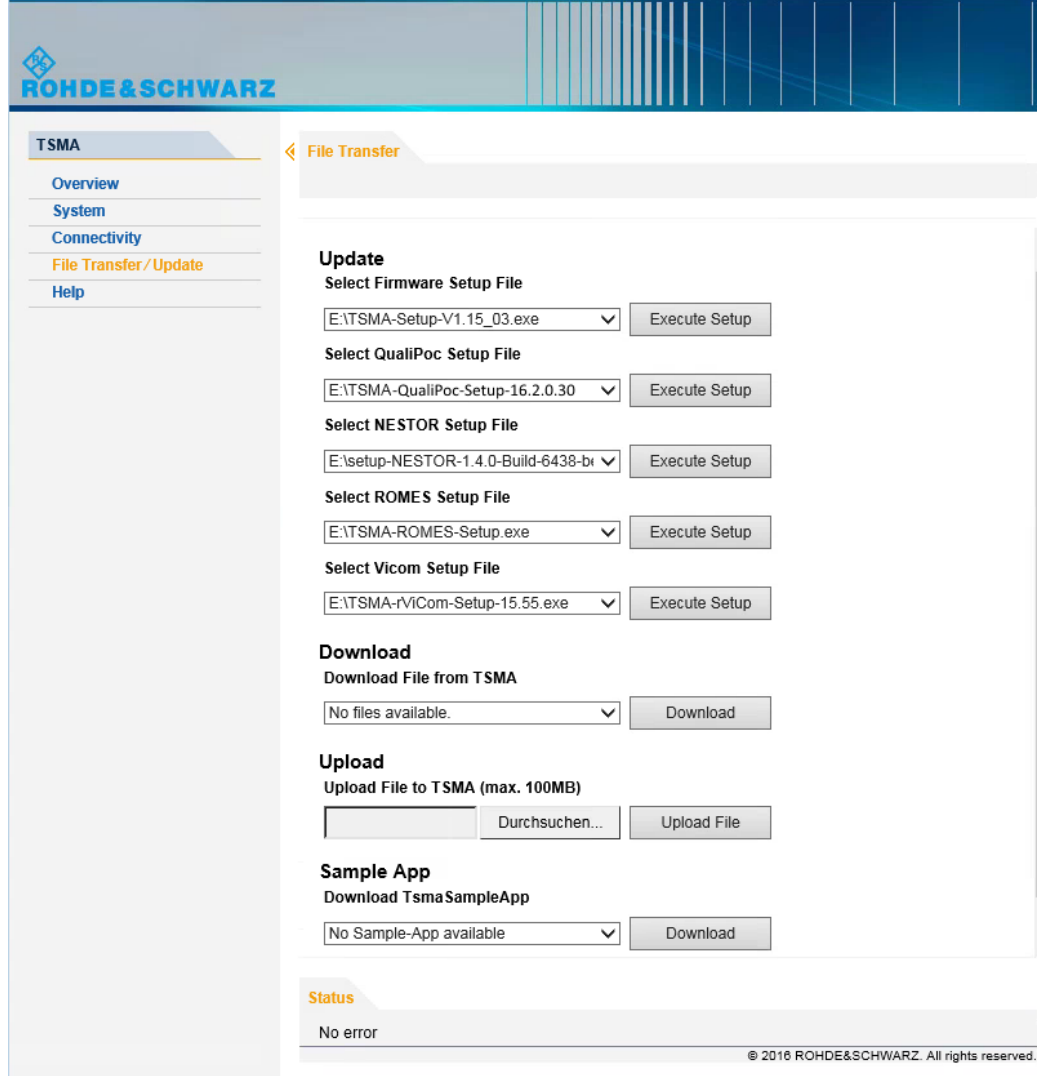

*Figure A-2: File Transfer (Upload and Download) and Software Setup Execution*

- **Update**
	- Select Firmware Setup File Specifies a firmware setup file from a connected USB device which can be executed to upgrade the R&S TSMA software.
	- Select QualiPoc Setup File Specifies the setup file for the installation of SwissQual QualiPoc.
	- Select NESTOR Setup File Specifies the setup file for the installation of R&S NESTOR.
	- Select Vicom Setup File Specifies the setup file for the installation of R&S Vicom.

#### **NOTE:**

Software and firmware updates are only possible, when the mode is "PC Mode" (see [Chapter A.2.1, "Operation Mode Tab ", on page 90](#page-104-0)).

## ● **Download**

– Download File from TSMA

Specifies the measurement data file which should be transferred from the R&S TSMA to a connected device.

The source directory depends on the "Mode of Operation" and is specified in the MeasurementConfig.xml.

● **Upload NOTE:**

The maximum file size for the upload is 100 MB.

– Upload File to TSMA

Specifies the file (e.g. workspace file) which should be transferred from a connected device to the R&S TSMA.

The target directory depends on the "Mode of Operation" and is specified in the MeasurementConfig.xml.

## **Sample App**

– Download TsmaSampleApp

The TsmaSampleApp is part of the delivery and can be loaded on a remote mobile device (smartphone, tablet PC).

# **A.5 Help**

The "Help" window displays the online help system of the R&S TSMA.

# <span id="page-113-0"></span>B Introduction to Remote ViCom Sample App

# **B.1 Overview**

The R&S TSMA provides an open remote ViCom interface that allows the integration into Windows and Android based software tools. Via rViCom API, it is possible to configure and control TSMA scanner measurements from a remote PC / tablet.

The R&S TSMA is shipped with an rViCom sample application. The source code for this Android based App is also available as sub-component of the R&S ViCom scanner interface. This ready to use application gives the user a quick and easy impression about the capabilities of this API interface.

# **B.2 Requirements**

# **B.2.1 General Requirements**

The following requirements must be fulfilled in order to use this App successfully:

- An Android device with at least Android 4.4.2 (Android 4.4.4 is recommended)
- A WLAN respectively Bluetooth connection between the Android device and the R&S TSMA
- Remote ViCom Server on the R&S TSMA (default)
- An installed Sample App on the Android device The version of the rViCom server on the R&S TSMA must match the version of the Sample App on the Android device.

# **B.2.2 Preparation**

Before starting a scan or test it is necessary to make sure that a connection can be established.

#### **Download and Installation of rViCom Sample App**

To install the rViCom Sample App on an Android device, the followings steps must be performed.

- 1. Start the Web-GUI via WLAN (see [Chapter 3.1.1, "Start the R&S TSMA Web-GUI",](#page-50-0) [on page 36](#page-50-0)).
- 2. Navigate to "File Transfer/Update" > "Download TsmaSampleApp".

<span id="page-114-0"></span>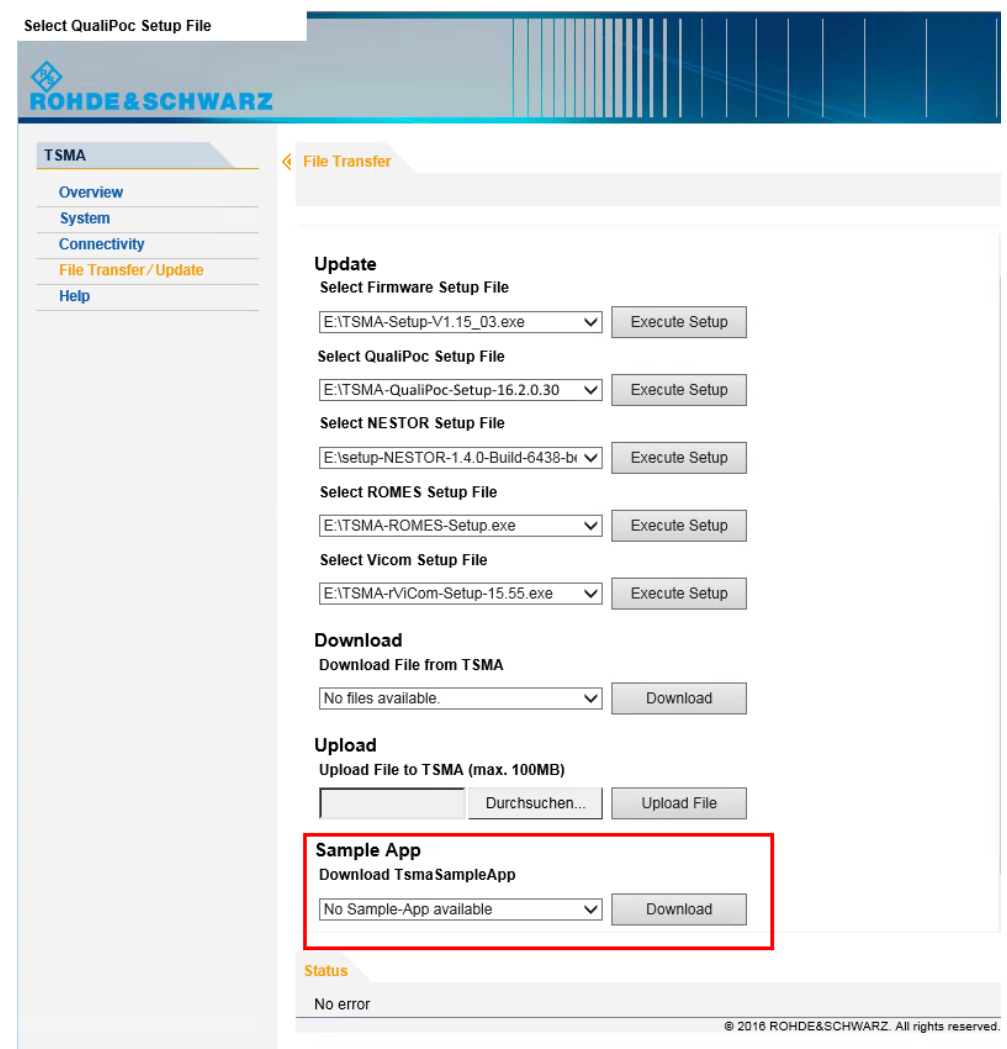

- 3. Select the Sample App and click "Download".
- 4. Install the Sample App on the Android device.

# **B.3 Usage**

# **B.3.1 Connection Establishment**

Start the Sample App on the Android device.

#### **B.3.1.1 Connection Type Selection**

In order to connect to the R&S TSMA Remote ViCom Server, it is either possible to use a WLAN connection or a Bluetooth connection.

The selection of the connection type depends on the measurement task (see [Chap](#page-114-0)[ter B.3.1, "Connection Establishment", on page 100](#page-114-0)).

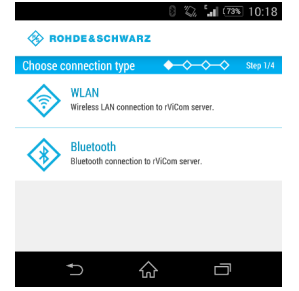

*Figure B-1: Connection Type Selection*

#### **B.3.1.2 Server Discovery**

- 1. Choose a connection type, as described in [Chapter B.3.1.1, "Connection Type](#page-114-0) [Selection", on page 100](#page-114-0).
- 2. The server discovery starts and the following dialog appears.

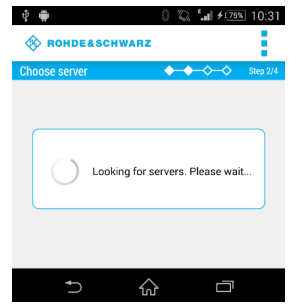

*Figure B-2: Active Server Discovery*

3. If a server is found, the server will be connected and the name of the server is displayed.

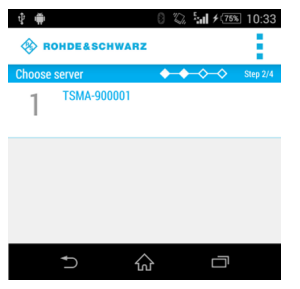

*Figure B-3: Successful Server Discovery*

4. Choose the server.

If a Remote ViCom server connection could be established, the "Choose scan type" window appears. See [Figure B-4.](#page-116-0)

<span id="page-116-0"></span>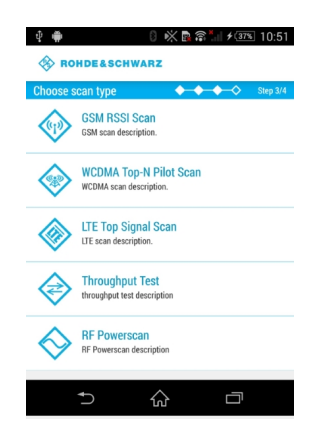

*Figure B-4: Choose scan type*

If no server is found, it is possible to start a new scan by selecting "Rescan" in the menu inflator in the top right corner.

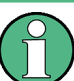

To stop the server discovery, the app has to be closed.

The following scan types are available:

- **GSM RSSI Scan** Provides a GSM scan by selecting a band and radio channels
- **WCDMA Top-N Pilot Scan** Provides an UMTS scan by selecting a frequency band and the UARFCN
- **LTE Top Signal Scan** Provides an LTE scan by selecting the frequency band and the EARFCN
- **Throughput Test** Provides a throughput test for the connection using configurable buffer size
- **RF Powerscan** Provides a spectrum analysis by selecting the frequency range

The RAN technology for which a scan should be performed has to be selected. The selection of the technologies is described in the following chapters.

## **B.3.2 GSM RSSI Scan**

#### **B.3.2.1 GSM Preferences**

In order to start a GSM RSSI scan, the following steps must be performed.

1. Choose a frequency band.

The channels will be set automatically to the maximum range available for the selected band.

<span id="page-117-0"></span>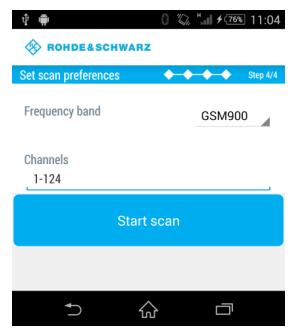

*Figure B-5: Setting the GSM Preferences*

- 2. If necessary, change the channels manually according to your needs. The input in the "Channels" field can be done like following.
	- a) Add a single number for one specific channel. *Example*: 7
	- b) Add a range of channels. *Example*: 1-124
	- c) Add more than one single number separated by semicolon. *Example*: 2;4;7;76
- 3. Click "Start scan" to start the scan.

#### **B.3.2.2 GSM Scan Results**

The GSM scan result graph displays one column for each channel selected. The height of a column represents the RSSI value (in dBm).

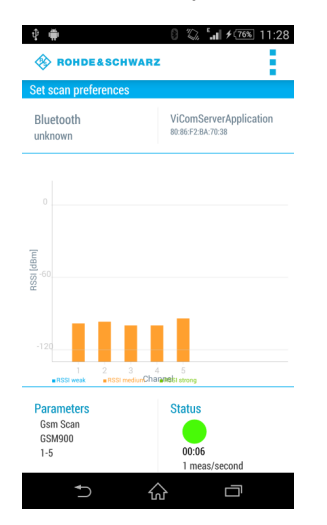

*Figure B-6: GSM Scan Result View*

Below the graph the measurement preferences and the status are displayed.

#### **Parameters**

Displays the configured preferences for the GSM RSSI scan.

#### <span id="page-118-0"></span>**Status**

Displays the measurement duration and the measurement rate. The status button displays the following colored states.

- *Green* The measurement is running and measurement data will be received
- *Yellow* The measurement is running but no measurement data will be received
- *Red* The measurement was stopped
- ► In order to stop the scan, use "Stop scan" in the menu inflator in the top right corner.

#### **B.3.3 WCDMA Top-N Pilot Scan**

#### **B.3.3.1 WCDMA Top-N Pilot Preferences**

In order to start a WCDMA scan, the following steps must be performed.

1. Choose a frequency band.

The minimum UARFCN of this band will be set automatically.

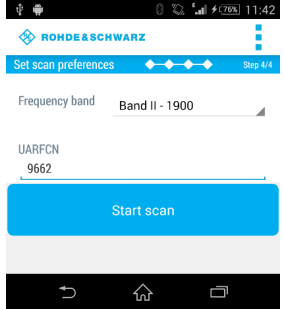

*Figure B-7: Setting the WCDMA Preferences*

2. If necessary, change the UARFCN according to your needs.

**Note:** Due to processing issues, it is not possible to select more than one UARFCN.

3. Click "Start scan" to start the scan.

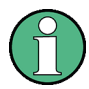

In the menu inflator on top of the right corner, templates for existing preferences (Munich and surrounding areas) can be selected.

#### <span id="page-119-0"></span>**B.3.3.2 WCDMA Top-N Pilot Scan Results**

The WCDMA scan result graph displays one column for each SC found by the measurement. The height of a column represents the RSCP value (in dBm).

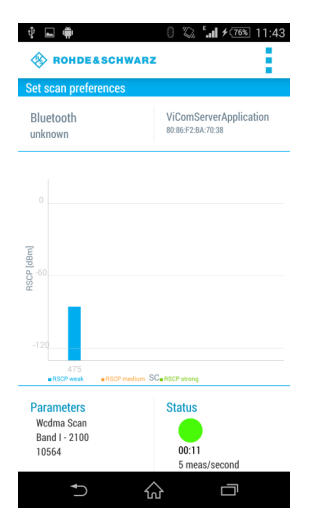

*Figure B-8: WCDMA Scan Result View*

Below the graph the measurement preferences and the status are displayed.

#### **Parameters**

Displays the configured preferences for the WCDMA scan.

#### **Status**

Displays the measurement duration and the measurement rate. The status button displays the following colored states.

- *Green* The measurement is running and measurement data will be received
- *Yellow* The measurement is running but no measurement data will be received
- *Red* The measurement was stopped
- ► In order to stop the scan, use "Stop scan" in the menu inflator in the top right corner.

# **B.3.4 LTE Top Signal Scan**

#### **B.3.4.1 LTE Top Signal Preferences**

In order to start a LTE scan, the following steps must be performed.

<span id="page-120-0"></span>1. Choose a frequency band.

The minimum EARFCN of this band will be set automatically.

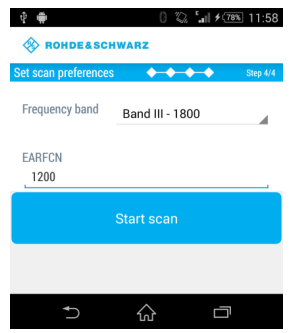

*Figure B-9: Setting the LTE Preferences*

2. If necessary, change the EARFCN according to your needs.

**Note:** Due to processing issues, it is not possible to select more than one EARFCN.

3. Click "Start scan" to start the scan.

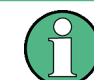

In the menu inflator on top of the right corner, templates for existing preferences (Munich and surrounding areas) can be selected.

## **B.3.4.2 LTE Top Signal Scan Results**

The LTE scan result graph displays one column for each PCI found by the measurement. The height of a column represents the PBCH RSRP value (in dBm).

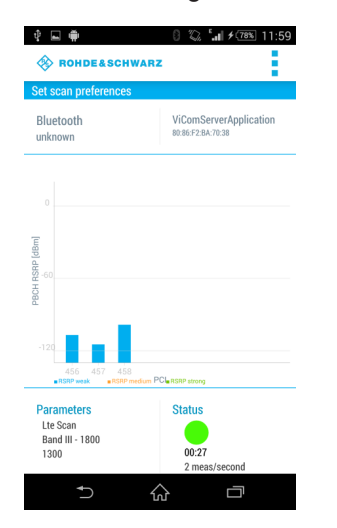

*Figure B-10: LTE Scan Result View*

Below the graph the measurement preferences and the status are displayed.

#### <span id="page-121-0"></span>**Parameters**

Displays the configured preferences for the LTE scan.

#### **Status**

Displays the measurement duration and the measurement rate. The status button displays the following colored states.

- *Green* The measurement is running and measurement data will be received
- *Yellow* The measurement is running but no measurement data will be received
- *Red* The measurement was stopped
- ► In order to stop the scan, use "Stop scan" in the menu inflator in the top right corner.

#### **B.3.5 Throughput Test Case**

The throughput test case is useful to find out the throughput speed of your connection. This allows to decide, which connection type (WLAN or Bluetooth) should be used.

#### **B.3.5.1 Throughput Preferences**

In order to start the throughput test, the following steps must be performed.

1. Specify the parameter "Buffer size (in Byte)". The default buffer size is 20480 byte.

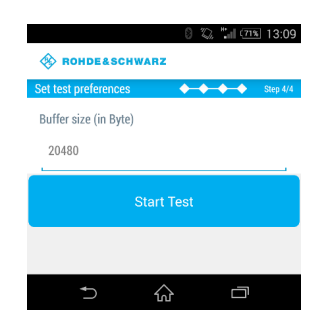

*Figure B-11: Throughput Preferences*

2. Click "Start Test" to start the throughput test.

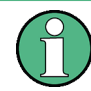

For WLAN, the optimal buffer size varies between 950.000 byte and 1.000.000 byte. For Bluetooth, the optimal buffer size varies between 81.000 byte and 165.000 byte.

#### <span id="page-122-0"></span>**B.3.5.2 Throughput Results**

The result of the throughput test case is a line chart with the following axes:

x-axis

The x-axis displays the number of measurements

y-axis

The y-axis displays the corresponding throughput value (kB/s)

The blue line shows the measured values. The orange line represents the visualized average of all values.

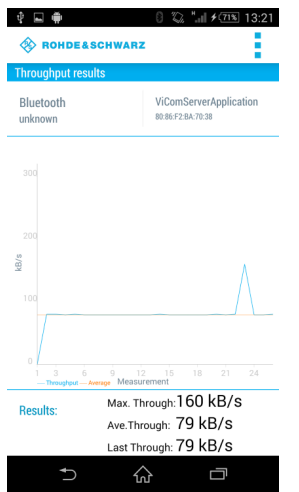

*Figure B-12: Throughput Result View*

Below the graph the following throughput results are displayed.

#### **Results**

- Max. Through Displays the maximum throughput
- Ave. Through Displays the average throughput
- Last Through Displays the current throughput
- ► In order to stop the scan, use "Stop scan" in the menu inflator in the top right corner.

# **B.3.6 RF Power Scan**

#### **B.3.6.1 RF Power Scan References**

In order to start an RF power scan, the following steps must be performed.

<span id="page-123-0"></span>1. Specify the parameters "Start Frequency (in Mhz)" and "End Frequency (in Mhz)" to define the frequency range of the RF power scan. The maximum range is from 350 MHz to 4.400 MHz.

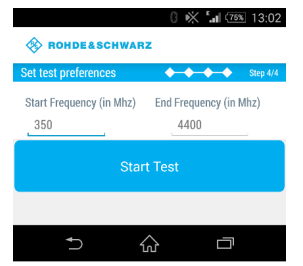

*Figure B-13: RF Power Scan References*

2. Click "Start Test" to start the scan.

#### **B.3.6.2 RF Power Scan Results**

The result of the RF power scan is a spectrum of the frequency range set before with the following axes:

- x-axis
	- The x-axis displays the frequency
- y-axis The y-axis displays the power level for each frequency (dBm)

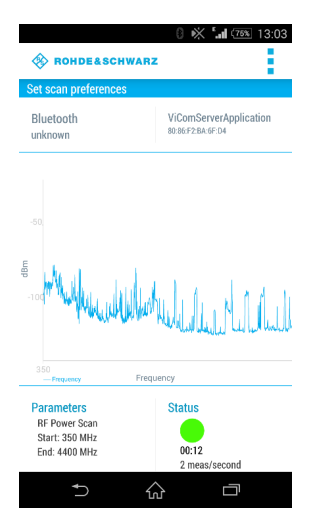

*Figure B-14: RF Power Scan Results*

Below the graph the measurement preferences and the status are displayed.

#### **Parameters**

- **Start** Displays the start frequency
- **End** Displays the end frequency

#### **Status**

Displays the measurement duration and the measurement rate. The status button displays the following colored states.

- *Green* The measurement is running and measurement data will be received
- *Yellow* The measurement is running but no measurement data will be received
- *Red* The measurement was stopped
- ► In order to stop the scan, use "Stop scan" in the menu inflator in the top right corner.

# C Available Cellular Bands

The following cellular bands are available for selection for R&S TSMAs with a limited band option (see [Chapter 1.2.2, "Band Options", on page 10](#page-24-0)).

| ID             | <b>TSME Band</b> | Span   | <b>Start [MHz]</b> | Stop [MHz] |
|----------------|------------------|--------|--------------------|------------|
| $\mathbf{1}$   | "TETRA"          | span 1 | 375                | 435        |
|                |                  | span 2 | 445                | 475        |
|                |                  | span 3 | 865                | 881        |
|                |                  | span 4 | 910                | 926        |
| 2              | "CDMA 400"       | span 1 | 410                | 493        |
| $\mathbf{3}$   | "480"            | span 1 | 478                | 486        |
|                |                  | span 2 | 488                | 496        |
| $\overline{4}$ | "700"            | span 1 | 698                | 862        |
| 5              | "810"            | span 1 | 806                | 821        |
|                |                  | span 2 | 851                | 866        |
| 6              | "850"            | span 1 | 806                | 940        |
| $\overline{7}$ | "900"            | span 1 | 917                | 960        |
|                |                  | span 2 | 872                | 915        |
| 8              | "1400"           | span 1 | 1427               | 1448       |
|                |                  | span 2 | 1475               | 1496       |
| 9              | "PDC Japan"      | span 1 | 1447               | 1463       |
|                |                  | span 2 | 1495               | 1511       |
| $10$           | "1500/1600"      | span 1 | 1626               | 1661       |
|                |                  | span 2 | 1525               | 1559       |
| 11             | "AWS"            | span 1 | 1710               | 1770       |
|                |                  | span 2 | 2110               | 2170       |
| 12             | "1700"           | span 1 | 1749               | 1785       |
|                |                  | span 2 | 1840               | 1880       |
| 13             | "1800"           | span 1 | 1710               | 1785       |
|                |                  | span 2 | 1805               | 1880       |
| 14             | "1900"           | span 1 | 1850               | 1915       |
|                |                  | span 2 | 1930               | 1995       |
| 15             | "2100"           | span 1 | 1920               | 1980       |
|                |                  | span 2 | 2110               | 2170       |

*Table C-1: Available cellular bands for the R&S TSMA*

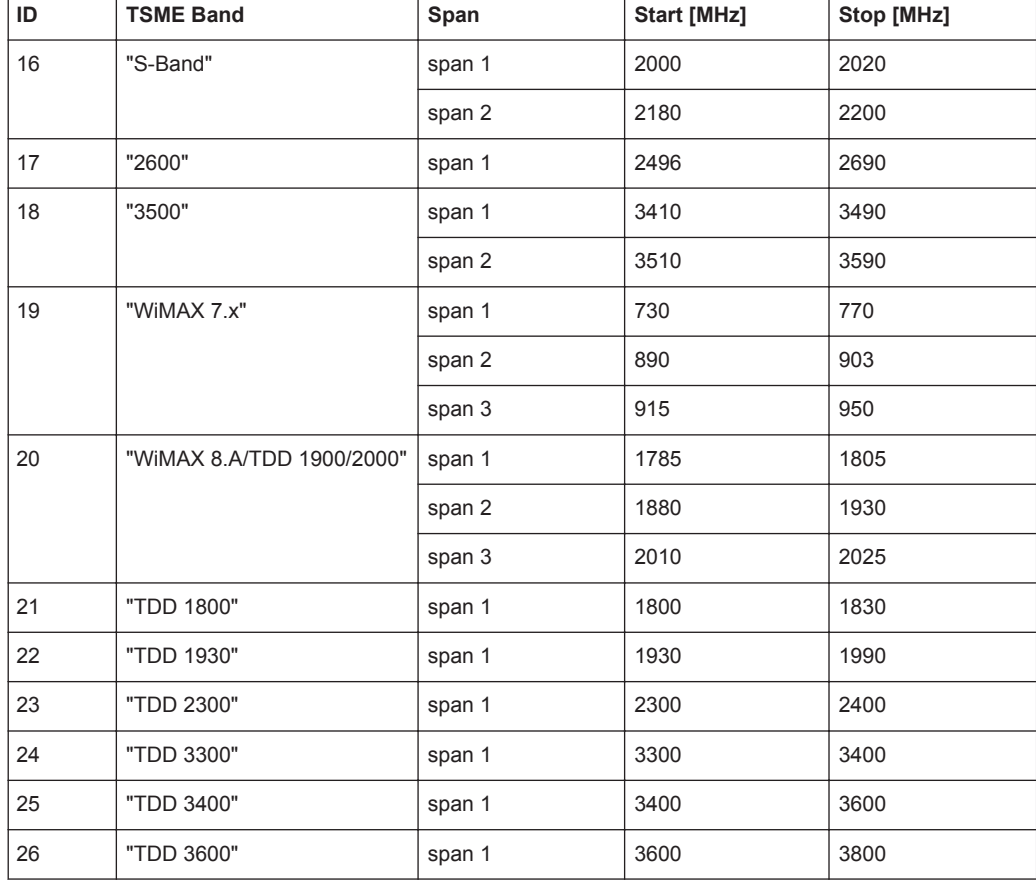

#### *Table C-2: Additional information on cellular bands*

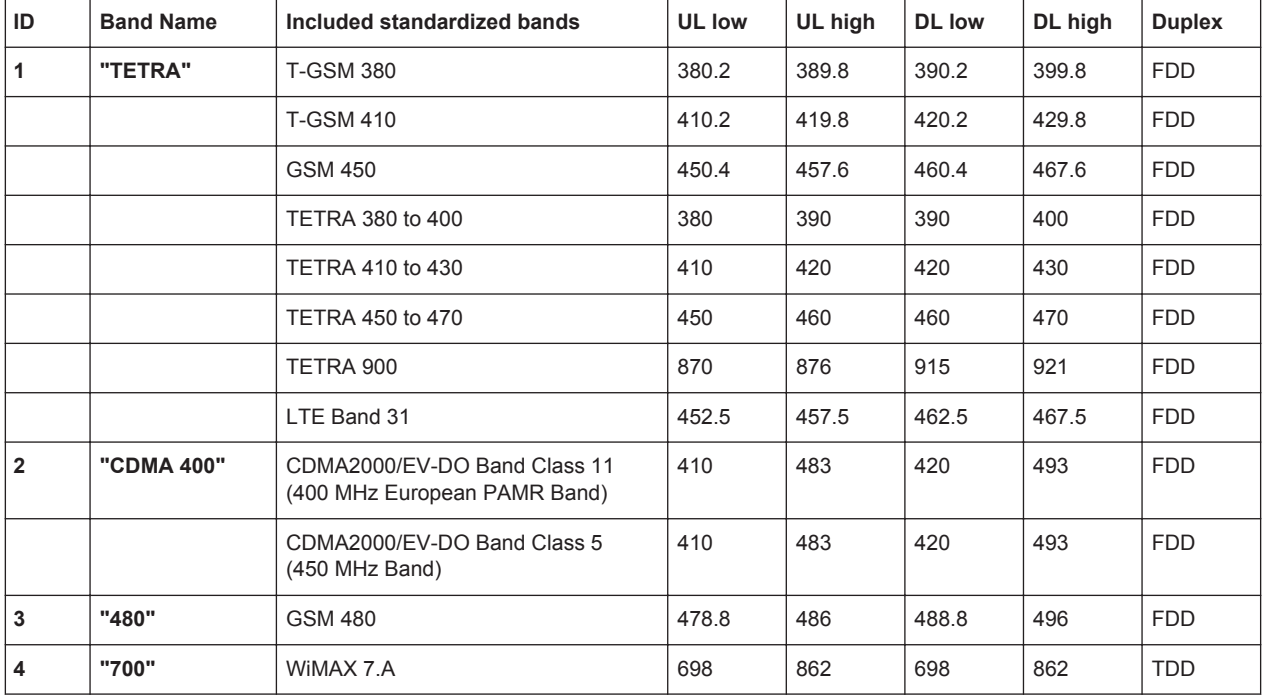

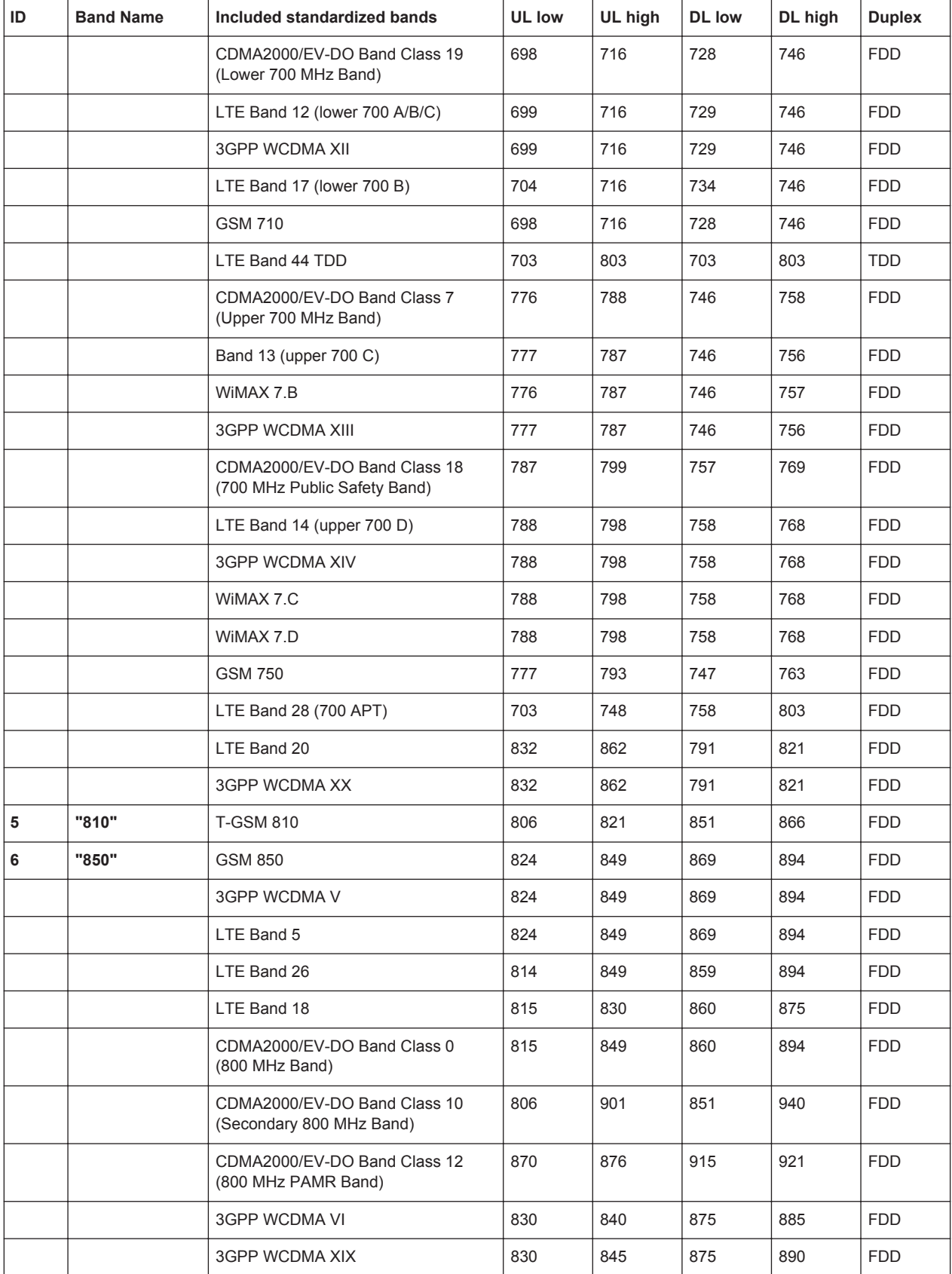

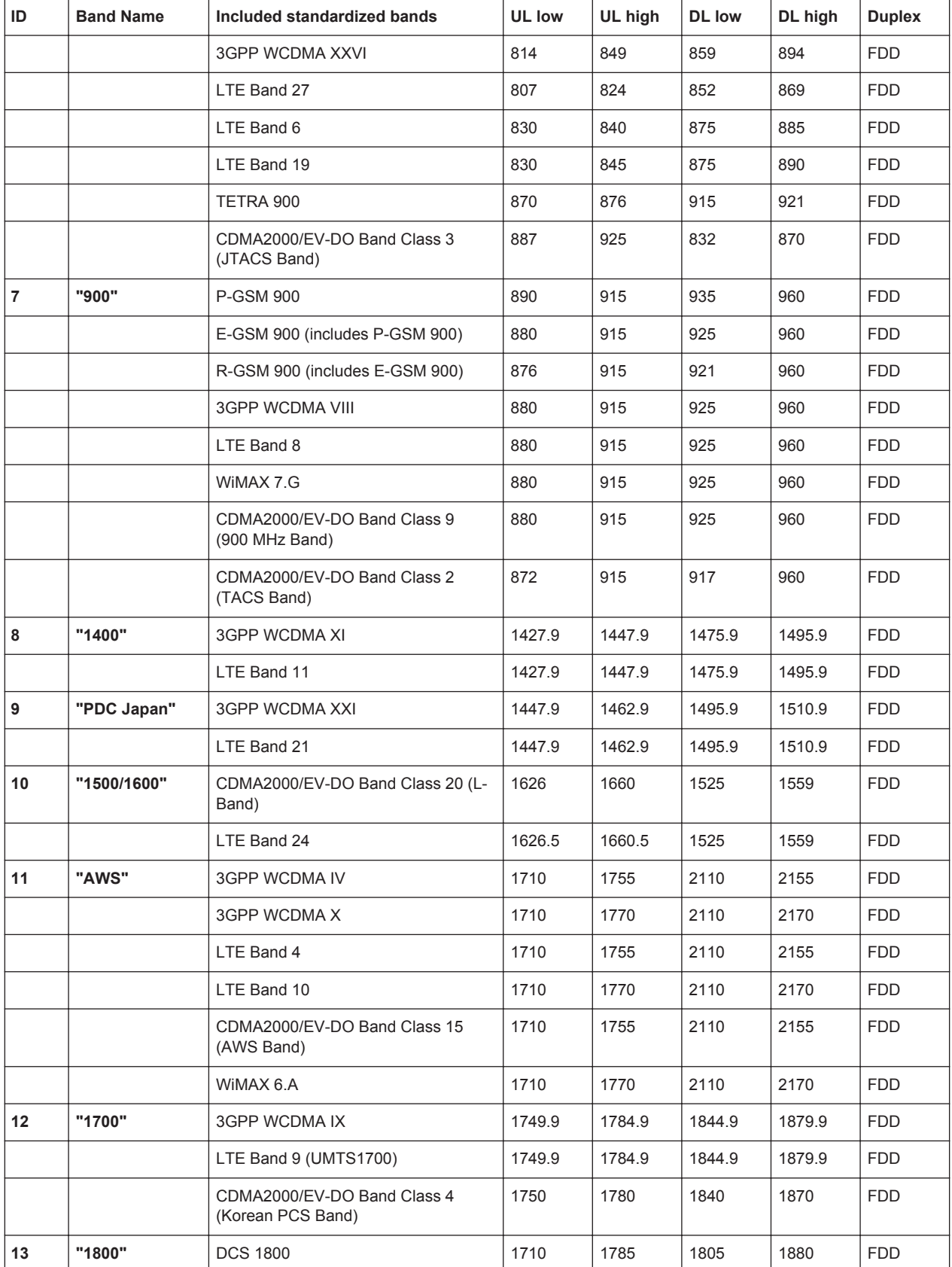

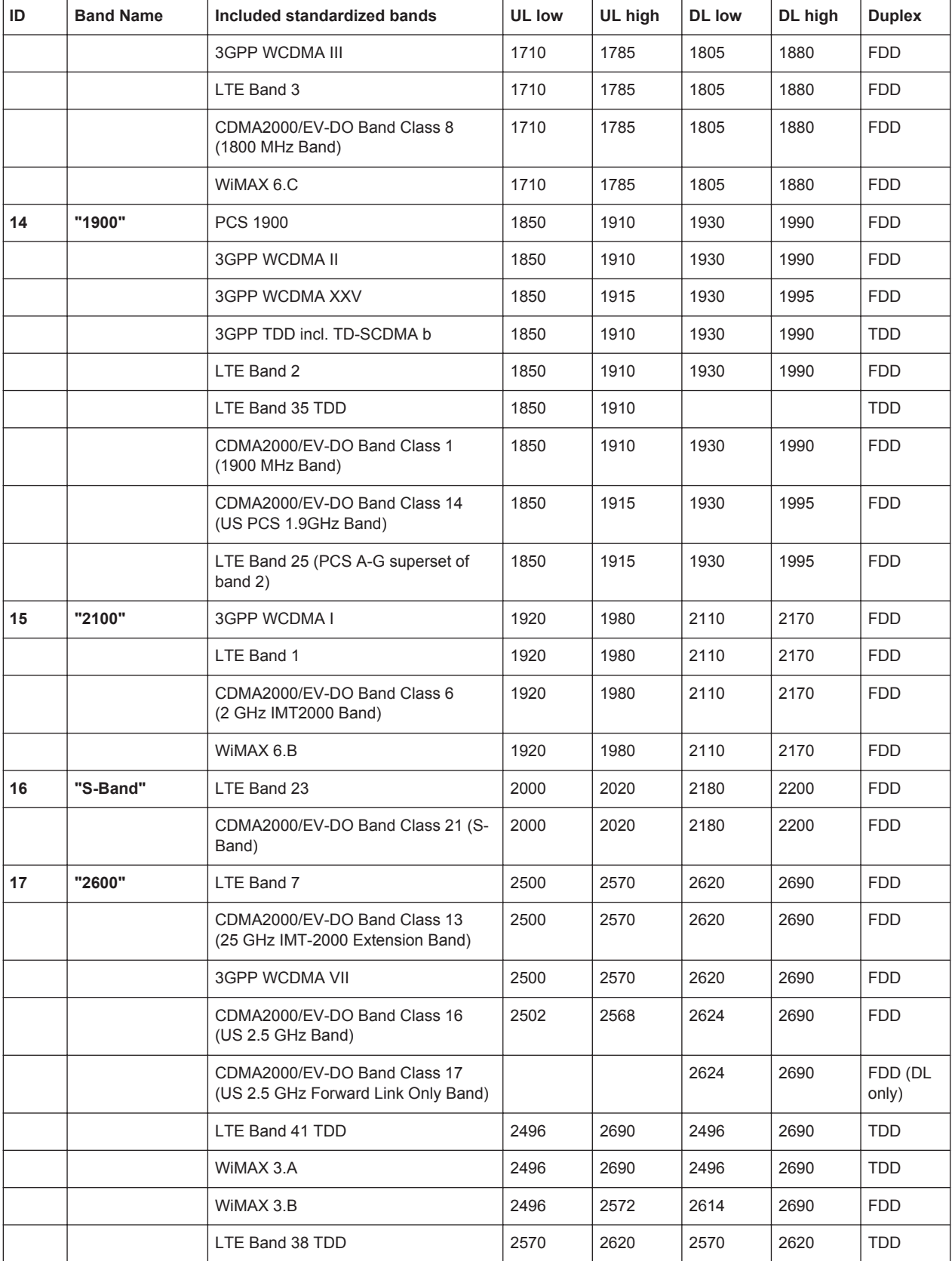

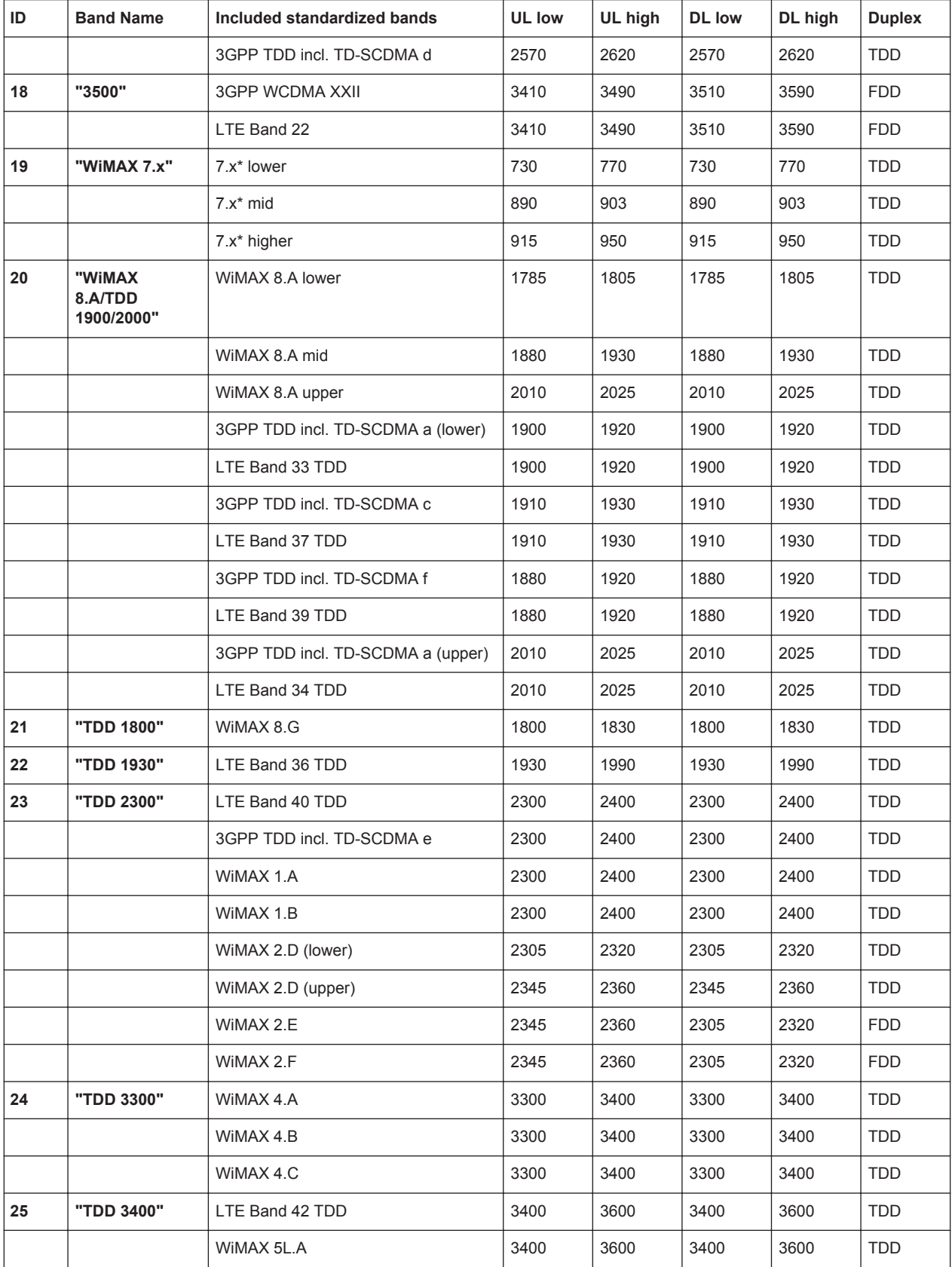

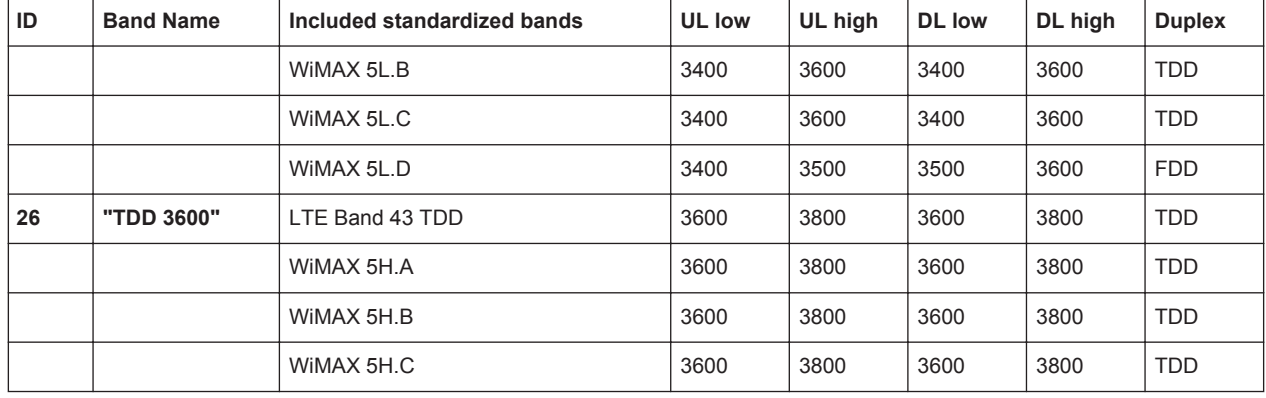

# Glossary: Abbreviations

# **Symbols**

**1xEvDO:** Evolution - Data Optimized

## **B**

**BTS: Base Transceiver Station** 

# **C**

**CDMA:** Code Division Multiple Access

# **D**

**DHCP: Dynamic Host Control Protocol** 

**DL:** Downlink

**DNS:** Domain Name Service

## **E**

**EARFCN:** E-UTRA Absolute Radio Frequency Channel Number

**EMI:** Electromagnetic Interference

#### **G**

**GPS:** General Positioning System

**GSM:** Global System for Mobile Communication

## **H**

**HDMI:** High Definition Multimedia Interface

# **L**

**LAN:** Local Area Network

**LTE:** Long Term Evolution

## **M**

**MCS:** Modulation and Coding Scheme

**MIMO:** Multiple Input - Multiple Output

#### **P**

**PBCH:** Physical Broadcast Channel

**PCI:** Physical Cell ID

**R**

**RNTI:** Radio Network Temporary Identifier

**RSCP:** Received Signal Code Power

**RSRP:** Reference Signal Received Power

**RSSI:** Received Signal Strength Indication

**S**

**SC:** Scrambling Code

**SSID: Service Set Identifier** 

#### **T**

**TD-SCDMA:** Time Division - Synchronous Code Division Multiple Access

**TETRA: Terrestrial Trunked Radio** 

**TTI: Transmission Time Interval** 

### **U**

**UARFCN:** UTRAN Absolute Radio Frequency Channel Number

**UL:** Uplink

#### **W**

**WCDMA:** Wideband Code Division Multiple Access

**WLAN:** Wireless Local Area Network

# Index

# $\overline{\mathsf{B}}$

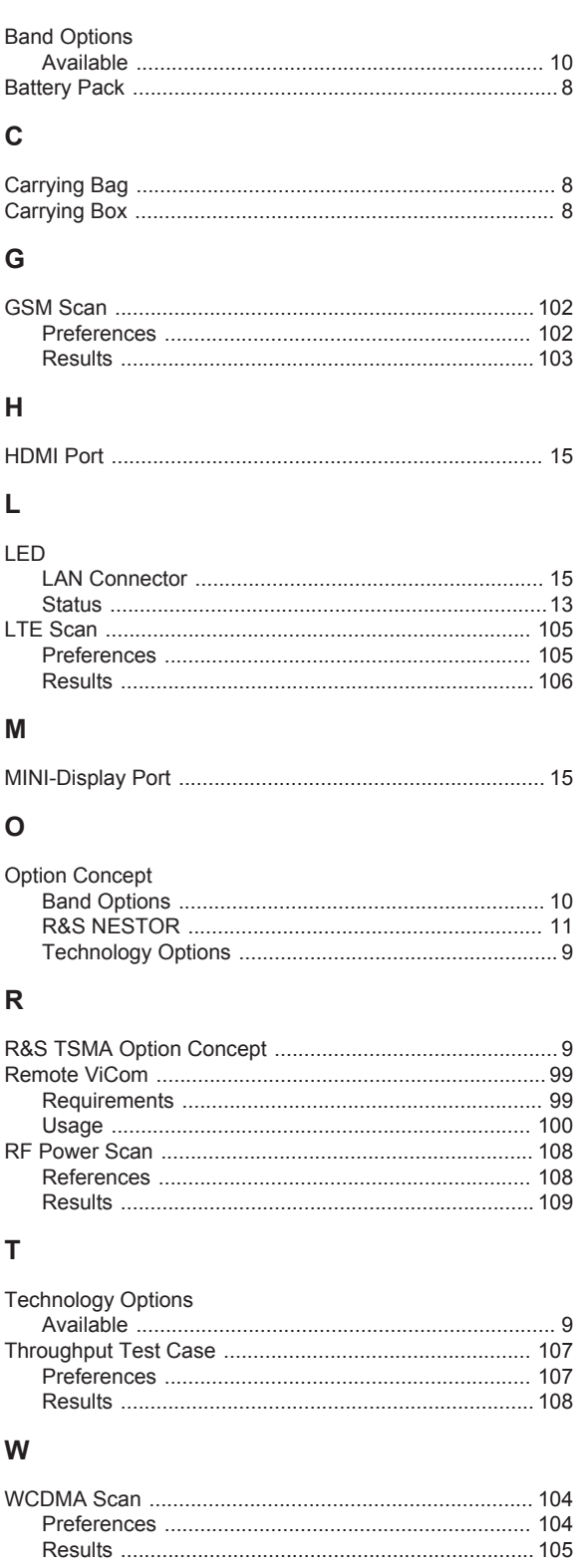